## **GARMIN.**

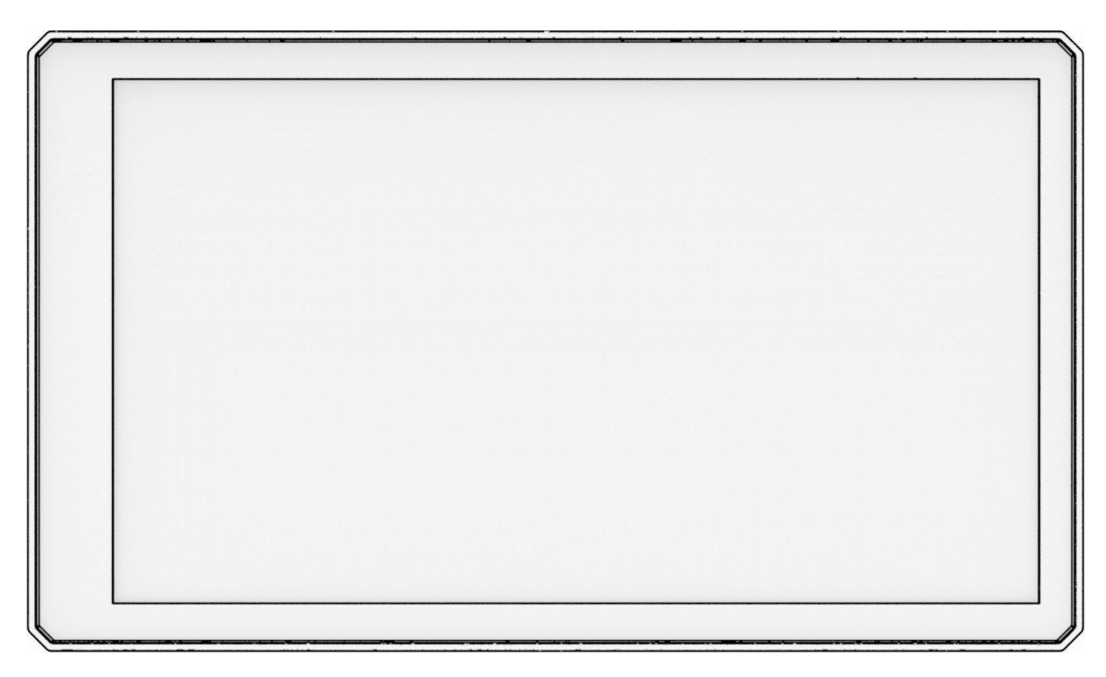

# ZŪMO® XT2

## Kasutusjuhend

#### © 2023 Garmin Ltd. või selle filiaalid

Kõik õigused kaitstud. Vastavalt autoriõigusseadustele ei tohi käesolevat juhendit kopeerida ei osaliselt ega täielikult ilma Garmini-poolse kirjaliku nõusolekuta. Garmin jätab endale õiguse muuta või parendada oma tooteid ning teha käesolevasse juhendisse muudatusi ilma kohustuseta sellest isikuid või organisatsioone selliste muudatuste või parenduste tegemisest teavitada. Toote kasutamise kohta lisateabe ning värskeimate uuenduste saamiseks külastage veebilehte [www.garmin.com.](http://www.garmin.com)

Garmin®, Garmini logo, zūmo®, inReach®, TracBack® ja Tread® on ettevõttele Garmin Ltd. või selle haruettevõtetele kuuluvad kaubamärgid, mis on registreeritud USA-s ja teises riikides. BaseCamp™, Garmin Adventurous Routing™, Garmin Drive™, Garmin Explore™, Garmin Express™, Garmin PowerSwitch™ ja myTrends™ on ettevõttele Garmin Ltd. või selle sidusettevõtetele kuuluvad kaubamärgid. Neid kaubamärke ei tohi ilma ettevõtte Garmin selgesõnalise loata kasutada.

Android™ on ettevõtte Google LLC kaubamärk. Apple® ja Mac® on ettevõtte Apple Inc. kaubamärgid, mis on registreeritud USA-s ja teistes riikides. Sõnamärk BLUETOOTH® ja logod kuuluvad ettevõttele Bluetooth SIG, Inc. ja Garmin kasutab neid litsentsi alusel. Michelin® on ettevõtte Michelin Travel Partner registreeritud kaubamärk. microSD® ja microSD logo on ettevõtte SD-3C, LLC kaubamärgid. Tripadvisor® on ettevõtte Tripadvisor LLC registreeritud kaubamärk. Windows® on ettevõttele Microsoft Corporation kuuluv kaubamärk, mis on registreeritud USA-s ja teistes riikides. Wi-Fi® on ettevõtte Wi-Fi Alliance kaubamärk. Muud kaubamärgid või kaubanimed kuuluvad nende vastavatele omanikele.

## Sisukord

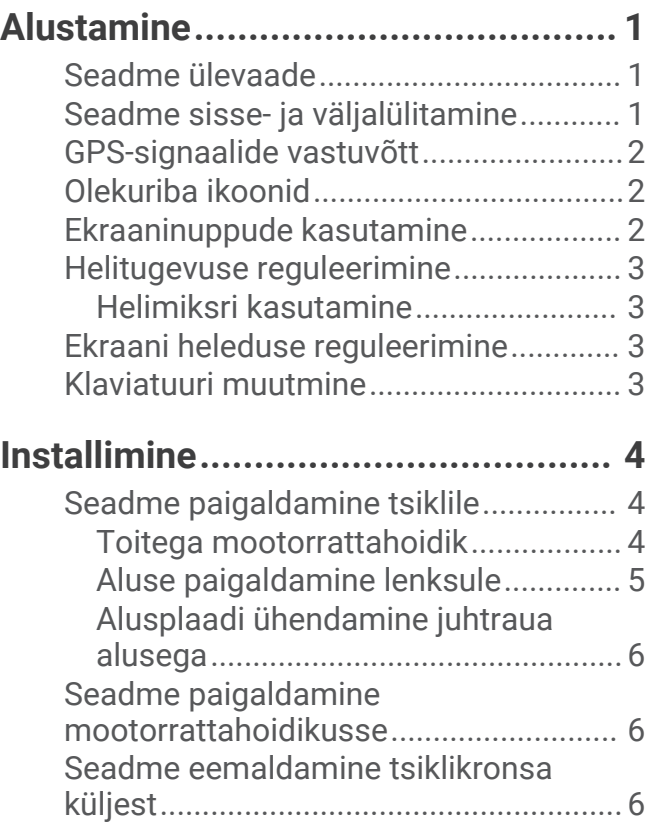

## **[Juhi teavitamise funktsioonid ja](#page-12-0) [hoiatused.........................................](#page-12-0) 7**

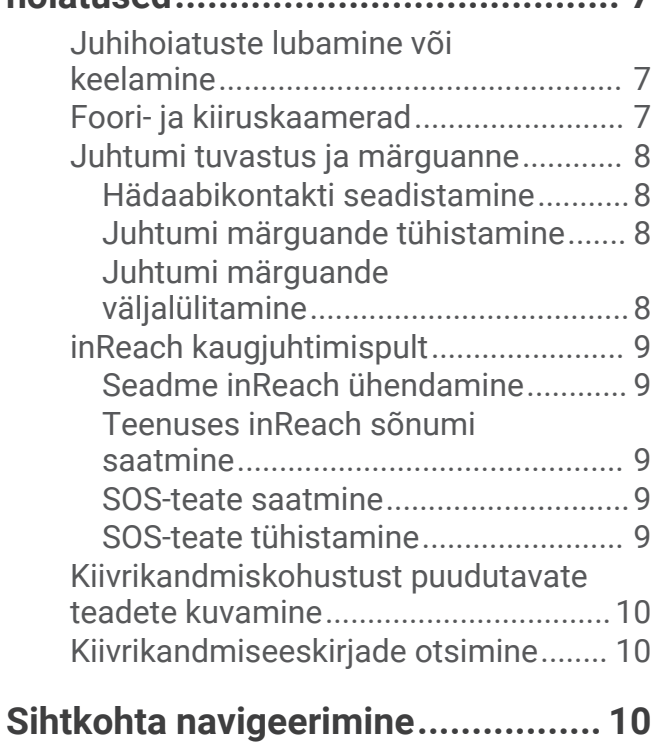

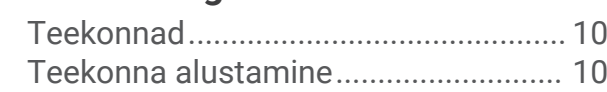

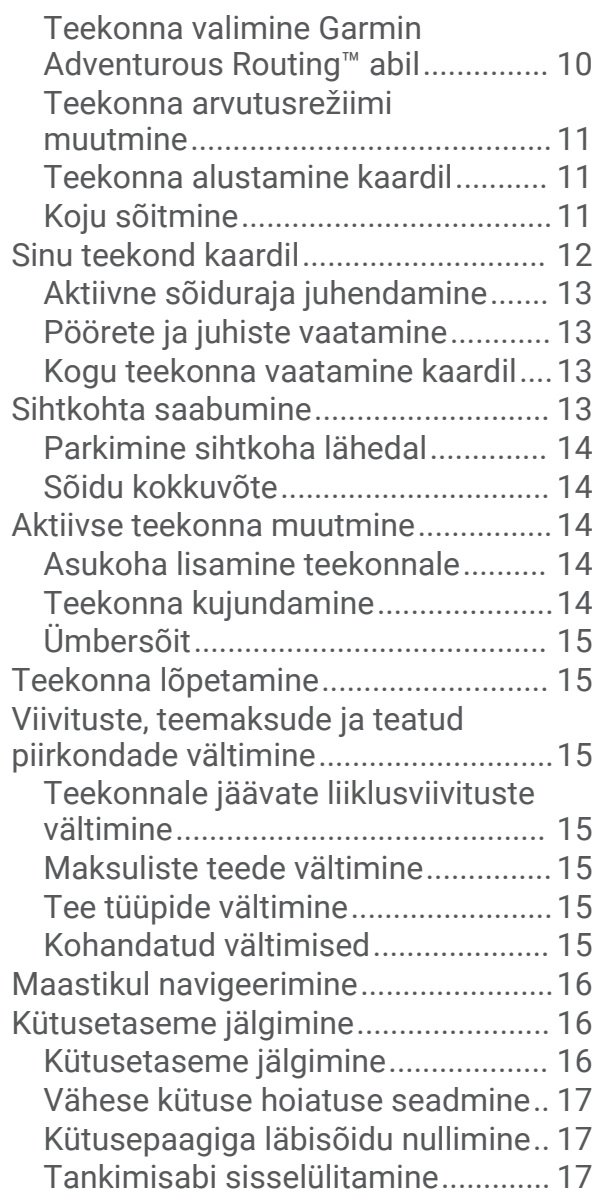

## **[Asukohtade otsimine ja](#page-22-0)**

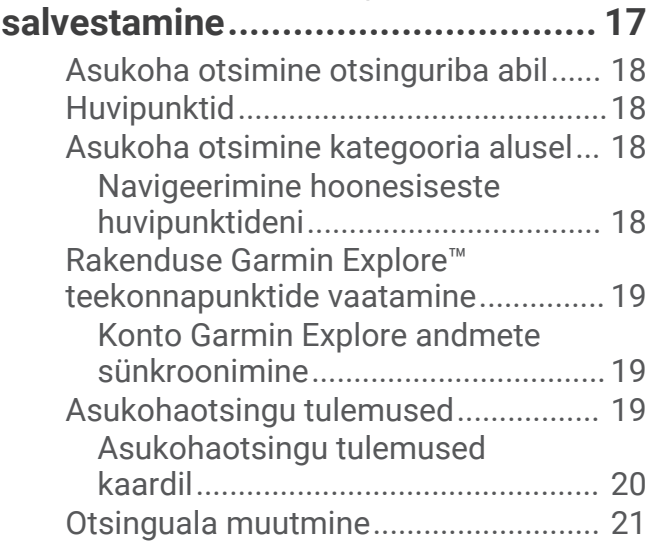

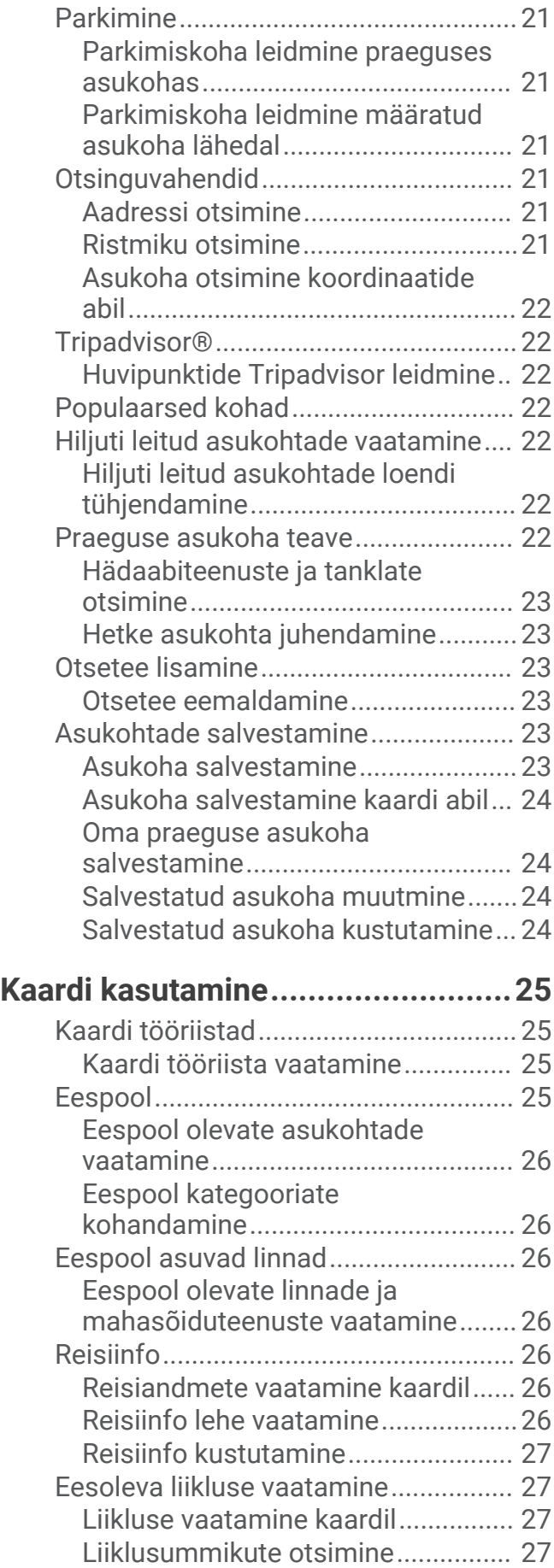

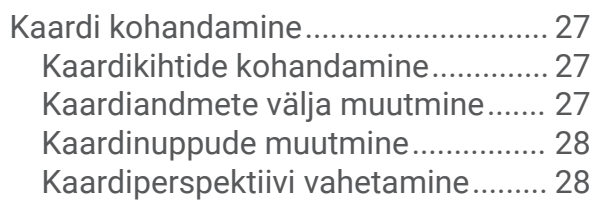

## **[Reaalajas teenused, liiklusteave ja](#page-33-0) [nutitelefoni funktsioonid.................28](#page-33-0)**

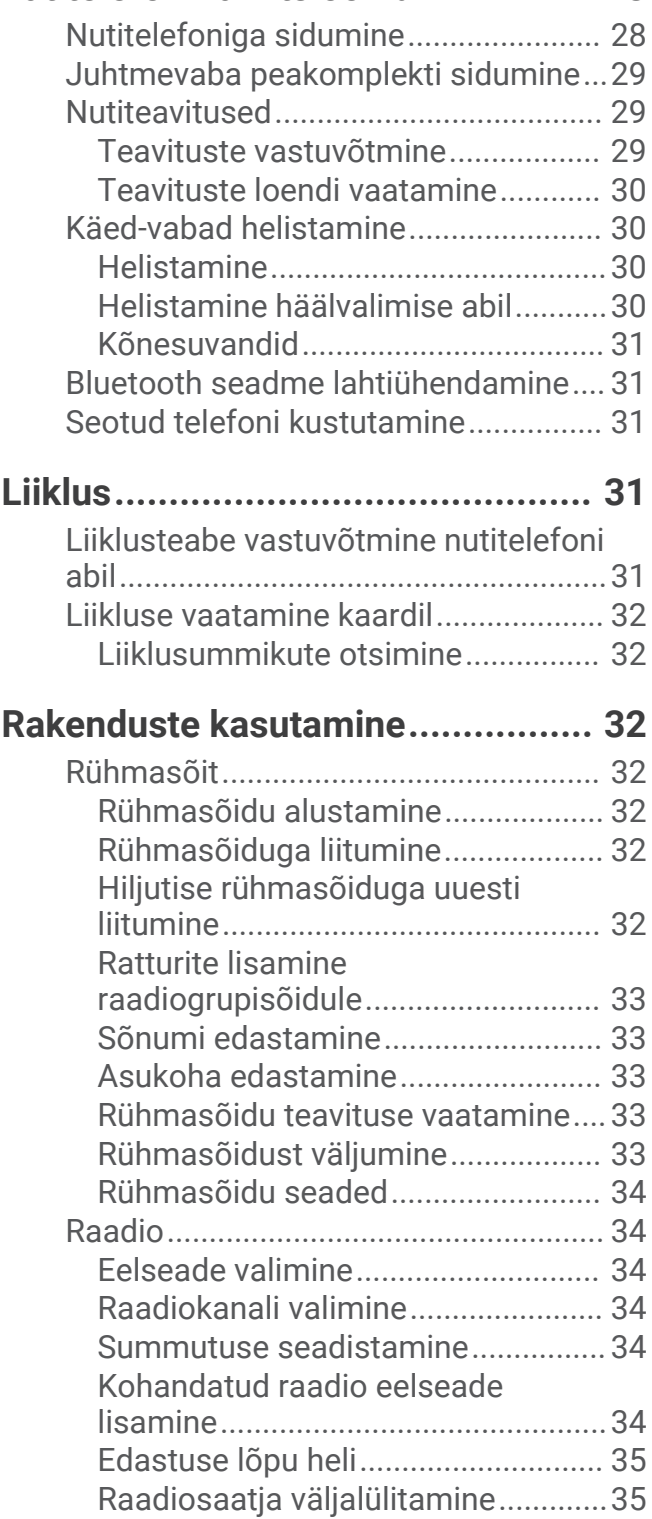

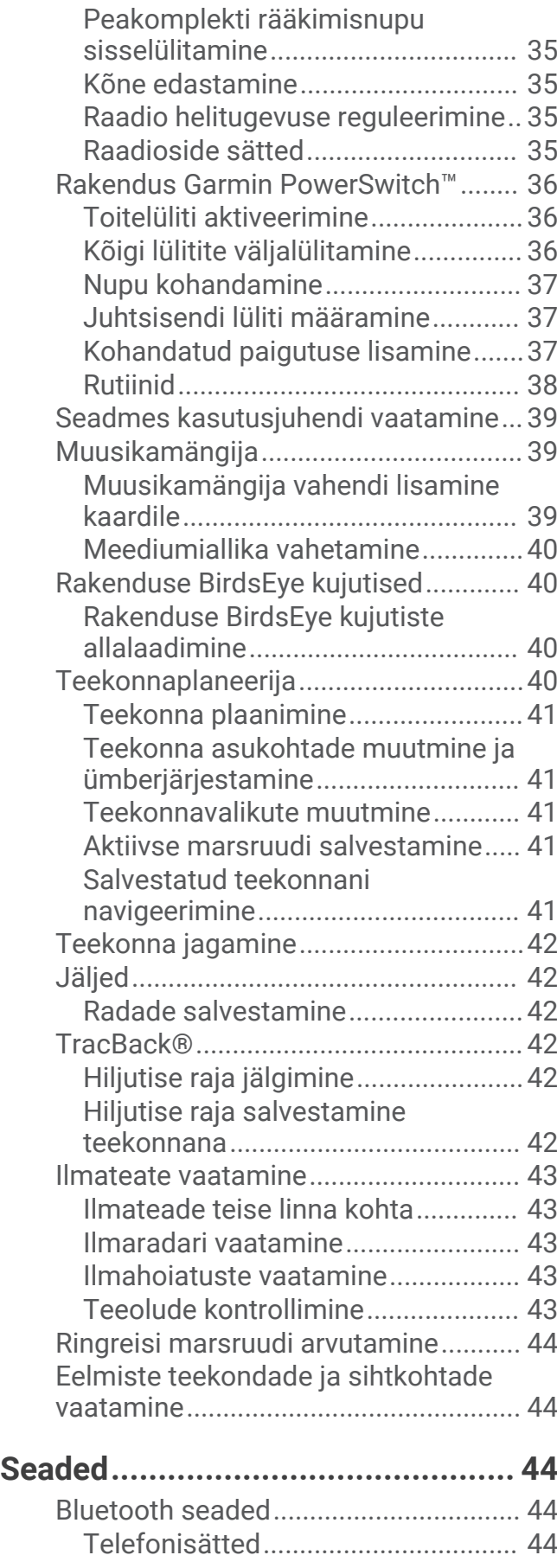

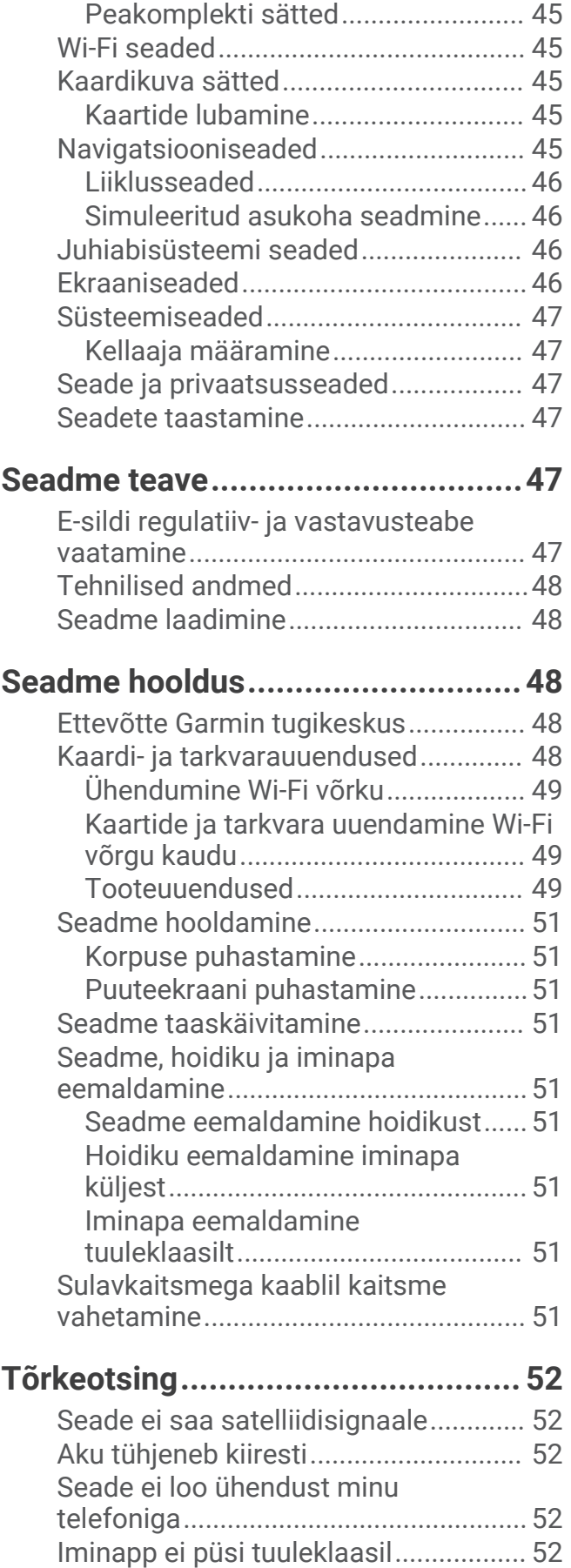

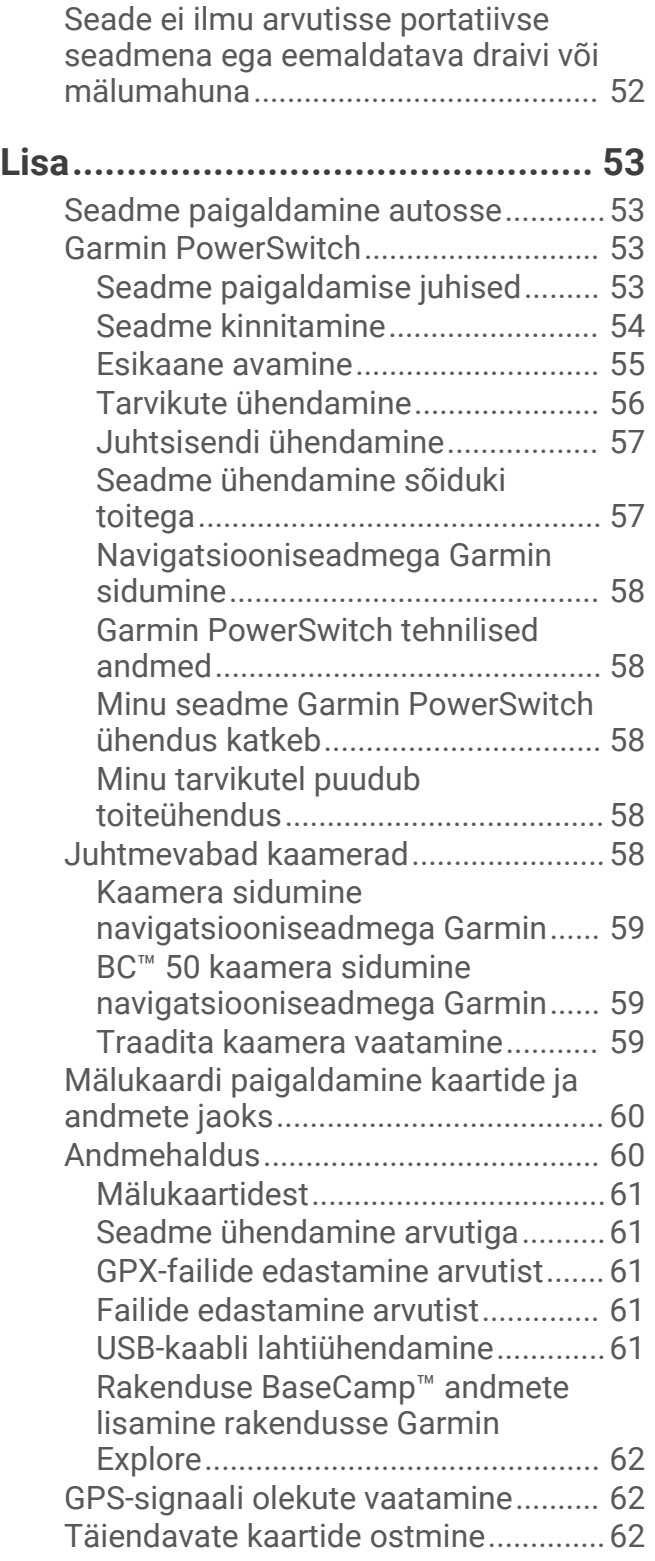

## Alustamine

#### **HOIATUS**

<span id="page-6-0"></span>Toote hoiatused ja muu olulise teabe leiad toote karbis olevast juhendist *Tähtis ohutus- ja tootealane teave*.

- **1** Loo ühendus Wi‑Fi® võrguga (*[Ühendumine Wi‑Fi võrku](#page-54-0)*, lehekülg 49)(valikuline).
- **2** Paarista oma Bluetooth® telefon ja peakomplekt (*[Nutitelefoniga sidumine](#page-33-0)*, lehekülg 28) (valikuline).
- **3** Uuenda seadme kaarte ja tarkvara (*[Tooteuuendused](#page-54-0)*, lehekülg 49).
- **4** GPS-signaalide vastuvõtmine (*[GPS-signaalide vastuvõtt](#page-7-0)*, lehekülg 2).
- **5** Paigalda seade ja ühenda see vooluallikaga (*[Installimine](#page-9-0)*, lehekülg 4).
- **6** Seadista ekraani heledust (*[Ekraani heleduse reguleerimine](#page-8-0)*, lehekülg 3).
- **7** Sihtkohta navigeerimine (*[Teekonna alustamine](#page-15-0)*, lehekülg 10).

## Seadme ülevaade

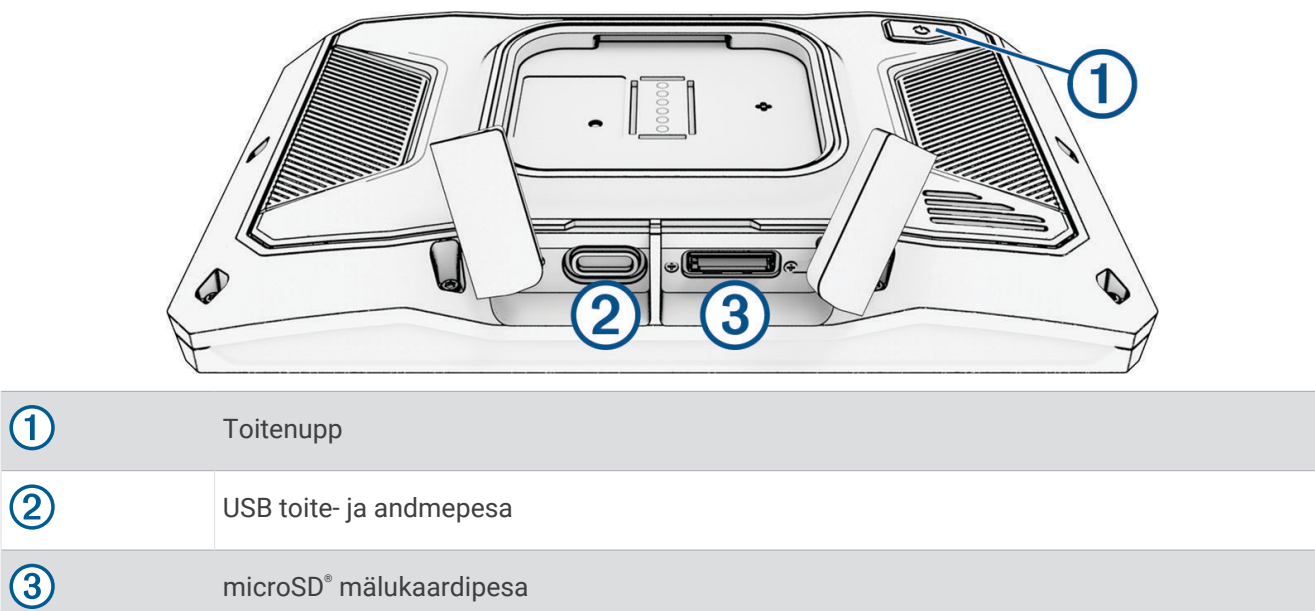

## Seadme sisse- ja väljalülitamine

- Seadme sisselülitamiseks vajuta toitenuppu või ühenda seade toiteallikaga.
- Seadme unerežiimi sisselülitamiseks vajuta toitenuppu, kui seade on sisse lülitatud. Unerežiimis on ekraan välja lülitatud ning seade kasutab väga vähe toidet, samas toimub ärkamine kiirelt ning seade on kohe kasutamiseks valmis.

**VIHJE:** seadme aku kiiremaks laadimiseks pane seade unerežiimile.

• Seadme täielikuks väljalülitamiseks hoia toitenuppu all, kuni ekraanil kuvatakse viip ja vali **Väljas**. Viip ilmub viie sekundi möödumisel. Kui vabastad toitenupu enne viiba ilmumist, siseneb seade unerežiimi.

## <span id="page-7-0"></span>GPS-signaalide vastuvõtt

Pärast navigatsiooniseadme sisselülitamist peab GPS-vastuvõtja saama ühenduse satelliitidega ja määrama praeguse asukoha. Satelliitidega ühenduse saamise kiirus sõltub mõningatest asjaoludest, sealhulgas sellest, kui kaugel oled sellest kohast, kus sa viimati navigatsiooniseadet kasutasid; sellest, kas taevas on pilvitu ning kui kaua aega on möödunud ajast, mil sa viimati navigatsiooniseadet kasutasid. Navigatsiooniseadme esmakordsel sisselülitamisel võib satelliitsignaali saamine mitu minutit aega võtta.

- **1** Lülita seade sisse.
- **2** Oota, kuni seade satelliidid leiab.
- **3** Vajadusel mine välja ja kõrgetest hoonetest ning puudest eemale.

 märgib olekuribal satelliitsignaali tugevust. Kui riba täitub poolenisti, saab seadet navigeerimiseks kasutada.

## Olekuriba ikoonid

Olekuriba paikneb peamenüü ülaosas. Olekuriba ikoonid kuvavad teavet seadme funktsioonide kohta. Ikoone saab valida seadete muutmiseks või täiendava teabe vaatamiseks.

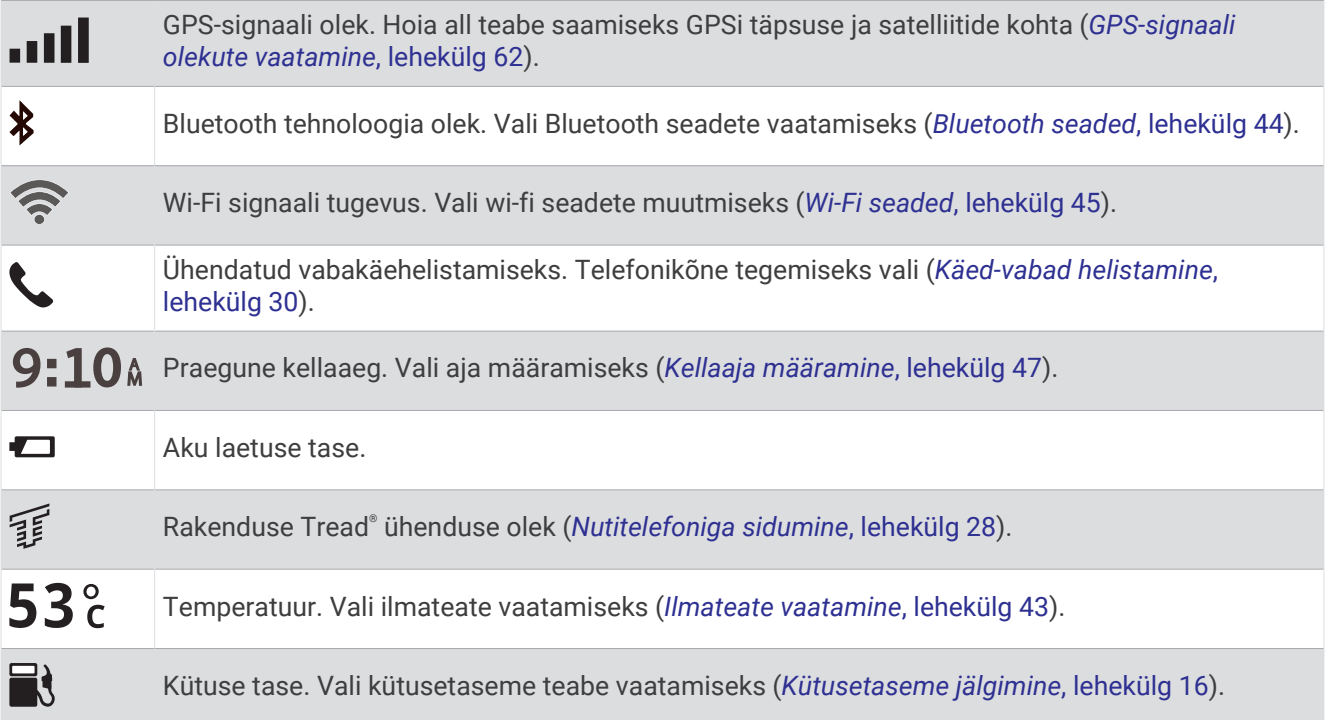

## Ekraaninuppude kasutamine

Ekraaninuppude abil saab liikuda seadme ekraanidel, menüüdes ja valikutes.

- $\cdot$  Eelmisele menüüekraanile naamiseks vali
- Kiiresti peamenüüsse naamiseks hoia all  $\blacktriangle$ .
- $\cdot$  Loendite või menüüde sirvimiseks vali  $\triangle$  või $\vee$ .
- Kiiremini kerimiseks hoia nuppu  $\triangle$  või  $\triangle$  all.
- Praeguse ekraani menüüvalikute vaatamiseks vali $\blacksquare$ .

## <span id="page-8-0"></span>Helitugevuse reguleerimine

- **1** Vali $\langle \cdot \rangle$ .
- **2** Tee valik:
	- Reguleeri helitugevust liugurribaga.
	- Seadme vaigistamiseks vali $\mathbb{N}$ .
	- Täiendavate helisuvandite lubamiseks või keelamiseks vali märkeruut.

#### Helimiksri kasutamine

Helimiksri abil saab eri helitüüpide, nagu navigeerimisjuhiste ja telefonikõnede helitugevuse määrata. Iga helitüübi taset väljendab protsent põhihelitugevusest.

- 1 Vali $\blacktriangle$ .
- **2** Vali **Helimikser**.
- **3** Määra helitüübi helitugevus liuguritega.

## Ekraani heleduse reguleerimine

- **1** Vali > **Ekraan** > **Heledus**.
- **2** Reguleeri heledust.

## Klaviatuuri muutmine

Enne klaviatuuri keele või paigutuse muutmist pead süsteemisätetes lubama klaviatuuri keele või paigutuse (*[Süsteemiseaded](#page-52-0)*, lehekülg 47).

- Teisele klaviatuuri keelele või paigutusele lülitumiseks vali .
- Vali $\sum$ või  $\leq$ et näha rohkem tähti.

## Installimine

## <span id="page-9-0"></span>Seadme paigaldamine tsiklile

#### Toitega mootorrattahoidik

#### **HOIATUS**

Toote hoiatused ja muu olulise teabe leiad toote karbis olevast juhendist *Tähtis ohutus- ja tootealane teave*. Garmin® soovitab lasta seade paigaldada kogemustega paigaldajal, kes omab teadmisi elektrisüsteemidest. Toitekaabli vale ühendamine võib kahjustada sõidukit või akut või põhjustada kehavigastusi.

Paigalda seade tsiklil selleks sobivasse ja ohutusse kohta ja ole juhtmete paigaldamisel eriti hoolikas!

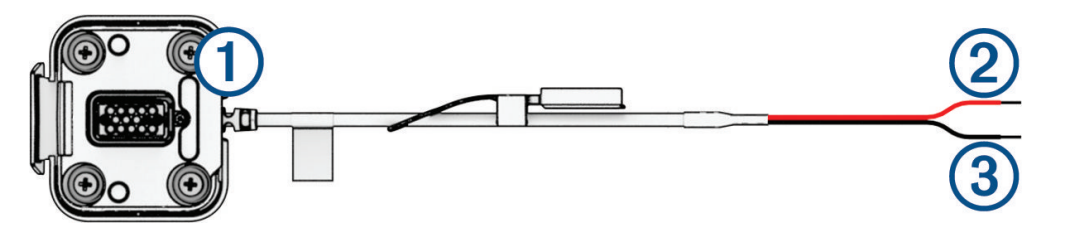

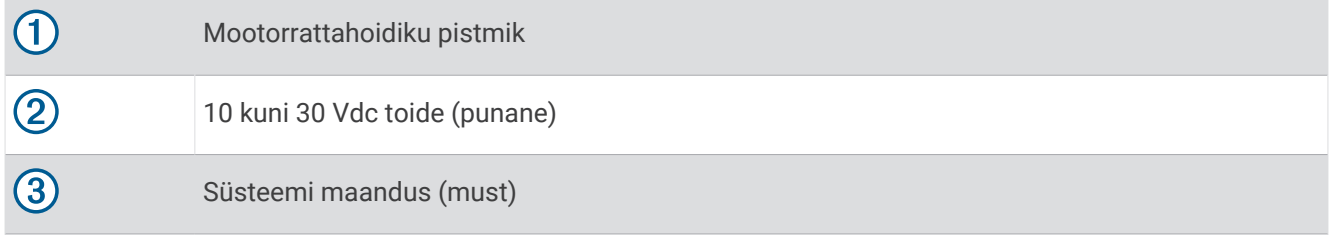

**MÄRKUS.** lisaosad tagavad eri paigaldus- ja ühendusvõimalused. Mootorratta külge kinnitamiseks võtke ühendust kogenud paigaldajaga.

**Klemmiotsa klammerdaja**: kinnitab juhtmestiku otse akuklemmi külge.

**Kaablisilmus**: kinnitab kaabli mootorratta raami külge.

**Kaitsmega juhe**: kaitseb navigatsiooniseadet liigse elektrivoolu eest (*Kaitsmega juhe*, lehekülg 4).

#### Kaitsmega juhe

#### **HOIATUS**

Garmin soovitab tungivalt lasta kaitsmega juhe paigaldada kogemustega paigaldajal, kes omab teadmisi elektrisüsteemidest. Toitejuhtme või kaitsmega juhtme vale ühendamine võib kahjustada sõidukit või akut või põhjustada kehavigastusi.

Paljudel juhtudel tuleb seadme toitejuhe ühendada komplekti kuuluva kaitsmega juhtmega, et kaitsta navigatsiooniseadet zūmo liigse elektrivoolu eest.

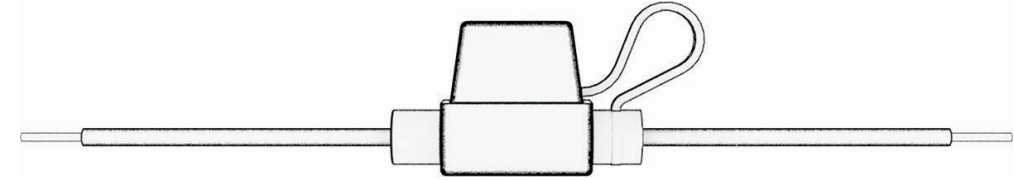

- Kui ühendad toitejuhtme otse sõiduki akuga, tuleb paigaldada komplekti kuuluv kaitsmega juhe.
- Kui ühendad toitejuhtme tarvikute toiteallika või siiniga, millel juba on sobiv kaitse või kaitseahel, siis pole komplekti kuuluva kaitsme paigaldamine vajalik.
- Kaitsmega juhtme paigaldamisel tuleb selle süsteemi punase toitejuhtmega ühendamiseks kasutada jootekolbi ja termorüüsi.

#### <span id="page-10-0"></span>Aluse paigaldamine lenksule

Komplektis on seadme lenksule kinnitamiseks kahed erinevad vidinad. Kohandatud kinnitused võivad vajada täiendavaid komponente.

#### U-kinnituse paigaldamine lenksule

**1** Aseta U-kinnitus  $\overline{1}$  ümber lenksu  $\overline{2}$  ja paigalda alus  $\overline{3}$ .

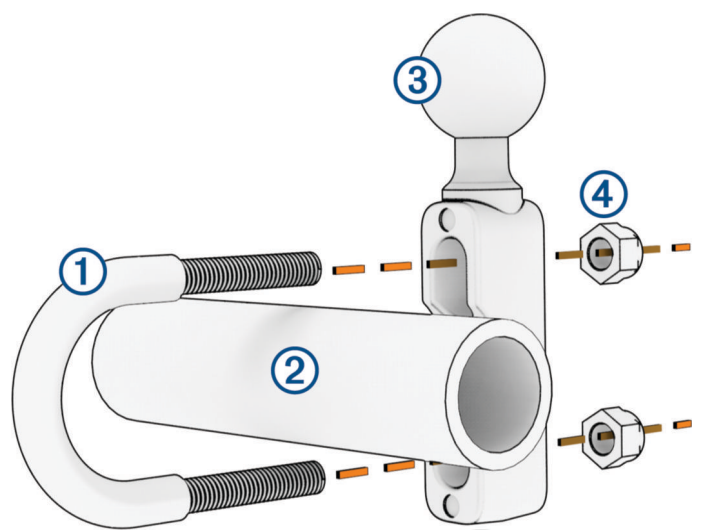

**2** Aluse kinnitamiseks keera mutrid  $\overline{4}$  kinni.

**MÄRKUS.** soovitatav pingutusmoment on 50 lbf-tolli (5,65 N-m). Ära pinguta üle 80 lbf-tolli (9,04 N-m).

#### Juhtraua aluse kinnitamine siduri- või pidurihoova klambri külge

**1** Eemalda siduri- või pidurihoova klambri  $\overline{1}$  küljest kaks tehases paigaldatud polti.

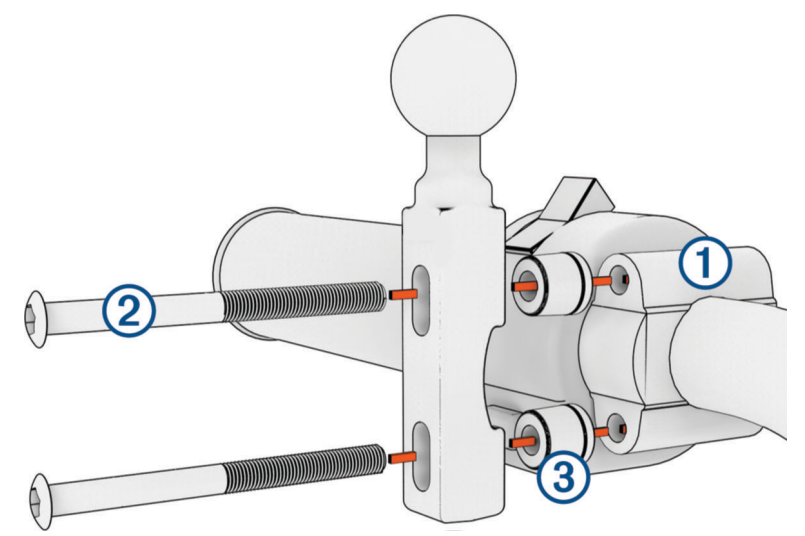

**MÄRKUS.** komplekti kuuluvad <sup>1</sup>/<sub>4</sub>-tollised standardsed ja M6 poldid. Sobita tehasepoldid siduri- või pidurihoova klambriga.

- **2** Keera uued poldid  $\overline{2}$  läbi juhtraua aluse, tihendite  $\overline{3}$  ja siduri- või pidurihoova klambri.
- **3** Juhtraua aluse kinnitamiseks keera poldid kinni.

#### <span id="page-11-0"></span>Alusplaadi ühendamine juhtraua alusega

**1** Joonda juhtraua aluse kuul  $\overline{1}$  ja alusplaadi kuul  $\overline{2}$  kahepoolse lüli mõlema pesaga  $\overline{3}$ .

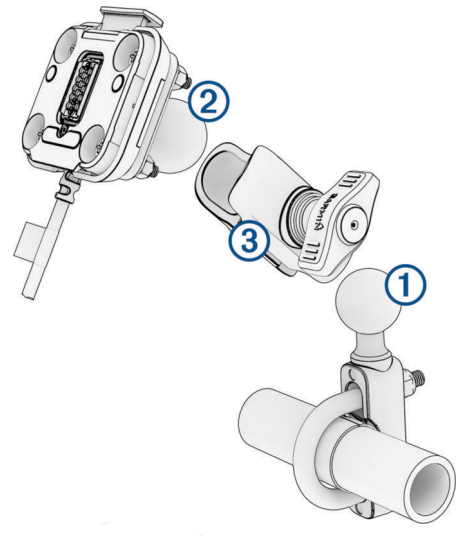

- **2** Sisesta juhtraua aluse kuul  $\textcircled{1}$  ja alusplaadi kuul  $\textcircled{2}$  kahepoolse lüli pessa  $\textcircled{3}$ .
- **3** Keerake nupp kergelt kinni.
- **4** Seadista optimaalse nähtavuse ja kasutamise tagamiseks.
- **5** Hoidiku kinnitamiseks keera nupp kinni.

#### Seadme paigaldamine mootorrattahoidikusse

**1** Aseta seadme alaosa hoidikusse.

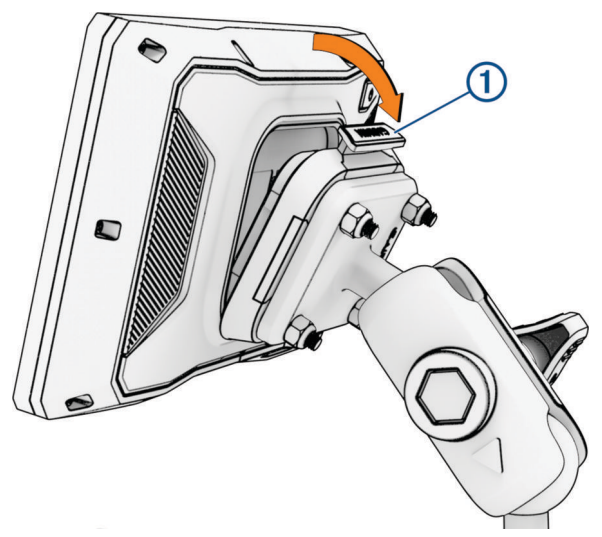

**2** Suru seadme ülaosa ettepoole, kuni seade kohale klõpsatab. Pärast seadme paigaldamist jääb hoidiku riiv  $\bigcirc$  üles.

## Seadme eemaldamine tsiklikronsa küljest

- **1** Vajuta hoidiku peal olevat riivi.
- **2** Tõsta seade välja.

## Juhi teavitamise funktsioonid ja hoiatused

#### **ETTEVAATUST**

<span id="page-12-0"></span>Juhihoiatused ja kiiruspiirangufunktsioonid on üksnes informatiivsed ega vabasta juhti vastutusest järgida kõiki kehtivaid kiiruspiiranguid ja kasutada alati ohutuid sõiduvõtteid. Garmin ei vastuta trahvide või noomituste eest, mis võivad sulle osaks langeda kehtiva liiklusseaduse ja liiklusmärkide mittejärgimise tõttu.

Seade pakub funktsioone ohutumaks sõiduks, isegi kui liigud tuttavas piirkonnas. Seade esitab helisignaali või -teate ning kuvab teabe iga hoiatuse puhul. Helisignaale ja teateid saab hoiatusteate tüübi järgi eraldi sisse ja välja lülitada. Teatud piirkondades ei ole teatud hoiatused saadaval.

- **Koolipiirkond või kooli lähedus**: seade esitab signaali ja kuvab vahemaa eesoleva koolini või koolipiirkonnani ning kiiruspiirangu (kui see on olemas).
- **Piirkiiruse vähendamine**: seade esitab signaali ja kuvab eesoleva kiiruspiirangu, et saaksid kiiruse vähendamiseks valmistuda.

**Kiirushoiatus**: kui ületad maanteel kehtivat kiiruspiirangut, kuvab seade kiiruspiirangu ikoonil punase piirjoone.

**Raudteeülesõit**: seade esitab signaali ja kuvab vahemaa eesoleva raudteeülesõiduni.

**Loomade teeületuskoht**: seade esitab signaali ja kuvab vahemaa eesoleva loomade teeületuskohani.

**Kurv**: seade esitab signaali ja kuvab vahemaa maanteel oleva kurvini.

- **Aeglasem liiklus**: seade esitab signaali ja kuvab vahemaa aeglasema liikluseni, kui lähened kiirteel aeglasema liikluse alale. Selle funktsiooni kasutamiseks peab su seade liiklusteavet vastu võtma (*[Liiklusteabe](#page-36-0)  [vastuvõtmine nutitelefoni abil](#page-36-0)*, lehekülg 31).
- **Puhkepauside planeerimine**: seade esitab signaali ja soovitab eesolevaid peatuskohti, kui oled üle kahe tunni ilma peatuseta sõitnud.

## Juhihoiatuste lubamine või keelamine

Helilisi juhihoiatusi saab välja lülitada. Visuaalsed hoiatused kuvatakse ka siis, kui helihoiatus on välja lülitatud.

- **1** Vali > **Juhiabisüsteem** > **Reisija hoiatused**.
- **2** Märgi või tühjenda iga hoiatuse kõrval olev ruut.

## Foori- ja kiiruskaamerad

#### *TEATIS*

Garmin ei vastuta punase tule kaamera või kiiruskaamera andmebaasi täpsuse ega selle kasutamisest johtuvate tagajärgede eest.

**MÄRKUS.** see funktsioon pole teatud piirkondade ja tootemudelite puhul kasutatav.

Teatud tootemudelite puhul on foori- ja kiiruskaamerate asukoha teave teatud piirkondades saadaval. Seade annab hoiatuse, kui lähened teadaolevale kiiruskaamerale või punase fooritule kaamerale.

- Nutitelefoniga ühendatud seade, millel on käivitatud rakendus Tread, saab mõnes piirkonnas vastu võtta punase fooritule ja kiiruskaamera teavet.
- Seadmesse salvestatud kaamerate andmebaasi saab uuendada Garmin Express™ tarkvara ([garmin.com](http://www.garmin.com/express) [/express](http://www.garmin.com/express)) või rakenduse Tread abil. Kiiruskaamerate uusima teabe saamiseks peaksid oma seadet regulaarselt uuendama.

## <span id="page-13-0"></span>Juhtumi tuvastus ja märguanne

#### **HOIATUS**

Seade võimaldab saata asukoha päästeteenistusse. See on täiendfunktsioon ning sellele ei tohiks abi saamiseks loota jääda. Rakendus Tread ei võta sinu eest päästeteenistusega ühendust.

#### *TEATIS*

Selle funktsiooni kasutamiseks peab seade olema rakendusega Tread ühendatud Bluetooth abil. Hädaabikontakte saad määrata rakenduse Tread abil.

Su zūmo seade kasutab liiklusõnnetuse tuvastamiseks sisseehitatud andureid.

- Kui hädaabikontakt on määratud, võib seade saata pärast intsidendi tuvastamist ja sõiduki liikumise peatumist sellele isikule automaatselt tekstsõnumi. Kui sa ise ei ole võimeline helistama ega sõnumit saatma, saab kontaktisik selle info alusel vastavalt tegutseda. Selle funktsiooni kasutamiseks peab seade olema rakendusega Tread ühendatud Bluetooth abil ning telefonil peab sõnumi saatmiseks olema aktiivne mobiilse andmeside ühendus.
- Kui hädaabikontakti pole määratud, kuvab seade pärast intsidendi tuvastamist võimalusel lähima aadressi või antud koha geograafilised koordinaadid automaatselt. See funktsioon on abiks siis, kui pead operatiivtöötajatele oma asukoha teatama.
- Kui sul on satelliitsideseade inReach®, mis on ühendatud sinu seadmega zūmo saad SOS-i saata käsitsi, kui su seade zūmo tuvastab intsidendi.

#### Hädaabikontakti seadistamine

Enne hädaabikontakti seadistamist pead ühendama oma naviseadme rakendusega Tread (*[Nutitelefoniga](#page-33-0)  sidumine*[, lehekülg 28](#page-33-0)).

Seadmel peab hädaabikontakti määramise ajal olema juurdepääs rakendusele Tread ja sinu nutitelefoni telefoniraamatule.

- **1** Oma nutitelefoni rakendusest Tread vali > **Hädaabi** > **Jätka**.
- **2** Loe läbi kasutustingimused ja nõustu nendega.
- **MÄRKUS.** selle funktsiooni kasutamiseks pead nõustuma kasutustingimustega.
- **3** Vali **Lisa hädaolukorra kontakt**.

Ilmub nutitelefonikontaktide loend.

- **4** Vali kontaktkirje.
- **5** Vali **Impordi** > **Salvesta**.
- **6** Hädaabikontaktiks määratud inimese sellest teavitamiseks järgi ekraanil kuvatavaid juhiseid.

**MÄRKUS.** teate tekst sisaldab sinu nime või hüüdnime, kuid seda ei saadeta sinu telefoninumbrilt. Sõnum saadetakse kolmanda isiku teenust kasutades, seepärast teata oma hädaabikontaktiks määratud inimesele, et teade intsidendist saadetakse talle tundmatult numbrilt.

#### Juhtumi märguande tühistamine

Kui seade tuvastab intsidendi, kuvatakse ekraanil sõnum ja kuuled häälteatist, et sinu hädaabikontaktile saadetakse teade. Juhtumi tuvastamisel käivitub 60 sekundi taimer ning teade saadetakse automaatselt selle aja möödumisel. Kui sa ei soovi teadet edastada, võid selle saatmise tühistada.

Vali enne taimeriaja lõppu **Tühista**.

#### Juhtumi märguande väljalülitamine

Kui juhtumi märguanne on välja lülitatud, ei saada seade õnnetusjuhtumi tuvastamisel SMS-teadet.

- **1** Vali > **Juhiabisüsteem**.
- **2** Tühjenda märkeruut **Avarii automaatne tuvastus**.

## <span id="page-14-0"></span>inReach kaugjuhtimispult

Seadme inReach kaugjuhtimispult võimaldab inReach satelliitsideseadme (müüakse eraldu) juhtimist zūmo seadmega. Saad sõnumeid saata, ilmateadet vaadata, SOS-häire käivitada jne. Seadme inReach ostmiseks ava [buy.garmin.com.](http://buy.garmin.com)

#### Seadme inReach ühendamine

- **1** Aseta seade inReach seadmest zūmo kuni 3 m (10 jala) kaugusele.
- **2** Vali oma seadmes zūmo suvand  $\blacksquare$  > inReach.
- **3** Sidumistoimingu lõpetamiseks järgi seadmes zūmo kuvatavaid juhiseid.

Pärast sidumise lõpetamist ühenduvad seadmed inReach ja zūmo levialas olles automaatselt.

#### Teenuses inReach sõnumi saatmine

Teenuses inReach sõnumi saatmiseks pead esmalt oma zūmo seadme siduma ühilduva inReach seadmega (*Seadme inReach ühendamine*, lehekülg 9).

Saad oma seadmega teenuses inReach sõnumeid oma kontaktidele saata.

- **1** Vali  $\blacksquare\spadesuit$  > inReach >  $\blacksquare\spadesuit$ .
- **2** Vali **Uus sõnum**.
- **3** Vali **Vali kontaktid**, et lisada üks või enam kontakti.
- **4** Sisesta sõnum.
- **5** Vali **Saada**.

#### SOS-teate saatmine

#### **HOIATUS**

SOS-teate käivitamiseks navigaatori zūmo abil pead selle esmalt ühilduva satelliitsideseadmega inReach siduma (*Seadme inReach ühendamine*, lehekülg 9).

#### **ETTEVAATUST**

Kui seade on SOS-režiimis, ei tohi satelliitsideseadet inReach välja lülitada. Niimoodi toimides võib see takistada selle funktsiooni korralikku toimimist ja aeglustada hädaolukorras abi saamist.

- **1** Vali > **inReach**.
- 2 Vali $\mathbb{F}$ .
- **3** Oota, kuni SOS käivitub.

Seade saadab päästekeskusele vaikesõnumi koos sinu asukohaandmetega.

**4** Vasta päästekeskusest saabuvale kinnitussõnumile.

Selle vastuse abil saab päästekeskus teada, et oled võimeline nendega päästetegevuse käigus suhtlema.

Esimese 10 minuti jooksul saadab seade päästekeskusele uuendatud asukohateabe iga minuti järel. Akutoite säästmiseks saadetakse pärast esimese 10 minuti möödumist asukohateave iga 10 minuti järel, kui asukoht muutub, ja iga 30 minuti järel, kui oled paigal.

#### SOS-teate tühistamine

Kui sa enam abi ei vaja, võid tühistada SOS-teate, mille päästekeskusele saatsid.

Vali **Tühistada SOS**.

Seade edastab tühistamistaotluse. Pärast päästekeskusest kinnitussõnumi saamist taastub seadme tavapärane töö.

## <span id="page-15-0"></span>Kiivrikandmiskohustust puudutavate teadete kuvamine

Kui seade zūmo alustab satelliitide otsimist või lähened vastavale ohutusmärgile, võib seade kuvada kiivrit ja kaitseprille puudutava teate.

#### *TEATIS*

Garmin soovitab kõikidel mootorratturitel kanda kaitsekiivrit. Kiivrikandmiseeskirju puudutavad märkused on üksnes viitavat laadi ja võivad aja jooksul muutuda. Tegemist pole juriidiliste nõuannetega. Kiivrikandmismärkused kehtivad üksnes USA-s ja Kanadas.

Üksikasjade kuvamiseks vali teade.

## Kiivrikandmiseeskirjade otsimine

Võid kiivrikandmiseeskirju otsida riigi või maakonna järgi.

- **1** Vali > **Kiivrijuhised**.
- **2** Vali riik või maakond.

## Sihtkohta navigeerimine

## **Teekonnad**

Teekond on liikumistee praegusest asukohast ühte või enamasse sihtkohta.

- Seade arvutab soovitatava teekonna sihtkohta sinu määratud eelistuste põhjal, sh lähtudes teekonna arvutamise režiimist (*[Teekonna arvutusrežiimi muutmine](#page-16-0)*, lehekülg 11) ja vältimistest (*[Viivituste, teemaksude](#page-20-0)  [ja teatud piirkondade vältimine](#page-20-0)*, lehekülg 15).
- Sihtkohta navigeerimist saab alustada kiiresti soovitatava teekonna alusel, kuid võid valida ka alternatiivse marsruudi (*Teekonna alustamine*, lehekülg 10).
- Kui soovitud teatud maanteid kasutada või vältida, saad teekonda kohandada.
- Teekonnale saab lisada mitu sihtkohta (*[Asukoha lisamine teekonnale](#page-19-0)*, lehekülg 14).

## Teekonna alustamine

**1** Vali **Kuhu?** ning otsi asukohta.

- **2** Vali asukoht.
- **3** Tee valik:
	- Navigeerimise alustamiseks soovitatud teekonna järgi vali **Go!**.

Seade arvutab teekonna sihtkohta ning juhendab hääljuhiste ja kaardil kuvatava teabe abil (*[Sinu teekond kaardil](#page-17-0)*, [lehekülg 12\)](#page-17-0). Teekonna põhimaanteede eelvaade kuvatakse mõneks sekundiks kaardi servas.

Kui pead teekonnal peatusi tegema, saad nende asukohad teekonnale lisada (*[Asukoha lisamine teekonnale](#page-19-0)*, [lehekülg 14\)](#page-19-0).

#### Teekonna valimine Garmin Adventurous Routing™ abil

Seade võib arvutada põnevama kurvide ja mägedega marsruudi, mis ei sisalda kiirteid. Funktsioon pakub nauditavamat sõitu, kuid võib suurendada aja- ja kütusekulu sihtkohta jõudmiseks.

- **1** Vali **Kuhu?** ja otsi siis asukohta.
- **2** Vali asukoht.
- 3 Vali  $\triangle$ .
- **4** Teekonna põnevust saad määrata liuguriga.
- **5** Vali **Go!**.

#### <span id="page-16-0"></span>Seiklusliku marsruudi sätete muutmine

Seikluslike marsruutide sätetes saad lisada ja eemaldada teatud tüüpi radu, teid ja keskkonnaelemente.

- **1** Vali **Kuhu?** ja otsi siis asukohta.
- **2** Vali asukoht.
- $3$  Vali  $\triangle$   $>$   $\triangle$ .
- **4** Vali või eemalda üks või mitu marsruudifunktsiooni ja vali suvand <

Navigaator arvutab marsruudi valitud marsruudifunktsioonide põhjal ümber.

#### Teekonna arvutusrežiimi muutmine

- **1** Vali > **Navigeerimine** > **Arvutusrežiim**.
- **2** Tee valik:
	- Tänavatel ja radadel marsruutide arvutamiseks vali **Pöördepõhine**.
	- Punktist punkti (teedeta) marsruutide arvutamiseks vali **Sirge joon**.

#### Teekonna alustamine kaardil

Teekonna alustamiseks saad valida asukoha kaardilt.

- **1** Vali **Vaata kaarti**.
- **2** Otsinguala kuvamiseks lohista ja suurenda/vähenda kaarti.
- **3** Tee valik:
	- Vali asukohamarker.
	- Vali punkt, nt tänav, ristmik või aadress.
- **4** Vali **Go!**.

#### Koju sõitmine

Kui alustad esimest korda koduteekonda, palub seade sisestada kodu asukoha.

- **1** Vali **Kuhu?** > **Mine koju**.
- **2** Vajadusel sisesta kodu asukoht.

#### Kodu asukohateabe muutmine

- **1** Vali **Kuhu?** > > **Seadista kodukoht**.
- **2** Sisesta kodu asukoht.

## <span id="page-17-0"></span>Sinu teekond kaardil

Seade juhendab sõitmisel sihtkohta hääljuhiste ja kaardil oleva teabe abil. Järgmise pöörde, väljasõidu või muu tegevuse juhised kuvatakse kaardi ülaosas.

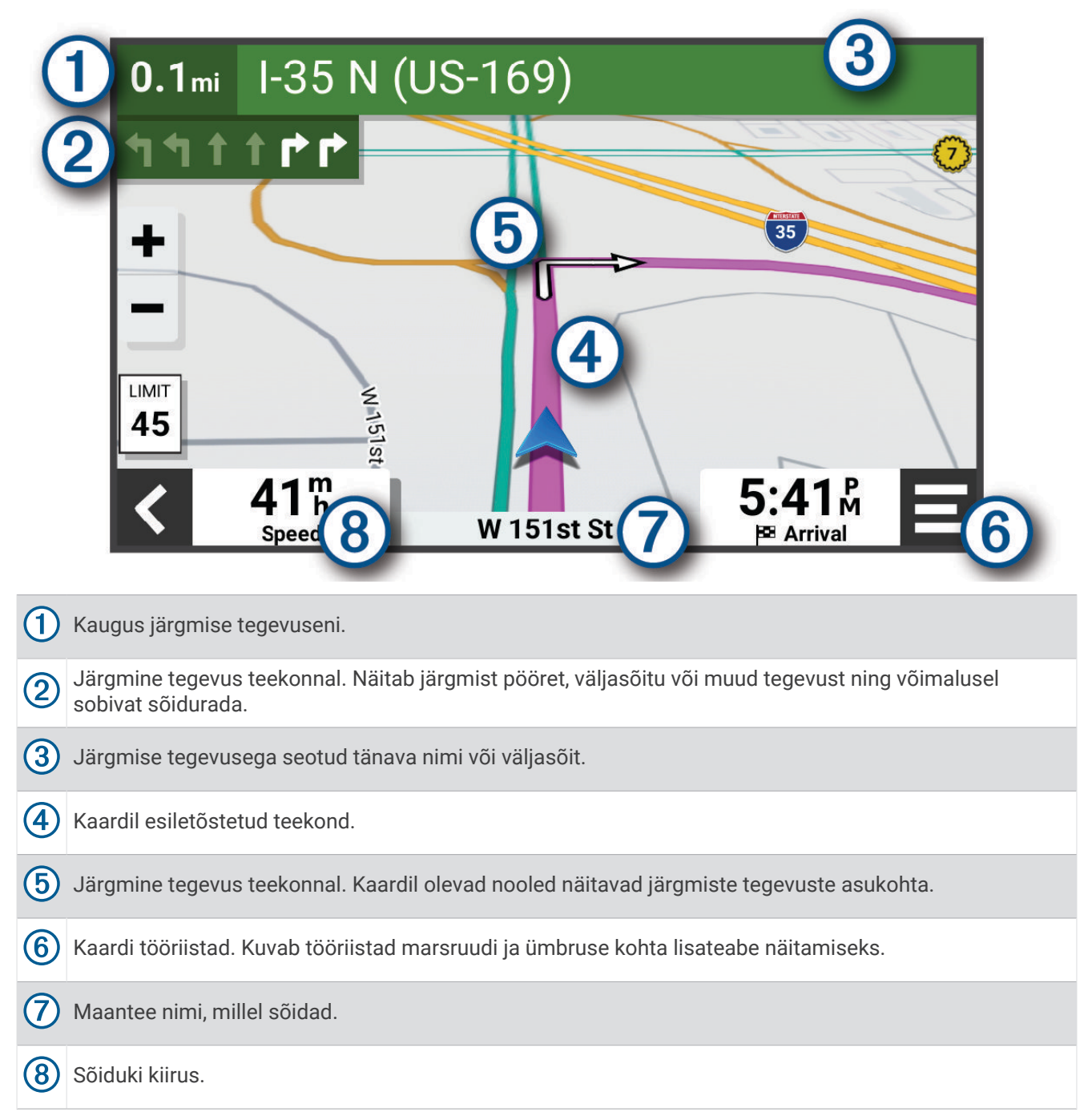

#### <span id="page-18-0"></span>Aktiivne sõiduraja juhendamine

Ärapöördele, mahasõidule või ristmikule lähenedes näidatakse kaardi kõrval detailset simulatsiooni, kui see on saadaval. Värvitud joon  $\Omega$  märgib õiget rada pöörde sooritamiseks.

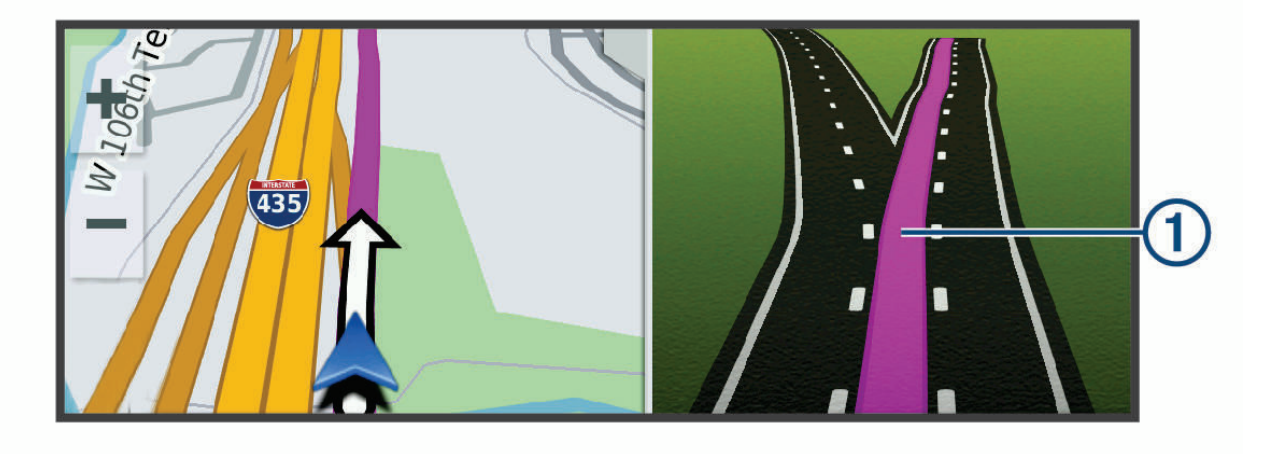

#### Pöörete ja juhiste vaatamine

Teekonnal navigeerimisel saad vaadata eesolevaid pöördeid, sõidurajavahetusi või muid teekonna juhiseid.

- **1** Vali kaardil valik:
	- Eesolevate pöörete ja juhiste vaatamiseks vali > **Pöörded**. Kaardi tööriist kuvab järgmised mitu pööret või suunda kaardi kõrval. Loendit uuendatakse teekonnal navigeerimisel automaatselt.
	- Kogu teekonna pöörete ja suundade täieliku loendi vaatamiseks vali kaardi ülaosast tekstiriba.
- **2** Vali pööre või suund (valikuline).

Kuvatakse detailne teave. Suuremate maanteede ristmike puhul võidakse kuvada ristmikukujutis, kui see on saadaval.

#### Kogu teekonna vaatamine kaardil

- **1** Teekonnal navigeerides vali suvaline koht kaardil.
- **2** Vali ...

## Sihtkohta saabumine

Sihtkohale lähenedes annab seade teavet teekonna lõppemise kohta.

- **M** näitab sihtpunkti kaardil ning sihtpunkti jõudmisest teavitatakse häälteateate abil.
- Sihtkohale lähenedes pakub seade automaatselt parkimisvõimaluste otsingut. Läheduses olevate parkimiskohtade leidmiseks vali Jah (*[Parkimine sihtkoha lähedal](#page-19-0)*, lehekülg 14).
- Sihtpunktis peatudes lõpetab seade automaatselt teekonna. Kui seade kohalejõudmist ise ei tuvasta, vali teekonna lõpetamiseks Peata.

#### <span id="page-19-0"></span>Parkimine sihtkoha lähedal

Seade aitab leida sihtpunktis parkimiskohta. Teatud sihtkohtadele lähenedes pakub seade parkimiskohti automaatselt.

- **1** Tee valik:
	- Kui seade soovitab parkimiskohti, siis kõigi soovitatud parkimiskohtade nägemiseks vali **Rohkem**. **MÄRKUS.** soovitatud parkimiskoha valimisel uuendab seade marsruuti automaatselt.
	- Kui seade ei paku parkimiskohti, vali **Kuhu?** > **Kategooriad** > **Parkimine** ja seejärel > **Minu sihtkoht**.
- **2** Vali parkimiskoht ja seejärel **Go!**.

Seade juhatab sind parkimisalale.

#### Sõidu kokkuvõte

Kui jõuad sihtkohta, kuvab seade sinu sõidustatistika kokkuvõtte. Sõidu rajana salvestamiseks võid valida Salvesta.

**MÄRKUS.** sõidu kokkuvõtte saad keelata sätete menüüs (*[Juhiabisüsteemi seaded](#page-51-0)*, lehekülg 46).

## Aktiivse teekonna muutmine

#### Asukoha lisamine teekonnale

Enne asukoha lisamist teekonnale pead teekonnal navigeerima (*[Teekonna alustamine](#page-15-0)*, lehekülg 10).

Asukohti saab lisada ka teekonna keskel või lõpus. Näiteks saad teekonna järgmise sihtkohana lisada tankla. **VIHJE:** paljude sihtkohtade või ajaliselt planeeritud peatustega keerukaid teekondi saad luua teekonnaplaneerijaga, et teekonda kavandada ja ajakavastada ning see salvestada (*[Teekonna plaanimine](#page-46-0)*, [lehekülg 41\)](#page-46-0).

- **1** Vali kaardil  $\leq$  > **Kuhu**?.
- **2** Otsi asukohta.
- **3** Vali asukoht.
- **4** Vali **Go!**.
- **5** Tee valik:
	- Asukoha lisamiseks teekonna järgmise sihtkohana vali **Lisa järgm. peatusena**.
	- Asukoha lisamiseks teekonna lõppu vali **Lisa viimase peatusena**.
	- Asukoha lisamiseks ja sihtkohtade järjestuse määramiseks vali **Lisa aktiiv. teekonnale**.

Seade võtab lisatud asukoha arvesse ja arvutab teekonna uuesti ning juhatab sind järjekorras sihtkohtadesse.

#### Teekonna kujundamine

Enne teekonna kujundamist pead teekonda alustama (*[Teekonna alustamine](#page-15-0)*, lehekülg 10).

Kursi muutmiseks saad teekonda käsitsi kujundada. Nii saad teekonna suunata teatud maanteele või läbida teatud piirkond ilma peatuse või sihtkoha lisamiseta teekonnale.

- **1** Vali suvaline koht kaardil.
- **2** Vali **Kujunda teekond**.

**VIHJE:** kaardi suurendamiseks ja täpsema asukoha märkimiseks saad valida ...

Seade siseneb teekonna kujundamise režiimi ja arvutab marsruudi valitud sihtkohta jõudmiseks.

- **3** Vali **Go!**.
- **4** Vajadusel vali järgmiste hulgast suvand.
	- Kujunduspunktide lisamiseks teekonnale vali kaardil täiendavaid asukohti.
	- Kujunduspunti eemaldamiseks vali kujunduspunkt ja siis **Meeldet.**.

## <span id="page-20-0"></span>Ümbersõit

Võid teha teekonnal ümbersõidu või vältida teatud teid. See on kasulik ehituspiirkonda, suletud või kehvadele teedele sattudes.

- **1** Vali kaardilt > **Muuda teekonda**.
- **2** Tee valik:
	- Ümbersõidu teepikkuse kehtestamiseks vali **Ümbersõit vahemaa järgi**.
	- Teekonnal kindlast teest ümbersõidu tegemiseks vali **Ümbersõit tee järgi**.

## Teekonna lõpetamine

Vali kaardil > **Peata**.

## Viivituste, teemaksude ja teatud piirkondade vältimine

#### Teekonnale jäävate liiklusviivituste vältimine

Enne kui saad liiklusseisakuid vältida, pead vastu võtma liiklusteabe (*[Liiklusteabe vastuvõtmine nutitelefoni abil](#page-36-0)*, [lehekülg 31\)](#page-36-0).

Seade optimeerib vaikimisi teekonda, et vältida liiklusseisakuid automaatselt. Kui oled selle valiku liiklusseadetes keelanud (*[Liiklusseaded](#page-51-0)*, lehekülg 46), saad liiklusseisakuid vaadata ja vältida käsitsi.

- **1** Teekonnal navigeerides vali > **Liiklus**.
- **2** Vali **Alternat. Teekond**, kui see on saadaval.
- **3** Vali **Go!**.

#### Maksuliste teede vältimine

Seade saab vältida teekonda läbi piirkondade, kus on vaja maksta makse, näiteks tee- või sillamaksu. Vältida saab ka ummikupiirkondi. Seade võib siiski tasulise piirkonna teekonda lisada, kui muud teekonnad ei ole mõistlikud.

- **1** Vali > **Navigeerimine** > **Väldi** > **Tollid ja maksud**.
- **2** Vali **Salvesta**.

#### Tee tüüpide vältimine

- **1** Vali > **Navigeerimine** > **Väldi**.
- **2** Vali teekonnal välditavad tee tüübid ja seejärel vali **Salvesta**.

#### Kohandatud vältimised

Funktsiooniga Kohandatud vältimised saad teatud piirkondi või teelõike vältida. Seade väldib teekonna arvutamisel neid piirkondi ja maanteid, kui on olemas muid mõistlikke teekondi.

#### Piirkonna vältimine

- **1** Valige > **Navigeerimine** > **Kohandatud vältimised**.
- **2** Vajadusel valige **Lisa välditav objekt**.
- **3** Valige **Lisa välditav ala**.
- **4** Valige välditava piirkonna vasak ülanurk ja seejärel valige **Järgmine**.
- **5** Valige välditava piirkonna parem alanurk ja seejärel valige **Järgmine**. Valitud piirkond varjutatakse kaardil.
- **6** Vali **Val.**.

#### <span id="page-21-0"></span>Tee vältimine

- **1** Vali > **Navigeerimine** > **Kohandatud vältimised**.
- **2** Vajadusel vali **Lisa välditav objekt**.
- **3** Vali **Lisa välditav tee**.
- **4** Vali välditava tee osa alguspunkt ja seejärel vali **Järgmine**.
- **5** Vali teeosa lõpp-punkt ja seejärel vali **Järgmine**.
- **6** Vali **Val.**.

#### Kohandatud välditavate objektide blokeerimine

Saad välditavaid objekte blokeerida neid kustutamata.

- **1** Vali > **Navigeerimine** > **Kohandatud vältimised**.
- **2** Vali välditavad objektid.
- **3** Vali $\overline{=}$  > **Keela**.

#### Kohandatud välditavate objektide kustutamine

#### **1** Vali  $\overrightarrow{Q}$  > Navigeerimine > Kohandatud vältimised >  $\overrightarrow{m}$ .

- **2** Tee valik:
	- Kõigi kohandatud vältimiste kustutamiseks vali **Vali kõik** > **Kustuta**.
	- Ühe välditava objekti kustutamiseks vali välditav objekt ja seejärel vali **Kustuta**.

#### Maastikul navigeerimine

Kui sa ei sõida mööda teid, kasuta režiimi Sirge joon.

#### Vali > **Navigeerimine** > **Arvutusrežiim** > **Sirge joon** > **Salvesta**.

Seade eirab teid ja arvutab teekonna kõige sirgemat joont pidi sihtkohta.

## Kütusetaseme jälgimine

Võid kasutada kütusetaseme ja -kulu jälgimise funktsiooni, mis hoiatab enne paagitäie kütusega läbitava maksimaalse vahemaa saavutamist ja annab tankimissoovitusi. Kui kütusetaseme jälgimine on sisselülitatud, tähistab sümbol  $\blacksquare$  kütuse hetketaset.

**Valge**: kütusetaseme jälgimine on väljalülitatud või seade ei asu hoidikus.

**Roheline**: vahemaa ületab paagi hoiatustaset.

**Kollane**: vahemaa on allpool paagi hoiatustaset.

**Punane**: paak on tühi.

#### Kütusetaseme jälgimine

Kütuse jälgimise aktiveerimiseks peab seade olema mootorrattahoidikus.

Kütusetaseme jälgimise aktiveerimisel ilmub reisiarvutisse kütusenäidik (*[Reisiinfo lehe vaatamine](#page-31-0)*, [lehekülg 26\)](#page-31-0).

- **1** Täida kütusepaak.
- **2** Vali > **Kütusenäidu seaded** > **Kütuse jälgimine**.
- **3** Vali **Teekond paagitäie kohta**.
- **4** Sisesta paagitäie kütusega läbitav vahemaa ja vali **Val.**.

#### <span id="page-22-0"></span>Vähese kütuse hoiatuse seadmine

Saad määrata seadme sind teavitama vähesest kütuse kogusest paagis.

**MÄRKUS.** vähese kütuse hoiatuse andmiseks peab seade olema ühendatud tsiklikronsale.

- **1** Kütuse jälgimise aktiveerimine (*[Kütusetaseme jälgimine](#page-21-0)*, lehekülg 16).
- **2** Vali **Kütusejäägi hoiatus**.
- **3** Sisesta vahemaa ja vali **Val.**.

Kui paaki on jäänud vaid niipalju kütust, et läbida sinu sisestatud vahemaa, ilmub kaardi leheküljele vähese kütuse hoiatus.

#### Kütusepaagiga läbisõidu nullimine

Kütusepaagi täitmisel peaksid seadmes läbisõidu nullima, sest siis saab jäänud kütusekogust täpsemalt jälgida.

Vali > **Kütusenäidu seaded** > **Lähtesta kütusepaak**.

#### Tankimisabi sisselülitamine

Enne, kui saad dünaamilised tankimispeatused lubada, tuleb seade lülitada mootorratta režiimi, paiknema tsiklikronsal ja kütuse jälgimine peab olema lubatud.

Võid kasutada hinnangulisel kütusekulul põhinevaid tankimissoovitusi.

#### Vali > **Kütusenäidu seaded** > **Tankimisabi**.

## Asukohtade otsimine ja salvestamine

Seadmesse laaditud kaardid sisaldavad asukohti, nagu restoranid, hotellid ja autoteenindused, ning üksikasjalikku tänavateavet. Menüü Kuhu? aitab leida sihtkohta ja pakub mitut meetodit teabe sirvimiseks, otsinguks ja salvestamiseks.

- Kogu asukohateabe kiireks otsinguks sisesta otsingusõnad (*[Asukoha otsimine otsinguriba abil](#page-23-0)*, lehekülg 18).
- Sirvi või otsi eellaaditud huvipunkte kategooria alusel (*Huvipunktid*[, lehekülg 18](#page-23-0)).
- Leia kindlaid asukohti, nagu aadresse, ristmikke või geograafilisi koordinaate, otsinguvahendite abil (*[Otsinguvahendid](#page-26-0)*, lehekülg 21).
- Otsi mõne teise asula või piirkonna lähedusest (*[Otsinguala muutmine](#page-26-0)*, lehekülg 21).
- Salvesta lemmikasukohad, et neid tulevikus kiiresti leida (*[Asukohtade salvestamine](#page-28-0)*, lehekülg 23).
- Naase hiljuti leitud asukohtade juurde (*[Hiljuti leitud asukohtade vaatamine](#page-27-0)*, lehekülg 22).

## <span id="page-23-0"></span>Asukoha otsimine otsinguriba abil

Asukohtade otsimiseks kasuta ka otsinguriba: selleks sisestage sinna kategooria, ettevõtte nimi, aadress või linna nimi.

- **1** Vali **Kuhu?**
- **2** Vali **Otsi** otsinguribal.
- **3** Sisesta otsingutermini osa või täielik termin.

Soovitatud otsinguterminid kuvatakse otsinguribal.

- **4** Vali:
	- Ettevõtte tüübi otsimiseks sisesta kategooria (nt "kinod").
	- Nime alusel ettevõtte otsimiseks sisesta nime osa või täielik nimi.
	- Sinu lähedal oleva koha otsimiseks sisesta majanumber ja tänavanimi.
	- Muus linnas aadressi otsimiseks sisesta majanumber, tänava nimi, linn ja riik.
	- Linna otsimiseks sisesta linn ja riik.
	- Koordinaatide otsimiseks sisesta laius- ja pikkuskraadid.
- **5** Vali:
	- Soovitatud otsisõna otsimiseks sisesta sõna.
	- Sisestatud teksti alusel otsimiseks vali $Q$ .
- **6** Vajadusel vali asukoht.

## **Huvipunktid**

*TEATIS*

Sina vastutad huvipunktidega seotud kohaldatavate reeglite, seaduste või määruste mõistmise ja järgimise eest.

Huvipunkt on koht, mis võib sulle kasulik või huvitav olla. Huvipunktid on rühmitatud kategooriate alusel ning võivad sisaldada populaarseid reisisihtkohti, nagu tanklaid, restorane, hotelle ja meelelahutuskohti.

## Asukoha otsimine kategooria alusel

- **1** Vali **Kuhu?**.
- **2** Vali kategooria või **Kategooriad**.
- **3** Vajadusel vali alamkategooria.
- **4** Vali asukoht.

#### Navigeerimine hoonesiseste huvipunktideni

**MÄRKUS.** seda funktsiooni ei saa teatud piirkondade ja teatud tootemudelite puhul kasutada.

Teekonna saab koostada ka suurte hoonete siseste huvipunktideni, näiteks ostukeskuses oleva poeni või lennujaama terminalini.

- **1** Vali **Kuhu?** > **Otsi**.
- **2** Tee valik.
	- Hoone otsinguks sisesta hoone aadress, vali  $\mathsf Q$  ja järgi 3. juhist.
	- Huvipunkti otsinguks sisesta huvipunkti aadress, vali  $\mathsf Q$  ja järgi 5. juhist.
- **3** Vali hoone.

Hoone all kuvatakse kategooriate loend, milles on näiteks restoranid, autorendiettevõtted või terminalid.

- **4** Vali kategooria.
- **5** Vali huvipunkt ja seejärel **Go!**.

Seade koostab teekonna huvipunktile kõige lähemal oleva parkla või hoone väljapääsuni. Kui saabud huvipunkti, tähistab kirev lipp soovitatavat parklat. Sildiga punkt tähistab hoonesisese huvipunkti asukohta.

#### <span id="page-24-0"></span>Hoonega tutvumine

**MÄRKUS.** seda funktsiooni ei saa teatud piirkondade ja teatud tootemudelite puhul kasutada. Võid vaadata hoonesse jäävate huvipunktide loendit.

- **1** Vali hoone.
- **2** Vali > **Uuri seda paika**.

## Rakenduse Garmin Explore™ teekonnapunktide vaatamine

- **1** Vali > **Explore**.
- **2** Vali andmetüüp.
- **3** Täpsemate andmete vaatamiseks vali üksus.

#### Konto Garmin Explore andmete sünkroonimine

Enne kontoandmete sünkroonimist loo ühendus rakendusega Tread ja lülita sisse Garmin Explore.

Võid rakenduse Garmin Explore kontoga sünkroonida andmeid (nt radasid). Nii on andmed sinu kõigis ühilduvates seadmetes saadaval. Seade sünkroonib andmed kontoga automaatselt. Andmeid saab alati ka käsitsi sünkroonida.

- **1** Vali  $\mathbf{F}$  > **Explore**.
- 2 Vali $\alpha$

## Asukohaotsingu tulemused

Vaikimisi kuvatakse asukohaotsingu tulemused loendis nii, et lähim asukoht on kõige ülemine. Muude kohtade vaatamiseks sirvi allapoole.

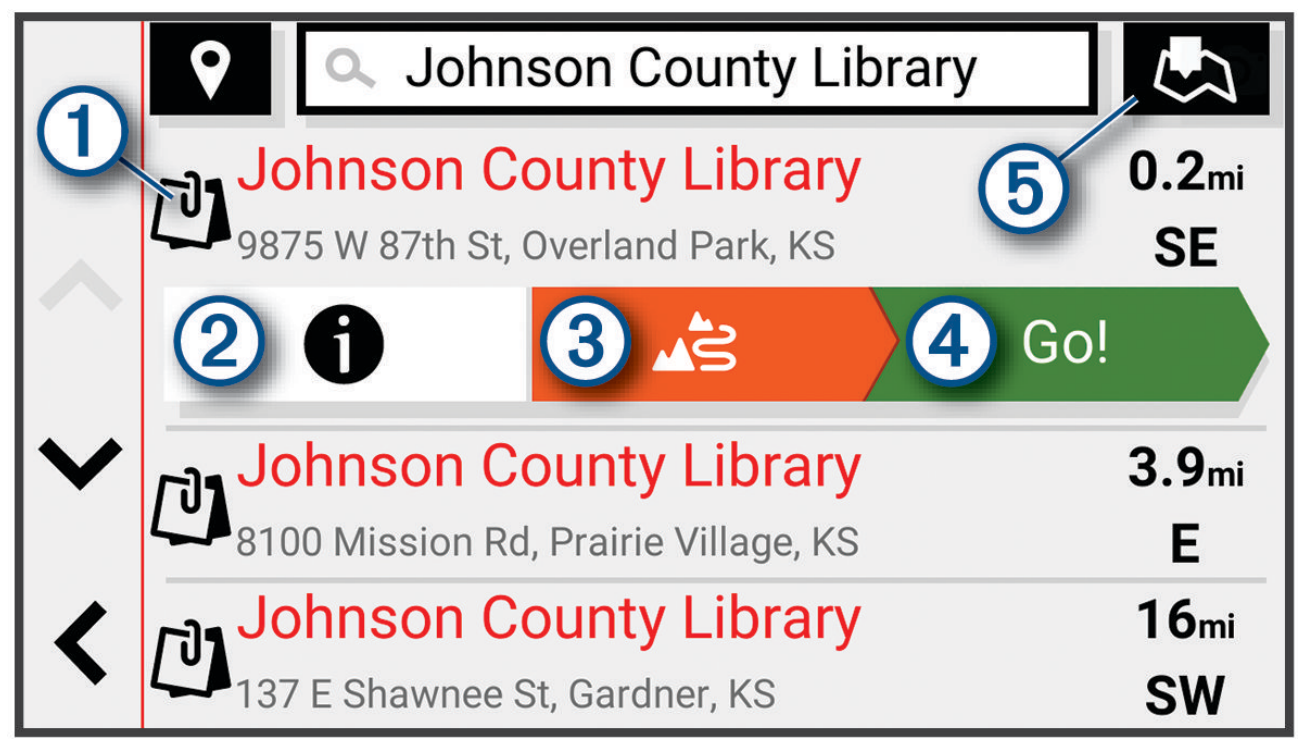

<span id="page-25-0"></span>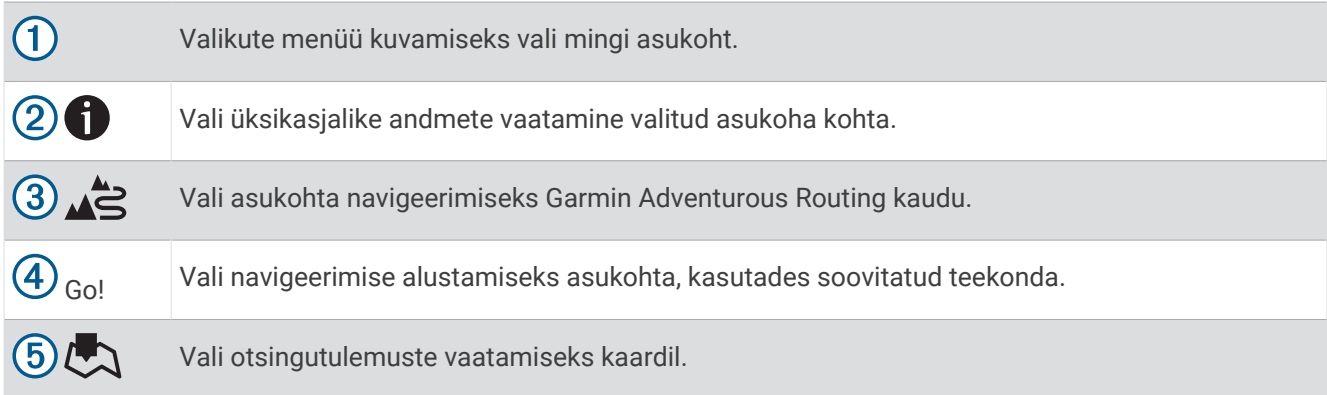

#### Asukohaotsingu tulemused kaardil

Asukohaotsingutulemusi võib vaadata loendi asemel kaardilt.

Vali asukohaotsingutulemustes . Lähim asukoht ilmub kaardi keskosas ning valitud asukoha põhiteave kuvatakse kaardi all.

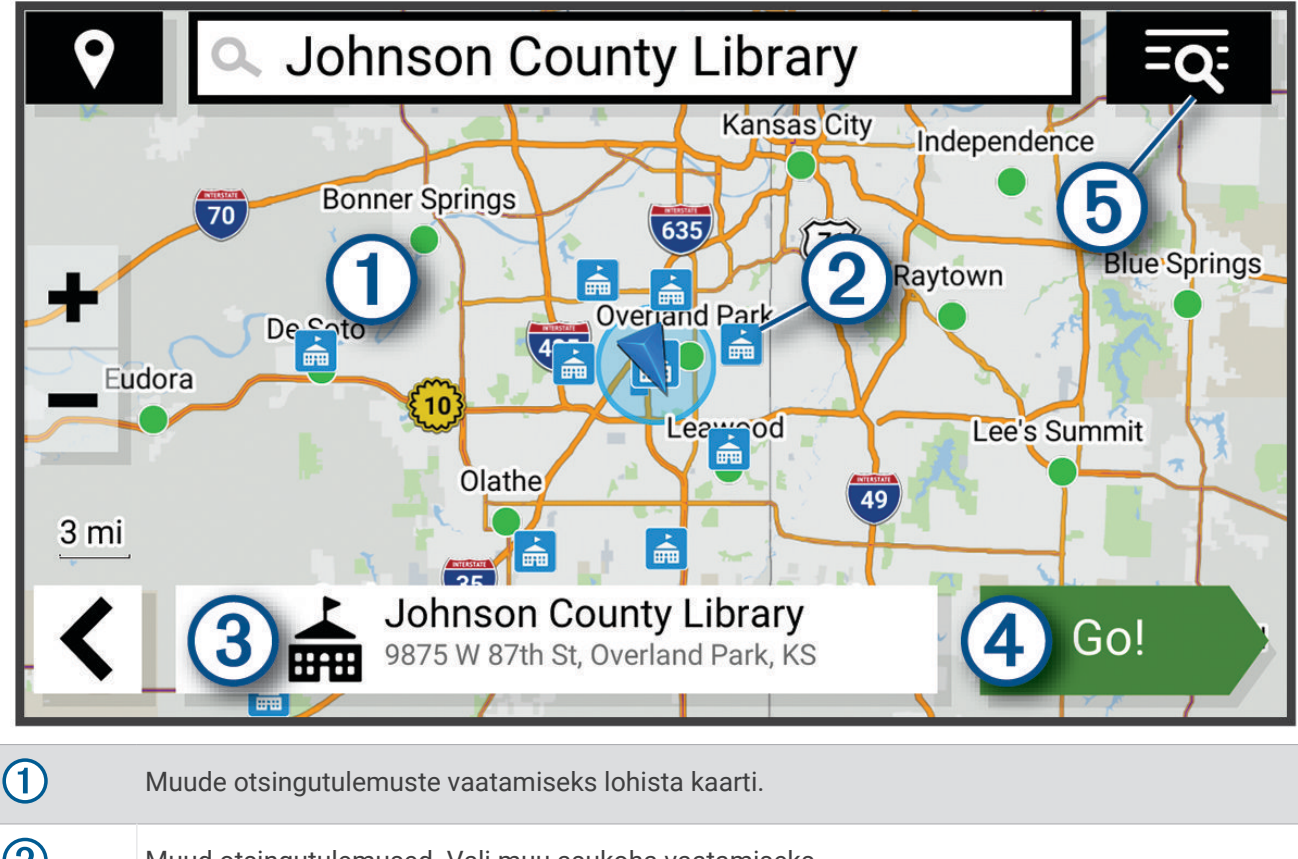

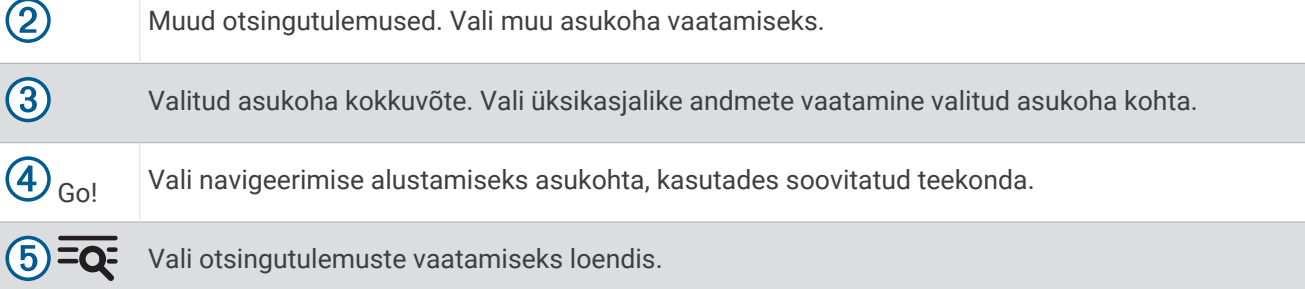

## <span id="page-26-0"></span>Otsinguala muutmine

Seade otsib asukohti vaikimisi praeguse asukoha lähedusest. Otsida saab ka muudest piirkondadest, nagu sihtkoha lähedusest, teise linna ümbrusest või aktiivse teekonna ulatuses.

- **1** Vali **Kuhu?**
- **2** Vajuta praeguse otsinguala  $\left(\overline{1}\right)$  kõrval nuppu  $\overline{9}$ .

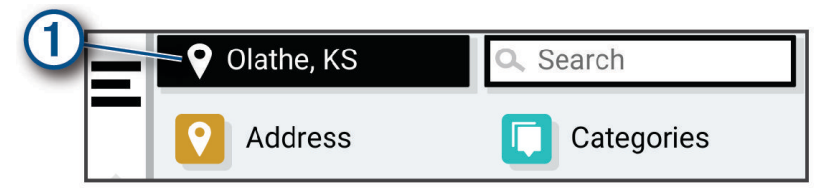

- **3** Vali otsinguala.
- **4** Vajadusel järgi konkreetse asukoha valimiseks ekraanil olevaid juhiseid.

Valitud otsinguala ilmub sümboli  $\bigcirc$  kõrval. Kui otsid asukohta menüü Kuhu? mis tahes suvandi abil, soovitab seade esmalt selle ala juures olevaid asukohti.

## Parkimine

#### Parkimiskoha leidmine praeguses asukohas

- **1** Vali **Kuhu?** > **Kategooriad** > **Parkimine**.
- **2** Vali parkimiskoht.
- **3** Vali **Go!**.

#### Parkimiskoha leidmine määratud asukoha lähedal

- **1** Vali **Kuhu?**
- **2** Otsi asukohta.
- **3** Vali asukohaotsingu tulemustest asukoht.
- **4** Vali > **Parkimine**.
	- Avaneb valitud asukoha lähedal olevate parkimiskohtade loend.
- **5** Vali parkimiskoht.
- **6** Vali **Go!**.

#### **Otsinguvahendid**

Otsinguvahendid võimaldavad otsida kindlaid asukohatüüpe ekraanil kuvatavate juhiste abil.

#### Aadressi otsimine

**MÄRKUS.** seadmesse laaditud kaardiandmetest tulenevalt võib sammude järjekord erineda.

- **1** Vali **Kuhu?**
- 2 Vajadusel erineva linna või piirkonna juurest otsimiseks vali  $\blacklozenge$ .
- **3** Vali **Aadress**.
- **4** Aadressi sisestamiseks järgi ekraanil olevaid juhiseid.
- **5** Vali aadress.

#### Ristmiku otsimine

Otsida saab kahe tänava, kiirteede või muude maanteede vahelist ristmikku või ühendusteed.

- **1** Vali **Kuhu?** > **Ristmikud**.
- **2** Tänavateabe sisestamiseks järgi ekraanil olevaid juhiseid.
- **3** Vali ristmik.

#### <span id="page-27-0"></span>Asukoha otsimine koordinaatide abil

Saad asukohta laius- ja pikkuskraadi koordinaatide alusel otsida.

- **1** Vali **Kuhu?** > **Koordinaadid**.
- 2 Vajadusel vali iga muuda koordinaatide vormingut või referentssüsteemi.
- **3** Sisesta laius- ja pikkuskraadi koordinaadid.
- **4** Valige **Vaata kaardil**.

## Tripadvisor<sup>®</sup>

#### *TEATIS*

Garmin ei vastuta Tripadvisor-is pakutava teabe täpsuse ega ajakohasuse eest.

Sina vastutad huvipunktidega seotud kohaldatavate reeglite, seaduste või määruste mõistmise ja järgimise eest.

Sinu seade sisaldab Tripadvisor-i reisijate hinnanguid. Tripadvisor-is antud hinnangud kuvatakse restoranide, hotellide ja vaatamisväärsuste otsingutulemuste loendis automaatselt. Samuti saab lähedal olevaid Tripadvisor huvipunkte otsida ning sortida neid kauguse või populaarsuse alusel.

#### Huvipunktide Tripadvisor leidmine

- **1** Vali **Kuhu?** > **Tripadvisor**.
- **2** Vali kategooria.
- **3** Vajadusel vali alamkategooria.

Avaneb selle kategooria alla kuuluvate lähedal olevate Tripadvisorhuvipunktide loend.

- **4** Vali **Sordi tulemusi**, et kuvatavaid huvipunkte vahemaa või populaarsuse järgi filtreerida (valikuline).
- **5** Vali **Q** ja sisesta otsingusõna (valikuline).

## Populaarsed kohad

*TEATIS*

Garmin ei vastuta ettevõtete Tripadvisor või Michelin® pakutava teabe täpsuse ega ajakohasuse eest. Sina vastutad huvipunktidega seotud kohaldatavate reeglite, seaduste või määruste mõistmise ja järgimise eest.

Otsingufunktsioon Populaarsed kohad sisaldab teenuste Tripadvisor ja Michelin huvipunkte ja hinnanguid ning pakub huvipunktide üksikasjalikku loendit. Võid otsingutulemusi filtreerida kategooria, hinnangu ja kauguse järgi.

**MÄRKUS.** teenusepakkuja Tripadvisor ja Michelin huvipunktid pole kõigis piirkondades saadaval.

#### Hiljuti leitud asukohtade vaatamine

Seade salvestab viimase 50 leitud asukoha ajaloo.

Vali **Kuhu?** > **Hiljutine**.

#### Hiljuti leitud asukohtade loendi tühjendamine

Vali **Kuhu?** > **Hiljutine** > > **Tühjenda** > **Jah**.

#### Praeguse asukoha teave

Praeguse asukoha kohta teabe saamiseks saad kasutada lehekülge Kus ma olen?. See funktsioon on abiks siis, kui pead operatiivtöötajatele oma asukoha teatama.

Vali kaardil sõiduk.

#### <span id="page-28-0"></span>Hädaabiteenuste ja tanklate otsimine

Lähimate haiglate, politseijaoskondade ja tanklate leidmiseks saad kasutada lehte Kus ma olen?.

- **1** Vali kaardil sõiduk.
- **2** Vali **Haiglad**, **Politseijaosk.** või **Kütus**. **MÄRKUS.** teatud teenusekategooriad ei pruugi igal pool olla saadaval. Kuvatakse valitud teenust pakkuvad asukohad. Lähimad asukohad paiknevad loendi ülaosas.
- **3** Vali asukoht.
- **4** Tee valik:
	- Asukohta navigeerimiseks vali **Go!**
	- Telefoninumbri ja muude asukohaandmete vaatamiseks vali $\bigoplus$ .

#### Hetke asukohta juhendamine

Kui on vaja selgitada, kuidas teie asukohta jõuda, annab seade juhiste loendi.

- **1** Vali kaardil sõiduk.
- 2 Vali $\overline{\Xi}$  > Juhised minuni.
- **3** Vali alguskoht.
- **4** Valige **Vali**.

#### Otsetee lisamine

Saad lühiteid lisada menüüsse Kuhu?. Lühitee võib osutada asukohale, kategooriale või otsinguvahendile. Menüü Kuhu? võib koosneda kuni 36 lühitee ikoonist.

- **1** Vali **Kuhu?** > **Lisa otsetee**.
- **2** Vali element.

#### Otsetee eemaldamine

- **1** Vali **Kuhu?** > > **Eemalda otsetee(d)**.
- **2** Vali eemaldatav otsetee.
- **3** Kinnitamiseks vali otsetee uuesti.
- **4** Vali **Val.**.

#### Asukohtade salvestamine

#### Asukoha salvestamine

- **1** Otsi asukohta (*[Asukoha otsimine kategooria alusel](#page-23-0)*, lehekülg 18).
- **2** Vali otsingutulemuste seast asukoht.
- **3** Vali > **Salvesta**.
- **4** Vajadusel sisesta nimi, seejärel vali **Val.**.
- **5** Vali **Salvesta**.

#### <span id="page-29-0"></span>Asukoha salvestamine kaardi abil

Asukoha salvestamiseks võid selle valida kaardilt.

- Vali **Vaata kaarti**.
- Otsinguala kuvamiseks lohista ja suurenda/vähenda kaarti.
- Vali punkt, nt tänav, ristmik või aadress.
- Vali **Salvesta**.
- Vali vähemalt üks suvand:
	- Asukoha nime muutmiseks vali **Nimi** ja sisesta asukoht.
	- Asukoha tähise muutmiseks vali **Kaardi sümbol**.
	- Kogumiku kategooria määramiseks vali **Kogumikud**.
- Vali **Val.**.

#### Oma praeguse asukoha salvestamine

- Vali kaardil sõiduki ikoon.
- Vali **Salvesta**.
- Sisesta nimi ja vali **Val.**.
- Vali **Salvesta** > **OK**.

#### Salvestatud asukoha muutmine

- Vali **Kuhu?** > **Salv.-tud**.
- Vajadusel vali kategooria.
- Vali asukoht.
- Vali<sup> $\bullet$ </sup>
- Vali > **Redigeeri**.
- Tee valik.
	- Valige **Nimi**.
	- Valige **Telefoninumber**.
	- Vali **Kategooriad**, et salvestatud asukohtade hulka kategooriaid lisada.
	- Vali **Muuda kaardi sümbolit**, et muuta sümbolit, mida kasutati salvestuskoha märkimiseks kaardil.
- Muutke teavet.
- Vali **Val.**.

#### Salvestatud asukoha kustutamine

**MÄRKUS.** kustutatud asukohti ei saa taastada.

- Valige **Kuhu?** > **Salv.-tud**.
- Vali > **Kustuta salvest. kohad**.
- Märgi kustutatavate asukohtade kõrval olev ruut ja vali **Kustuta**.

## Kaardi kasutamine

<span id="page-30-0"></span>Kaarti saab kasutada teekonna navigeerimiseks (*[Sinu teekond kaardil](#page-17-0)*, lehekülg 12) või ümbruskonna kaardi vaatamiseks siis, kui ükski teekond pole aktiivne.

- **1** Vali **Vaata kaarti**.
- **2** Puuduta suvalist kohta kaardil.
- **3** Vali suvand:
	- Vasakule, paremale, ülesse või alla liikumiseks lohista kaarti.
	- $\cdot$  Suurendamiseks või vähendamiseks vali $\blacksquare$  või $\blacksquare$ .
	- Vaadete Põhi üleval ja 3D vahel lülitumiseks vali $\blacktriangle$ .
	- Kuvatud huvipunktide kategooriate kaupa filtreerimiseks vali $\mathsf Q$ .
	- Teekonna alustamiseks vali kaardil asukoht ning seejärel vali **Go!** (*[Teekonna alustamine kaardil](#page-16-0)*, [lehekülg 11\)](#page-16-0).

#### Kaardi tööriistad

Kaardi tööriistad tagavad kiire juurdepääsu teabele ja seadme funktsioonidele kaardi vaatamise ajal. Kui aktiveerid kaardi tööriista, siis ilmub see paneelina kaardi servas.

**Peata**: peatab navigeerimise aktiivsel teekonnal.

**Muuda teekonda**: võimaldab teha ümbersõite või vältida marsruudil olevaid teatud asukohti (*[Aktiivse teekonna](#page-19-0)  muutmine*[, lehekülg 14](#page-19-0)).

**Vaigista**: vaigistab seadme heli.

**Eespool asuvad linnad**: kuvab aktiivsele marsruudile või maanteele jäävaid eespool asuvaid linnu ja teeninduskohti.

**Eespool**: kuvab eespool olevad teekonna asukohad või maantee, millel liigud (*Eespool*, lehekülg 25).

**Kõrgus**: kuvab teele jäävad kõrguste muutused.

- **Liiklus**: kuvab praeguse teekonna või piirkonna liiklusolud (*[Eesoleva liikluse vaatamine](#page-32-0)*, lehekülg 27). Seda funktsiooni ei saa teatud piirkondade ja teatud seadmemudelite puhul kasutada.
- **Reisiandmed**: kuvab kohandatud reisiandmed, nagu kiiruse või läbisõidu (*[Reisiandmete vaatamine kaardil](#page-31-0)*, [lehekülg 26\)](#page-31-0).
- **Rajasalvesti**: kuvab aktiivse raja andmed.

**Pöörded**: kuvab teekonnal eesolevate pöörete loendi (*[Pöörete ja juhiste vaatamine](#page-18-0)*, lehekülg 13).

**Telefon**: kuvab ühendatud telefoni viimaste kõnede loendi ning kuvab aktiivse kõne ajal saadaolevad kõnesuvandid.

**Ilm**: kuvab piirkonna ilmaolud.

**Muusikapleier**: kuvab meediumi juhtseadmed ja teabe.

**Rühmasõit**: kuvab sinu rühmasõidu liikmete vahemaa ja suuna (*Rühmasõit*[, lehekülg 32](#page-37-0)).

**Raadio**: võimaldab ühilduva Bluetooth peakomplektiga funktsiooni Vajuta rääkimiseks kasutada (*[Peakomplekti](#page-40-0)  [rääkimisnupu sisselülitamine](#page-40-0)*, lehekülg 35).

#### Kaardi tööriista vaatamine

- **1** Vali kaardil  $\equiv$
- **2** Vali kaardi tööriist.

Kaardi tööriist ilmub paneelina kaardi serva.

**3** Pärast kaardi tööriista kasutamise lõpetamist vali X.

## Eespool

Tööriist Eespool annab teavet teekonnal eesolevate asukohtade või maantee kohta, millel liigud. Saad kategooria põhjal vaadata eesolevaid huvipunkte, nagu restorane, tanklaid või muid piirkondi. Saad kohandada kolm kategooriat, mis kuvatakse tööriistas Eespool.

#### <span id="page-31-0"></span>Eespool olevate asukohtade vaatamine

**1** Vali kaardil > **Eespool**.

Sõidu ajal kuvab kaardivahend teele või marsruudile jääva järgmise asukoha.

- **2** Tee valik.
	- Kui kaardivahend kuvab kategooriad, vali kategooria, et kuvada sellesse kategooriasse kuuluvad lähedalasuvad kohad.
	- Kui kaardivahend kuvab eespool olevad asukohad, vali asukoht ja vaata asukoha üksikasju või alusta teekonda asukohta.

#### Eespool kategooriate kohandamine

Saad kohandada asukohtade kategooriaid, mis kuvatakse tööriistas Eespool.

- **1** Vali kaardil > **Eespool**.
- **2** Vali kategooria.
- $3$  Vali<sup>2</sup>.
- **4** Tee valik:
	- Loendis kategooria ette- või tahapoole liigutamiseks vali nool ja lohista see kategooria nimest paremale.
	- Kategooria muutmiseks vali kategooria.
	- Kohandatud kategooria loomiseks vali kategooria, vali **Kohandatud otsing** ja sisesta ettevõtte või kategooria nimi.
- **5** Vali **Salvesta**.

## Eespool asuvad linnad

Maanteel või maanteed sisaldaval teekonnal sõites pakub vahend Eespool asuvad linnad teavet teele jäävate linnade kohta. Kaardivahend kuvab iga linna kohta kauguse maanteelt mahasõidu, teele jäävate teenindusjaamade kohta, sarnaselt liiklusmärkidel olevale teabele.

#### Eespool olevate linnade ja mahasõiduteenuste vaatamine

**1** Vali kaardil > **Eespool asuvad linnad**.

Maanteel või aktiivsel marsruudil liikudes kuvab kaardivahend teavet eespool olevate linnade ja mahasõitude kohta.

**2** Vali linn.

Seade kuvab valitud linna lähistel olevad huvipunktid, nagu tanklad, majutuskohad või restoranid.

**3** Vali asukoht, seejärel valige sinna navigeerimiseks **Go!**.

## Reisiinfo

#### Reisiandmete vaatamine kaardil

Vali kaardil > **Reisiandmed**.

#### Reisiandmete väljade kohandamine

- **1** Vali kaardil > **Reisiandmed**.
- **2** Vali reisiandmete väli.
- **3** Tee valik.

Reisiandmete kaardi tööriista ilmub uus reisiandmete väli.

#### Reisiinfo lehe vaatamine

Reisiinfo kuvab tema arvates kehtiva liikumiskiiruse ning pakub reisistatistikat.

Vali kaardil **Kiirus**.

#### <span id="page-32-0"></span>Reisiinfo kustutamine

- **1** Vali kaardil **Kiirus**.
- **2** Vali > **Lähtesta väli (väljad)**.
- **3** Vali:
	- Teekonnal navigeerides vali **Vali kõik**, et lähtestada esimesel leheküljel kõik andmeväljad peale kiirusemõõdiku.
	- Vali **Lähtesta koguandmed**, et lähtestada reisi arvuti andmed.
	- Vali **Lähtesta max kiirus**, et maksimumkiirus lähtestada.
	- Vali **Lähtesta reis B**, et läbisõit lähtestada.

#### Eesoleva liikluse vaatamine

#### *TEATIS*

Garmin ei vastuta liiklusteabe täpsuse ega ajakohasuse eest.

Enne selle funktsiooni kasutamist peab seade liiklusteavet vastu võtma (*Liiklus*[, lehekülg 31\)](#page-36-0).

Saad vaadata marsruudile või teele jäävaid liiklusummikuid.

**1** Teekonnal navigeerides vali > **Liiklus**.

Lähim liiklusummik ilmub ekraanile kaardi paremas servas.

**2** Täiendavate andmete vaatamiseks vali liiklusummik.

#### Liikluse vaatamine kaardil

Liikluskaart kuvab värvidega kodeeritud liiklusvoolu ja viivitused lähimatel teedel.

- **1** Vali peamenüüst > **Liiklus**.
- **2** Vajadusel vali > **Legend**, et vaadata liikluskaardi tingmärke.

#### Liiklusummikute otsimine

- **1** Vali peamenüüst > **Liiklus**.
- 2 Vali $\equiv$  > Juhtumid.
- **3** Vali loendist üksus.
- **4** Enam kui ühe ummiku korral kasuta täiendavate ummikute vaatamiseks nooli.

## Kaardi kohandamine

#### Kaardikihtide kohandamine

Saad valida, milliseid andmeid kaardil kuvatakse, näiteks ikoonid huvipunktide ja teeolude tähistamiseks.

- **1** Vali > **Kaardivaade** > **Kaardikihid**.
- **2** Vali kaardile lisatavad kihid ja seejärel **Salvesta**.

#### Populaarsete mootorrattateede kuvamine kaardil

Saad lubada seadmel populaarseid mootorrattateid kaardil esile tõsta. Selle abil võid valida teid, kus sõit on nauditavam.

Vali kaardilt > **Populaarsed teed (moto)**.

#### Kaardiandmete välja muutmine

- **1** Vali kaardil andmeväli. **MÄRKUS.** valikut Kiirus ei saa kohandada.
- **2** Vali kuvatav andmetüüp.

#### <span id="page-33-0"></span>Kaardinuppude muutmine

- **1** Hoia kaardil all kaardinuppu.
- **2** Tee valik.
	- Kaardinupu vahetamiseks vali kaardinupp ja siis kuvamiseks üks kaardinupp.
	- Kaardinupu eemaldamiseks vali $\overline{\mathfrak{m}}$ .
- **3** Vali **Salvesta**.

#### Kaardiperspektiivi vahetamine

- **1** Vali > **Kaardivaade** > **Sõidukaardi vaade**.
- **2** Tee valik:
	- Vali **Suund üles**, et kuvada kahemõõtmeline (2D) sõidukaart, kus sõidusuund on märgitud kaardi ülaosas.
	- Vali **Põhi üleval**, et kuvada kahemõõtmeline kaart, kus põhjasuund jääb üles.
	- Vali **3D**, et kuvada kolmemõõtmeline kaart.
- **3** Vali **Salvesta**.

## Reaalajas teenused, liiklusteave ja nutitelefoni funktsioonid

#### **HOIATUS**

Ära loe ega kasuta teatisi sõidu ajal, kuna su tähelepanu võib hajuda ja see võib põhjustada õnnetuse, mis võib lõppeda tõsiste kehavigastuste või surmaga.

#### *TEATIS*

Garmin ei vastuta liiklusteabe täpsuse ega ajakohasuse eest.

Rakenduse Tread abil saab seade vastu võtta nutiteavitusi ja reaalajas teavet, nt reaalajas liiklusandmeid ja ilmateavet.

- **Reaalajas liiklusteave**: saadab seadmele reaalaja liiklusteavet, näiteks teavet liiklusõnnetuste ja viivituste, teeehituste ja teesulgude kohta (*Liiklus*[, lehekülg 31](#page-36-0)).
- **Ilmateave**: saadab reaalajas ilmateateid, teeolude ja ilmaradari teavet seadmesse (*[Ilmateate vaatamine](#page-48-0)*, [lehekülg 43\)](#page-48-0).
- **Nutiteavitused**: kuvab telefoni teavitused ja sõnumid seadmes. See funktsioon on saadaval ainult teatud keeltes.
- **Vabakäehelistamine**: võimaldab ühendatud Bluetooth peakomplekti abil seadmes telefonikõnesid algatada ja vastu võtta.

**Asukohtade saatmine seadmesse**: saad asukohad nutitelefonist navigatsiooniseadmesse saata.

## Nutitelefoniga sidumine

Saad oma navigaatori zūmo nutitelefoni ja rakendusega Tread siduda, et kasutada lisafunktsioone ja pääseda juurde reaalajas teabele (*Reaalajas teenused, liiklusteave ja nutitelefoni funktsioonid*, lehekülg 28).

- **1** Lülita oma navigaator zūmo sisse ning aseta peakomplekt ja nutitelefon üksteisest kuni 3 m (10 jala) kaugusele.
- **2** Oma navigaatorist zūmo vali > **Telefon** > **Lisa telefon**.
- **3** Rakenduse Tread allalaadimiseks ja installimiseks skanni telefoni abil QR-koodi. **VIHJE:** qR-koodi saab skannida enamike telefonide kaamerarakendusega.
- **4** Järgi ekraanil kuvatavaid juhiseod, et kontole Garmin sisse logida ning paaristamine ja seadistamine lõpule viia.

Kuvatakse peamine rakenduse juhtpaneel. Pärast seadmete sidumist saab nutitelefoni funktsioonid navigaatoris lubada või keelata (*[Telefonisätted](#page-49-0)*, lehekülg 44). Seadmed ühenduvad automaatselt, kui need on sisse lülitatud ja leviulatuses.

## <span id="page-34-0"></span>Juhtmevaba peakomplekti sidumine

**MÄRKUS.** navi juhiseid ja telefonikõnesid saab korraga vastu võtta ainult üks kiivrikomplekt. Musa jaoks saab kasutada kuni kahte kiivrikomplekti.

- **1** Aseta peakomplekt ja naviseade teineteise suhtes kuni 10 m (33 jala) raadiusesse.
- **2** Oma seadmes vali > **Kõrvaklapp** > **Lisa peatelefon**.
- **3** Luba peakomplektis Bluetooth juhtmevaba tehnoloogia ja muuda peakomplekt teistele Bluetooth seadmetele nähtavaks.
- **4** Sidumistoimingu lõpetamiseks järgi oma naviseadmes kuvatavaid juhiseid.

Kui sidumine on lõpetatud, saad juhtmevabas peakomplektis funktsioone aktiveerida või blokeerida (*[Peakomplekti sätted](#page-50-0)*, lehekülg 45).

#### **Nutiteavitused**

Kui seade on rakendusega Tread ühendatud, saad vaadata nutitelefonist pärit teavitusi, nagu tekstsõnumeid, sissetulevaid kõnesid ja kalendris olevaid kohtumisi seadmes zūmo.

**MÄRKUS.** pärast rakendusega Tread ühenduse loomist kulub võib-olla pisut aega, enne kui teavitused navigatsiooniseadmesse jõuavad. **T** kuvatakse seadme Bluetooth seadetes värvilisena, kui nutiteavitused on ühendatud ja aktiivsed.

#### Teavituste vastuvõtmine

#### **HOIATUS**

Ära loe ega kasuta teatisi sõidu ajal, kuna su tähelepanu võib hajuda ja see võib põhjustada õnnetuse, mis võib lõppeda tõsiste kehavigastuste või surmaga.

Enne selle funktsiooni kasutamist peab seade olema ühendatud telefoniga, kus töötab Tread rakendus (*[Nutitelefoniga sidumine](#page-33-0)*, lehekülg 28).

Enamikul lehtedel kuvatakse hüpikaken, kui seade võtab nutitelefonist teavituse vastu. Kui kasutad seadet kaasreisijana, pead teavituste vaatamiseks kinnitama, et oled reisija, mitte juht.

**MÄRKUS.** kaardi vaatamisel kuvatakse teavitused kaardi tööriistas.

• Teavituse eiramiseks vali **OK**.

Hüpikaken sulgub, kuid teavitus jääb telefonis aktiivseks.

- Teavituse vaatamiseks vali **Vaata**.
- Teavituse kuulamiseks vali **Vaata** > **Mängi**. Seade loeb teavituse ette kõnesünteesitehnoloogia abil. See funktsioon on saadaval ainult teatud keeltes.
- Lisatoimingute tegemiseks (nt teavituse kustutamiseks telefonist) vali **Vaata** ja tee valik.

**MÄRKUS.** lisatoimingud on saadaval ainult mõnede teavitusetüüpide puhul ning teavituse loonud rakendus peab vastavat toimingut toetama.

#### <span id="page-35-0"></span>Teavituste vastuvõtmine kaardi vaatamise ajal

#### **HOIATUS**

Ära loe ega kasuta teatisi sõidu ajal, kuna su tähelepanu võib hajuda ja see võib põhjustada õnnetuse, mis võib lõppeda tõsiste kehavigastuste või surmaga.

Selle funktsiooni kasutamiseks peab seade olema ühendatud toetatud telefoniga, milles töötab rakendus Tread (*[Nutitelefoniga sidumine](#page-33-0)*, lehekülg 28).

Kaardi vaatamise ajal kuvatakse uued teavitused ekraani servas kaardi tööriistas. Kui kasutad seadet kaasreisijana, pead teavituste vaatamiseks kinnitama, et oled reisija, mitte juht.

• Teavituse eiramiseks vali $\bigtimes$  või oota, kuni hüpikaken ise ekraanilt kaob.

Hüpikaken sulgub, kuid teavitus jääb telefonis aktiivseks.

- Teavituse vaatamiseks vali teavituse tekst.
- Teavituse kuulamiseks vali **Esita sõnum**.

Seade loeb teavituse ette kõnesünteesitehnoloogia abil. See funktsioon on saadaval ainult teatud keeltes.

#### Teavituste loendi vaatamine

Saad vaadata kõigi aktiivsete teavituste loendit.

**1** Select > **Nutiteavitused**.

Kuvatakse teavituste loend. Lugemata teavitused kuvatakse mustana ning loetud teavitused hallina.

- **2** Tee valik:
	- Teavituse vaatamiseks vali teavituse kirjeldus.
	- $\cdot$  Teavituse kuulamiseks vali $\blacktriangleright$ .

Seade loeb teavituse ette kõnesünteesitehnoloogia abil. See funktsioon on saadaval ainult teatud keeltes.

#### Käed-vabad helistamine

**MÄRKUS.** kuigi enamik telefone ja peakomplekte on toetatud ja kasutatavad, ei saa kõigi telefonide ja peakomplektide ühilduvust siiski garanteerida. Kõik funktsioonid ei pruugi olla sinu telefoniga kasutatavad.

Bluetooth juhtmevaba tehnoloogiat kasutades on võimalik seade mobiiltelefoni ja peakomplekti või kiivriga ühendada ning muuta see käed-vabad seadmeks. Ühilduvuse kontrollimiseks ava veebiaadress [www.garmin](http://www.garmin.com/bluetooth) [.com/bluetooth.](http://www.garmin.com/bluetooth)

#### **Helistamine**

- **1** Vali > **Telefon**.
- **2** Tee valik.
	- Numbri valimiseks vali **Vali nr**, sisesta number ja vali **Vali nr**.
	- Hiljutiste, vastamata või viimati valitud numbrite või vastuvõetud kõnede kuvamiseks vali **Kõnede ajalugu**, vali logi ja number ning helistamiseks vali **Helista**.
	- Telefoniraamatu kontaktile helistamiseks vali **Telefoniraamat**, vali kontakt ja vali **Helista**.
	- Huvipunktile, nagu restoranile või huviväärsusele helistamiseks vali **Sirvi kategooriaid**, vali kategooria, asukoht ja **Helista**.

#### Koju helistamine

Enne koju helistamist sisesta kodu telefoninumber.

Vali > **Telefon** > **Helista koju**.

#### Helistamine häälvalimise abil

- **1** Vali > **Telefon** > **Häälvalimine**.
- **2** Kuula hääljuhist.
- **3** Ütle **Helista** ja seejärel ütle kontakti nimi, telefoninumber või asukoht.

#### <span id="page-36-0"></span>Kõnesuvandid

Kõnesuvandid on kasutatavad kõne vastuvõtmisel. Kõik suvandid ei ühildu telefoniga.

**VIHJE:** kui sulged kõnesuvandite lehe, saad selle uuesti avada, kui valid mis tahes kuval . Võid helistaja valida ka kaardilt.

- Konverentskõne seadistamiseks vali **Lisa kõne**.
- Heli suunamiseks telefoni vali **Pooleloolev kõne navigatsiooniseadmes**.

**VIHJE:** kasuta seda funktsiooni, kui soovid Bluetooth ühenduse välja lülitada ja telefonikõnet jätkata või kui vajad privaatsust.

• Numbriklahvistiku kasutamiseks vali **Klahvistik**.

**VIHJE:** kasuta funktsiooni automatiseeritud süsteemide, nagu kõneposti kasutamiseks.

- Mikrofoni vaigistamiseks vali **Vaigista**.
- Lõpetamiseks valige **Kõne lõpp**.

## Bluetooth seadme lahtiühendamine

Saad Bluetooth seadme ajutiselt lahti ühendada seda seotud seadmete loendist kustutamata. Seadme Bluetooth saad edaspidi oma navigaatoriga zūmo automaatselt ühendada.

**1** Tee valik:

- Telefoniga ühenduse katkestamiseks vali  $\bullet$  > Telefon.
- Peakomplektiga ühenduse katkestamiseks vali > **Kõrvaklapp**.
- **2** Vali lahtiühendamiseks seade.
- **3** Vali **Katkesta ühendus**.

## Seotud telefoni kustutamine

Saad seotud telefoni kustutada, et takistada sel tulevikus automaatselt seadmega ühenduse loomist.

- **1** Vali > **Telefon**.
- **2** Vali telefon ja seejärel **Unusta seade**.

## Liiklus

#### *TEATIS*

Garmin ei vastuta liiklusteabe täpsuse ega ajakohasuse eest.

Seade saab esitada teavet teele jääva liikluse kohta. Saad määrata seadme teekonna arvutamisel vältima liiklust ja leidma sihtkohta uue marsruudi, kui aktiivsel teekonnal ootab ees pikem liiklusseisak (*[Liiklusseaded](#page-51-0)*, [lehekülg 46\)](#page-51-0). Liikluskaart võimaldab jälgida kaardil sinu piirkonda jäävaid liiklusseisakuid.

Liiklusteabe pakkumiseks peab seade liiklusteavet vastu võtma.

• Kõik tootemudelid saavad tellimusevabasid liiklusandmeid rakenduses Tread .

Liiklusteave ei ole kõikides piirkondades kättesaadav. Teavet liiklusteabe levialade kohta leiad aadressilt [garmin](http://www.garmin.com/traffic) [.com/traffic](http://www.garmin.com/traffic).

## Liiklusteabe vastuvõtmine nutitelefoni abil

Seade saab vastu võtta tellimusvaba liiklusteavet, kui seade on ühendatud nutitelefoniga, milles töötab rakendus Tread.

- **1** Ühenda seade rakendusega Tread (*[Nutitelefoniga sidumine](#page-33-0)*, lehekülg 28).
- **2** Vali seadmes zūmo > **Liiklus** ja veendu, et ruut**Liiklus** oleks märgitud.

## <span id="page-37-0"></span>Liikluse vaatamine kaardil

Liikluskaart kuvab värvidega kodeeritud liiklusvoolu ja viivitused lähimatel teedel.

- **1** Vali peamenüüst > **Liiklus**.
- **2** Vajadusel vali > **Legend**, et vaadata liikluskaardi tingmärke.

#### Liiklusummikute otsimine

- **1** Vali peamenüüst > **Liiklus**.
- 2 Vali $\overline{=}$  > Juhtumid.
- **3** Vali loendist üksus.
- **4** Enam kui ühe ummiku korral kasuta täiendavate ummikute vaatamiseks nooli.

## Rakenduste kasutamine

## Rühmasõit

Rakendusega Rühmasõit saad sõite koordineerida ning lähedal olevate sõitjatega eelmääratud tekstsõnumite, reaalajas kaardiasukohtade ning häälside abil suhelda. Grupisõidu jälgimise funktsioonide lubamiseks saad oma seadme zūmo siduda oma nutitelefoni rakendusega Tread.

Kõneside kasutamiseks ja eelseadistatud sõnumite saatmiseks on vaja rühmasõidutarvikut, mis ei ole kõigi tootemudelitega kaasas. Kõneside funktsioon ei ole saadaval kõikides piirkondades. Lisateabe saamiseks või rühmasõidutarviku ostmiseks mine aadressile [garmin.com](http://www.garmin.com).

#### Rühmasõidu alustamine

Võid luua rühmasõidu, mis võimaldab muuta rühma raadioside kanalit, vaadata ja eemaldada rühmasõiduga liitunuid ning määrata rühmasõidu nime. Saad luua rühmasõidu, kasutades ühendatud rühmasõidu hoidikut, rakendust Tread või mõlemat.

- **1** Vali peamenüüs **Rühmasõit**.
- **2** Kui vaja, sisesta oma sõitja nimi ja vali **Val.**.
- **3** Vali **Alusta rühmasõitu**.
- **4** Tee valik:
	- Rühmasõidu alustamiseks sõitjatega, kellel on rühmasõidu hoidik, vali**Loo uus raadiosidega rühmasõit**.
	- Sõitjatega rühmasõidu alustamiseks rakenduse Tread abil vali **Loo uus mobiilsidega rühmasõit**.
- **5** Vajadusel vali raadioside kanal ja siis **Järgmine**.
- **6** Sisesta sõidu nimi ja vali **Val.**.

Kui sõitjad liituvad rühmasõiduga, siis ilmuvad nende nimed loendis.

**7** Vali **Algus**.

Rühmasõid algab, kui kõik sõitjad on rühmasõiduga sünkroonitud.

#### Rühmasõiduga liitumine

Saad liituda läheduses toimuva rühmasõiduga, mille lõi teine sõitja.

- **1** Vali peamenüüst **Rühmasõit** > **Liitu rühmasõiduga**.
- **2** Sisesta sõidu ID ja vali **Val.**.

#### Hiljutise rühmasõiduga uuesti liitumine

Saad kümnest viimasest rühmasõidust ükskõik millisega uuesti liituda.

- **1** Vali peamenüüs **Rühmasõit** > **Hiljutised rühmasõidud**.
- **2** Vali hiljutine rühmasõit ja seejärel vali **Liitu**.

#### <span id="page-38-0"></span>Ratturite lisamine raadiogrupisõidule

Rattureid võid lisada ka juba käimasolevale raadiogrupisõidule.

- **1** Vali peamenüüs > **Rühmasõit**.
- **2** Vajaduse korral vali  $\mathbf{2}$ .
- **3** Vali **Lisa**.

Uued rühmasõiduga liitujad kuvatakse loendis.

**4** Vali **Jätka**.

#### Sõnumi edastamine

#### **HOIATUS**

Sõidu ajal ära sõnumeid loe, saada ega neile vasta. Muidu võib ekraan tähelepanu kõrvale juhtida, mille tagajärjeks võib olla tõsise kehavigastuse või surmaga lõppev õnnetus.

Saad saata eelmääratud sõnumi oma aktiivse rühmasõidu liikmetele, kes asuvad VHF-raadio levialas.

- **1** Vali peamenüüs **Rühmasõit**.
- **2** Vajaduse korral vali
- **3** Vali **Edasta rühmale**.
- **4** Vali eelmääratud sõnum ja **Saada**.

#### Asukoha edastamine

#### **HOIATUS**

Sõidu ajal ära ekraanil asukohta edastada. Muidu võib ekraan segada su keskendumisvõimet, mille tagajärjeks võib olla tõsise kehavigastuse või surmaga lõppev õnnetus.

Saad saata asukoha oma aktiivse rühmasõidu liikmetele, kes asuvad VHF-raadio levialas.

- **1** Vali peamenüüs **Rühmasõit**.
- **2** Vajaduse korral vali ...
- **3** Vali **Edasta rühmale** > **Edasta asukohta**, seejärel vali asukoht.
- **4** Vali **Jaga**.

#### Rühmasõidu teavituse vaatamine

 **HOIATUS**

Sõidu ajal ära teavitusi loe ega neile vasta. Muidu võib ekraan su tähelepanu kõrvale juhtida, mille tagajärjeks võib olla tõsise kehavigastuse või surmaga lõppev õnnetus.

Kui seadmesse saadetakse rühmasõidu asukoht või sõnum, näed enamikul kuvadel teavitust. Rühmasõidu teavitusi saad vaadata ka rühmasõidu rakenduses.

**MÄRKUS.** kaardi vaatamise ajal kuvatakse uued teavitused ekraani servas kaardi tööriistas.

- **1** Vali peamenüüs **Rühmasõit** > ja vali teavitus.
- **2** Jagatud asukohta navigeerimiseks vali **Go!**.

#### Rühmasõidust väljumine

- **1** Vali peamenüüs **Rühmasõit**.
- **2** Vajaduse korral vali **. 3**
- **3** Vali **Välju** > **Jah**.

#### <span id="page-39-0"></span>Rühmasõidu seaded

Vali peamenüüs **Rühmasõit** > ...

**Redigeeri sõitja nime**: saad määrata oma nime, mis kuvatakse rühmasõidu ajal See seade ei ole aktiivse rühmasõidu ajal saadaval.

**Sõitja kaardisildid**: määrab kaardil iga aktiivse sõitja jaoks kuvatava sildi.

**Kuva rajad kaardil**: kuvab kaardil rajad, mida rühmasõidu liikmed läbivad.

**Taasta vaikeseaded**: võimaldab kõik rühmasõidu seaded vaikeseadetele lähtestada. See seade ei ole aktiivse rühmasõidu ajal saadaval.

## Raadio

**MÄRKUS.** seda funktsiooni ei saa kõigis tootemudelites kasutada.

**MÄRKUS.** enne raadiorakenduse kasutamist tuleb paigaldada rühmasõidu tarvik. Rühmasõidu tarviku ostmiseks ava veebiaadress [garmin.com.](http://www.garmin.com)

Raadiorakenduse abil saad luua raadio eelseadeid ning valida raadiokanali ja summutuskoodid. Selle funktsiooni kasutamiseks pead seadme ja antenni rühmasõiduraadio hoidikuga ühendama. Seade zūmo konfigureerib raadio seadeid automaatselt, kui liitud rühmasõiduga või lood selle.

#### Eelseade valimine

**MÄRKUS.** teatud tootemudelite puhul asub rakendus Raadio rakenduste menüüs.

- **1** Vali peamenüüst > **Raadio**.
- **2** Tee valik:
	- Saadaolevate eelseadete sirvimiseks vali  $\blacktriangle$  või $\blacktriangledown$ .
	- Eelseade valimiseks menüüst vali **Eelsäte**.

#### Raadiokanali valimine

- **1** Vali peamenüüst > **Raadio**.
- **2** Tee valik:
	- Kanali vahetamiseks vali $\blacktriangleright$ või $\blacktriangleright$
	- MURS-kanali valimiseks menüüst vali **Kanal**.

#### Summutuse seadistamine

Summutust saab seadistada ning CTCSS-, DCS- ja Open-summutusrežiimi vahel saab vahetada, et helikvaliteeti parendada ja raadiosidehäireid oma piirkonnas vältida.

- **1** Vali peamenüüst > **Raadio**.
- **2** Tee valik:
	- Summutuskoodi valmiseks aktiivses režiimis vali  $\biguparrow$  or  $\biguparrow$ .
	- Summutusrežiimi seadistamiseks vali **Avatud**.

#### Kohandatud raadio eelseade lisamine

- **1** Vali  $\mathbb{I}$  > **Raadio** > **Eelsäte** >  $\textbf{H}$ .
- **2** Kanali ja summutuskoodi valimiseks vali  $\blacktriangleright$  või $\blacktriangleright$ .
- **3** Vali **Salvesta**.

#### <span id="page-40-0"></span>Edastuse lõpu heli

Saad valdida heli, mida teised seadmed esitavad, kui raadiot kasutad.

- **1** Vali > **Raadio** > > **Saatelõpu toon**.
- **2** Vali edastuse lõpu heli. Seade esitab valitud heli.
- **3** Vali **Salvesta**.

#### Raadiosaatja väljalülitamine

Vali > **Raadio** > > **Jah**.

#### Peakomplekti rääkimisnupu sisselülitamine

Saad aktiveerida raadiosaatja juhtnupud kasutamiseks ühilduva Bluetooth peakomplektiga. See võimaldab sul edastada kõnet peakomplekti häälvalimisfunktsiooni abil.

- **1** Vali > **Raadio** > > **Peakomplekti abil rääkimiseks vajuta**.
- **2** Peakomplekti seadmega sidumiseks järgi vajadusel ekraanil kuvatavaid juhiseid.
- **3** Vali **Peakomplekti abil rääkimiseks vajuta**.

4 Vali $\mathcal{L}$ .

#### Kõne edastamine

Et saaksid oma häält edastada, pead esmalt siduma oma seadme zūmo ühilduva peakomplektiga Bluetooth või ühendama käsimikrofoni.

Võid rääkida raadioside kaudu käsimikrofoni või ühilduva Bluetooth peakomplekti abil.

Tee valik:

- Hoida all ühendatud käsimikrofoni küljel olevat nuppu Vajuta rääkimiseks.
- Vali peamenüüst > **Raadio** > **Peakomplekti abil rääkimiseks vajuta**.
- Kasuta ühendatud Bluetooth peakomplekti häälvalimisfunktsiooni (*Peakomplekti rääkimisnupu sisselülitamine*, lehekülg 35).

**VIHJE:** raadioside käsitsi sulgemiseks vajuta pausi- või stoppnuppu.

**MÄRKUS.** selle funktsiooni kasutamiseks pead lubama seade **Peakomplekti abil rääkimiseks vajuta**  (*Raadioside sätted*, lehekülg 35).

#### Raadio helitugevuse reguleerimine

- **1** Vali  $\mathbb{H}$  > Raadio >  $\mathbb{I}$  )).
- **2** Reguleeri helitugevust liugurribadega.

#### Raadioside sätted

#### Vali peamenüüst **- - Raadio** > **4**.

**Peakomplekti abil rääkimiseks vajuta**: see võimaldab hääle edastamist ühilduva peakomplekti nupuvajutusega.

**Saatelõpu toon**: seadistab raadiosaatja esitatava saatelõpu tooni.

**Taasta vaikeseaded**: taastab raadioside kõikide sätete ja eelsätete tehase vaikeväärtused.

## <span id="page-41-0"></span>Rakendus Garmin PowerSwitch™

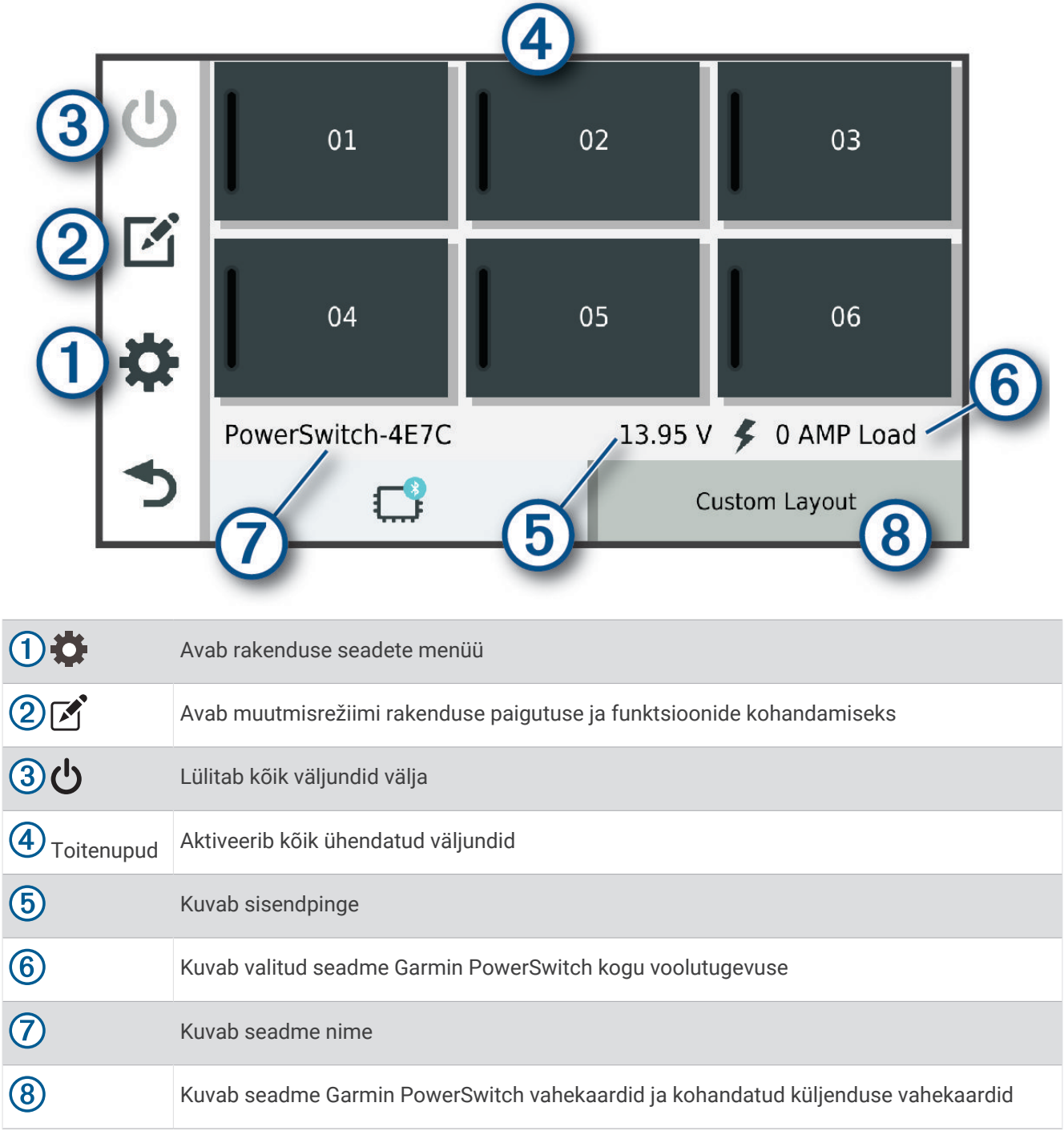

#### Toitelüliti aktiveerimine

Enne kui saad rakendusega Garmin PowerSwitch lüliti aktiveerida, pead seadme Garmin PowerSwitch sõidukisse paigaldama ja selle rakendusega Garmin PowerSwitch siduma.

Vali rakenduses Garmin PowerSwitch toitenupp, et lüliti sisse või välja lülitada.

#### Kõigi lülitite väljalülitamine

Vali  $\overline{v}$ .

#### <span id="page-42-0"></span>Nupu kohandamine

- 1 Vali rakenduse kuval Garmin PowerSwitch <sup>7</sup>. Rakendus avab muutmisrežiimi.
- 2 Vali kohandataval nupul  $\mathbf{A}$ .
- **3** Tee valik.
	- Nupu nime muutmiseks vali väli **Nupu silt** ja sisesta nimi.
	- Nupule ikooni lisamiseks vali väli **Ikoon** ja vali ikoon.
	- Nupu värvi muutmiseks vali värv.
	- Nupurežiimi vahetamiseks vali nupurežiim.
	- Lüliti heleduse ja heli taset kohanda liuguri abil.
	- Juhtsisendiga aktiveeritava nupu määramiseks vali juhtsisend.
- 4 Vali $\leq$ .
- **5** Vali **Val.**.

#### Juhtsisendi lüliti määramine

Enne juhtsisendi funktsioonide kasutamist tuleb Garmin PowerSwitch seadmega ühendada juhtsisend (*[Juhtsisendi ühendamine](#page-62-0)*, lehekülg 57).

Võid valida vähemalt ühe lüliti, mis aktiveerub, kui Garmin PowerSwitch seade saab signaali juhtsisendilt.

- 1 Vali $\ddot{\bullet}$ .
- **2** Vali oma Garmin PowerSwitch seade.
- **3** Vali juhtsisend.
- **4** Vali vähemalt üks lüliti.

#### Kohandatud paigutuse lisamine

Rakendusse Garmin PowerSwitch saate lisada kohandatud paigutuse vahekaardi. Kohandatud paigutusele lisatud nupud saavad korraga juhtida mitut lülitit.

- 1 Vali rakendusest Garmin PowerSwitch valik <sup>?</sup>. Seade avab muutmisrežiimi.
- 2 Vali $\blacksquare$ .

#### <span id="page-43-0"></span>Nupu lisamine kohandatud paigutusele

- **1** Vali rakendusest Garmin PowerSwitch kohandatud paigutuse vahekaart.
- 2 Vali $\boxed{1}$ .

Rakendus avab muutmisrežiimi.

- **3** Vali **Lisa nupp**.
- **4** Vali uuel nupul  $\boxed{3}$ .
- **5** Tee valik:
	- Nupu nime muutmiseks vali väli **Nupu silt** ja sisesta nimi.
	- Nupule ikooni lisamiseks vali väli **Ikoon** ja vali ikoon.
	- Nupu värvi muutmiseks vali värv.
- **6** Vali **Lisa toiming**.
- **7** Vajaduse korral vali Garmin PowerSwitch seade ja lüliti.
- **8** Vali tegevus:
	- Nupu seadistamiseks, et lüliti iga vajutusega sisse või välja lülitada, vali **Tumbler**.
	- Lüliti aktiveerimise nupu seadistamiseks vali **Lülita sisse**.
	- Lüliti desaktiveerimise nupu seadistamiseks vali **Lülita välja**.
- **9** Vali nupu režiim.
	- Kui soovid seadistada nupu aktiveerimise ühe puudutusega, vali **Normaalne**.
	- Kui soovid, et nupp aktiveeruks vaid nupu puudutamisel, vali **Hetkeline**.
	- Nupu korduvaks sisse- ja väljalülitumiseks vali **Vilkur** ja vali ajaintervallid.
- **10** Kui see on kohaldatav, siis kasuta tulede heleduse määramiseks liugurit.

11 Vali $\zeta$ .

**12** Nupule lisatoimingute lisamiseks võid vajadusel valida **Lisa toiming**. Võid seadme Garmin PowerSwitch igale lülitile lisada ühe toimingu.

#### Nuppude paigutamine kohandatud paigutuses

- **1** Vali rakendusest Garmin PowerSwitch kohandatud paigutuse vahekaart.
- 2 Vali $\boxed{1}$ .

Rakendus avab muutmisrežiimi.

**3** Hoia teisaldataval nupul valikut  $\sum_{i=1}^{n} a_i$  all ja lohista nupp uude asukohta.

#### Kohandatud paigutuse või nupu kustutamine

- **1** Vali rakendusest Garmin PowerSwitch kohandatud paigutuse vahekaart.
- 2 Vali $\boxed{2}$ .

Rakendus avab muutmisrežiimi.

- **3** Tee valik:
	- Nupu kustutamiseks vali kustutataval nupul  $\overline{\mathbb{m}}$ .
	- Paigutuse vahekaardi kustutamiseks vali paigutuse vahekaardil $\overline{\text{m}}$ .

#### **Rutiinid**

Rutiinid automatiseerivad seadme Garmin PowerSwitch. Kui määrad ühilduvas navigatsiooniseadmes Garmin rutiini, lülitub see automaatselt sisse või välja, kui rutiinile vastavad nõuded on täidetud. Võid näiteks määrata rutiini, et seade iga päev teatud kellaajal või teatud sõidukikiiruse saavutamisel sisse lülituks. Rutiinid on saadaval ainult ühilduva navigatsiooniseadme Garmin kasutamisel.

#### <span id="page-44-0"></span>Rutiini lisamine

- **1** Vali rakenduses Garmin PowerSwitch > **Rutiinid**.
- **2** Vajaduse korral vali **Lisa rutiin**.
- **3** Vali **Millal**.
- **4** Vali käiviti.
	- Et määrata lüliti, mis käivitub sõiduki teatud kiiruse juures, vali **Kiirus** > **Järgmine** ja järgi kiiruse künniste sisestamiseks ekraanil kuvatavaid juhiseid.
	- Iga päev kindlal kellaajal käivituva lüliti määramiseks vali **Aeg** > **Järgmine** ja sisesta aeg.
	- Päikesetõusul käivituva lüliti määramiseks vali **Päikesetõus**.
	- Päikeseloojangul käivituva lüliti määramiseks vali **Päikeseloojang**.
- **5** Vali **Lisa toiming**.
- **6** Vali seade, lüliti, tegevus ja nupurežiim.
- **7** Vajaduse korral reguleeri hämardit liuguriga.
- **8** Vali **Salvesta**.

#### Rutiini redigeerimine

- **1** Vali rakenduses Garmin PowerSwitch valik > **Rutiinid**.
- 2 Vali redigeeritava rutiini juures valik
- **3** Tee valik:
	- Rutiini päästiku muutmiseks vali **Millal** ja siis vali päästik.
	- Toimingu muutmiseks vali muudetava toimingu juutes $\sum_{i=1}^{n}$  ja siis uuenda toimingut.
	- Rutiinile toimingu lisamiseks vali **Lisa toiming** ja sisesta toimingu teave.
- **4** Vali **Salvesta**.

#### Rutiini otsing

- **1** Vali rakenduses Garmin PowerSwitch > **Rutiinid**.
- **2** Vali kustutatavas rutiinis  $\overline{m}$ .

## Seadmes kasutusjuhendi vaatamine

Seadme ekraanilt saad lugeda täielikku kasutusjuhendit mitmes keeles.

**1** Vali > **Kasutusjuhend**.

Kasutusjuhend kuvatakse samas keeles, mille oled valinud tarkvarateksti jaoks (*[Süsteemiseaded](#page-52-0)*, [lehekülg 47\)](#page-52-0).

**2** Kasutusjuhendi otsimiseks vali $Q$  (valikuline).

## Muusikamängija

Muusikamängijaga saab esitada järgmistest allikatest pärit muusikat või heli.

- Seadmes zūmo olevad muusikafailid.
- Seotud telefonist pärit Bluetooth heli.

#### Muusikamängija vahendi lisamine kaardile

Muusikamängija kaardivahend võimaldab juhtida muusikamängijat otse kaardilt.

- **1** Ava kaart.
- **2** Vali > **Muusikapleier**.

Kaardile ilmuvad muusikamängija juhtnupud.

#### <span id="page-45-0"></span>Meediumiallika vahetamine

Saad vahetada, millist meediumit seade esitab.

- **1** Vali **Muusika**.
- **2** Vali praegune meediumiallikas  $(1)$ .

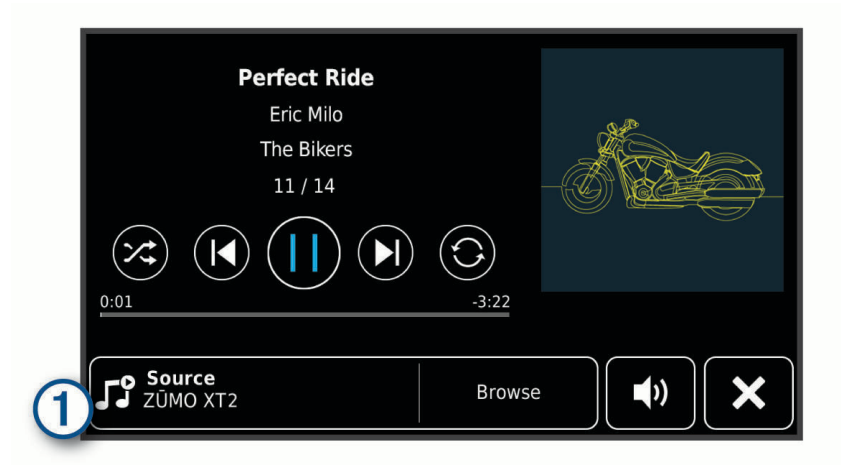

**3** Vali loendist kasutatav meediumiallikas.

## Rakenduse BirdsEye kujutised

Rakendusel BirdsEye on allalaaditavad kõrgeraldusvõimega kaardikujutised, sh üksikasjalikud satelliitkujutised ja rastripõhised topograafilised kaardid. Võid BirdsEye Satellite Imagery otse seadmesse alla laadida, kui sellel on Wi‑Fi ühendus.

#### Rakenduse BirdsEye kujutiste allalaadimine

Enne rakenduse BirdsEye kujutiste allalaadimist otse oma seadmesse tuleb luua ühendus traadita võrguga (*[Ühendumine Wi‑Fi võrku](#page-54-0)*, lehekülg 49).

- **1** Vali > **BirdsEye Direct**.
- 2 Vali $\bigstar$
- **3** Tee valik.
	- Rakenduse BirdsEye konkreetse asukoha või ala kujutisfailide allalaadimiseks vali **Asukoht:** ja siis kategooria.

**MÄRKUS.** vaikimisi valitakse praegune asukoht.

- Kujutise kvaliteedisuvandi määramiseks vali **Detail**.
- Allalaaditud kujutisfailides näidatud ala suuruse määramiseks vali **Suurus** ja sisesta valitud asukoha vahemaa.
- Allalaaditud kujutise salvestuskoha tähistamiseks vali **Salvestuskoht**.
- **4** Vali **Laadi alla**.
- **5** Anna allalaaditud kujutisele nimi ja vali **Val.**.

## Teekonnaplaneerija

Teekonnaplaneerija abil saad kavandada ja salvestada teekonda, mida tulevikus teha soovid. Sellega on mugav tarneteekonda, puhkusereisi või automatka kavandada. Võid salvestatud teekonda redigeerida selle põhjalikumaks kohandamiseks, sh asukohtade järjekorra muutmine ning soovitatud vaatamisväärsuste ja kujunduspunktide lisamine.

Teekonnaplaneerija abil saad ka aktiivset teekonda muuta ja selle salvestada.

#### <span id="page-46-0"></span>Teekonna plaanimine

Teekonnale võib lisada palju sihtkohti, kuid neil peab kindlasti olema alguspunkt ja sihtkoht. Alguspunkt on koht, kust plaanid teekonda alustada. Kui alustad teekonnal navigeerimist mõnest muust kohast, pakub seade esmalt võimaluse luua teekond alguspunkti. Edasi-tagasireisi puhul võivad algus- ja lõpp-punkt kattuda.

- **1** Vali > **Reisiplaneerija**.
- **2** Vajadusel vali arvutusrežiim.

**MÄRKUS.** vaikimisi valitakse režiim Kiirem aeg.

- **3** Vali suvand, et alguspunktiks asukoht määrata.
	- Vali kaardil asukoht.
	- $\cdot$  Vali  $\mathsf Q$  ia otsi asukohta ([Asukoha otsimine otsinguriba abil](#page-23-0), lehekülg 18).
- **4** Lisakohtade lisamiseks korda punkti 3.

**MÄRKUS.** viimane lisatud asukoht on sihtkoht.

**5** Pärast kõigi vajalike asukohtade lisamist vali ...

#### Teekonna asukohtade muutmine ja ümberjärjestamine

- **1** Vali > **Teekonnad**.
- **2** Vali salvestatud teekond.
- **3** Vali **Loend**.
- **4** Vali asukoht.
- **5** Tee valik:
	- Asukoha muutmiseks vali $\blacktriangle$  ja sisesta uus asukoht.
	- Asukoha teisaldamiseks üles- või allapoole vali  $\mathbf{f}$  ja lohista asukoht teekonnal uude asukohta.
	- Uue asukoha lisamiseks pärast valitud asukohta vali $\left( \widehat{+}\right)$ .
	- Asukoha eemaldamiseks vali $\bar{\mathbf{m}}$

#### Teekonnavalikute muutmine

Võid kohandada seda, kuidas seade teekonda arvutab.

- **1** Vali > **Teekonnad**.
- **2** Vali salvestatud teekond.
- 3 Vali  $\mathcal{L}$ .
- **4** Tee valik:
	- Teekonnale kujunduspunktide lisamiseks vali **Kuju** ja vali vähemalt üks asukoht.
	- Teekonna arvutamise režiimi muutmiseks puuduta teekonna lõiku ja vali arvutusrežiim.

#### Aktiivse marsruudi salvestamine

Kui marsruut on aktiivne, saad selle salvestamiseks kasutada marsruudiplaneerijat.

- **1** Vali > **Reisiplaneerija**.
- **2** Oma marsruudi salvestamiseks vali

#### Salvestatud teekonnani navigeerimine

- **1** Vali > **Teekonnad**.
- **2** Vali salvestatud teekond.
- **3** Vali **Go!**.
- **4** Vali esimene asukoht, kuhu navigeerida, ja vali **OK**.
- **5** Vali **Algus**.

Seade arvutab teekonna praegusest asukohast valitud asukohani ning seejärel juhatab sind teekonna järjekorras ülejäänud sihtkohtadesse.

## <span id="page-47-0"></span>Teekonna jagamine

Saad jagada teekondi teiste navigaatoritega zūmo.

- **1** Vali  $\mathbb{H}$  > **Explore** >  $\mathbb{I}$  > **Jaga.**
- 2 Vali üks või mitu teekonda ja seejärel vali
- **3** Tee valik:
	- Rakenduse Tread abil teekonna jagamiseks vali **Garmin Tread**.
	- Et kopeerida teekond microSD kaardile, vali **mälukaarti**.
- **4** Vali **Val.**.
- **5** Jagamistoimingu lõpetamiseks järgi navigaatoril zūmo kuvatavaid juhiseid.

## Jäljed

Jälg on raja salvestis. Jäljelogi sisaldab teavet salvestatud raja kohta, sh teavet kellaaja, asukoha ja kõrguse merepinnast kohta.

#### Radade salvestamine

Jälgimisfunktsioon salvestab su teekonda. Jälgimise alustamiseks logib seade sinu asukoha ning uuendab rajajoont. Kui seade on seotud Garmin Explore kontoga, sünkroonib seade salvestatud radasid rakendusega perioodiliselt.

- **1** Vali > **Rajasalvesti**.
- **2** Vali **Algus**.

## TracBack<sup>®</sup>

#### Hiljutise raja jälgimine

Funktsioon TracBack salvestab sinu liikumise viimase lõigu. Võid viimast rada pidi eelmisesse asukohta tagasi minna.

**1** Vali > **TracBack**.

Sinu hiljutine rada kuvatakse kaardil.

**2** Vali **Go!**.

#### Hiljutise raja salvestamine teekonnana

Saad salvestada hiljutise raja teekonnana ja hiljem teekonnaplaneerijas kasutada (*[Salvestatud teekonnani](#page-46-0) [navigeerimine](#page-46-0)*, lehekülg 41).

**1** Vali > **TracBack**.

Sinu hiljutine rada kuvatakse kaardil.

- **2** Vali > **Salvesta teekonnana**.
- **3** Sisesta marsruudi nimi ja vali **Val.**.

#### <span id="page-48-0"></span>Ilmateate vaatamine

#### *TEATIS*

Garmin ei vastuta ilmateate täpsuse ega ajakohasuse eest.

Enne selle funktsiooni kasutamist peab seade ilmateadet vastu võtma. Ilmateate vastuvõtmiseks võid ühendada seadme rakendusega Tread (*[Nutitelefoniga sidumine](#page-33-0)*, lehekülg 28).

**MÄRKUS.** ilmateatefunktsioon ei ole teatud piirkondades saadaval.

**1** Vali  $\mathbb{I}$  >  $\mathbb{I}$  >  $\mathbb{I}$  m.

Seade kuvab mitme järgmise päeva ilmaolud ja -teate.

**2** Vali päev.

Kuvatakse selle päeva üksikasjalik ilmateade.

#### Ilmateade teise linna kohta

- **1** Valige > **Ilm** > **Hetke asukoht**.
- **2** Tehke valik.
	- Lemmiklinna ilmateate vaatamiseks valige loendist linn.
	- Lemmiklinna lisamiseks valige **Lisa linn** ja sisestage linna nimi.

#### Ilmaradari vaatamine

Selle funktsiooni kasutamiseks peab seade olema ühendatud toetatud telefoniga, milles töötab rakendus Tread (*[Nutitelefoniga sidumine](#page-33-0)*, lehekülg 28).

- **1** Vali  $\blacksquare$  > **Ilmaradar**.
- 2 Vali , et radarikaart animeerida.

#### Ilmahoiatuste vaatamine

Selle funktsiooni kasutamiseks peab seade olema ühendatud toetatud telefoniga, milles töötab rakendus Tread (*[Nutitelefoniga sidumine](#page-33-0)*, lehekülg 28).

**MÄRKUS.** see funktsioon ei ole saadaval kõikides piirkondades.

Seadmega reisimise ajal võivad kaardile ilmuda ilmahoiatused. Saad vaadata ilmahoiatuste kaarti oma praeguse asukoha või valitud linna ümbruses.

- **1** Vali  $\frac{1}{2}$  > **IIm**.
- **2** Vajadusel vali linn.
- **3** Vali $\equiv$  > **Ilmateated**.

#### Teeolude kontrollimine

Enne selle funktsiooni kasutamist tuleb seade ühendada ühilduva telefoniga, milles on käivitatud rakendus Tread (*[Nutitelefoniga sidumine](#page-33-0)*, lehekülg 28).

Sa saad vaadata enda piirkonnas, enda marsruudil või siis mõnes teises linnas ilmaga seotud teeolusid.

- **1** Vali  $\mathbb{H}$  > **IIm**.
- **2** Vajadusel vali linn.
- $3$  Vali  $\equiv$  > **Teeolud**.

## <span id="page-49-0"></span>Ringreisi marsruudi arvutamine

Seade saab luua ringreisi marsruudi kindla alguspunkti ja vahemaa, kestuse või sihtkoha alusel.

- **1** Peamenüüs vali > **Ringreis**.
- **2** Vali **Alguspunkt**.
- **3** Vali asukoht ja seejärel **Vali**.
- **4** Vali **Reisi atribuudid**.
- **5** Tee valik:
	- Vali **Vali vahemaa**, et kavandada teekond vahemaa alusel.
	- Vali **Vali kestus**, et kavandada teekond aja alusel.
	- Vali **Vali sihtkoht**, et kavandada teekond kindla asukoha alusel.
- **6** Vali **Järgmine**.
- **7** Sisesta vahemaa, kestus või sihtkoht.
- **8** Tee valik:
	- Kui sisestasid vahemaa või kestuse, vali **Val.**.
	- Kui valisid sihtkoha, vali **Vali**.
- **9** Vali **Lisa suund**.
- **10** Vali suund ja seejärel **Järgmine**.

#### **11** Vali **Arvuta**.

- **12** Vali vähemalt üks suvand:
	- Oma teekonna kõrgusandmete vaatamiseks vali
	- Oma teekonna kujundamiseks vali
	- Teekonna põnevust saad suurendada või vähendada liuguriga.
	- Vali  $\blacktriangle$  ja seejärel üks või mitu marsruudi funktsiooni.

**13** Vali teekond ja seejärel **Go!**.

### Eelmiste teekondade ja sihtkohtade vaatamine

Enne funktsiooni kasutamist pead lubama reisiandmete kasutamise (*[Seade ja privaatsusseaded](#page-52-0)*, lehekülg 47). Saad vaadata eelmiseid teekondi ja peatumiskohti kaardil.

Vali > **Kus ma olin**.

## **Seaded**

#### Bluetooth seaded

#### Telefonisätted

Vali > **Telefon** ja seejärel oma telefon.

**Katkesta ühendus**: katkestab ühenduse seotud telefoniga.

**Telefoni nimi**: kuvab seotud telefoni nime. Et muuta, seda, kuidas nime sinu naviseadmes kuvatakse, vali see nimi.

**Meediumi heli**: võimaldab naviseadmel esitada meediumiheli sinu seotud telefonist.

**Garmin Tread**: ilmub, kui naviseade on ühendatud sinu telefoni rakendusega Tread.

**Unusta seade**: eemaldab ühendatud seadme seotud seadmete loendist. See valik on saadaval ainult pärast seadme sidumist.

#### <span id="page-50-0"></span>Peakomplekti sätted

Vali > **Kõrvaklapp** ja seejärel oma peakomplekt.

**Katkesta ühendus**: dKatkestab ühenduse seotud peakomplektiga.

**Peakomplekti nimi**: kuvab seotud peakomplekti nime. Et muuta, seda, kuidas nime sinu naviseadmes kuvatakse, vali see nimi.

**Navigation Audio Quality**: määrab navigeerimisviipade helikvaliteedi.

**Kõrvaklapp**: lubab või keelab peakomplekti funktsioonid.

**Meediumi heli**: lubab või keelab meediumiheli peakomplekti kaudu.

**Unusta seade**: eemaldab peakomplekti seotud seadmete loendist.

## Wi**‑**Fi seaded

Juhtmevaba võrgu seaded võimaldavad hallata Wi‑Fi võrke.

Vali > **Wi-Fi**.

**Wi-Fi**: lubab kasutada Wi‑Fi raadiot.

**Salvestatud võrgud**: võimaldab redigeerida ja kustutada salvestatud võrke.

**Otsi võrke**: otsib piirkonnas toimivaid Wi‑Fi võrke (*[Ühendumine Wi‑Fi võrku](#page-54-0)*, lehekülg 49).

## Kaardikuva sätted

Vali  $\overline{\mathbf{O}}$  > Kaardivaade.

**Kaardi sõidukiikoon**: valib kaardil sinu asukohta tähistava sõiduki ikooni.

**Sõidukaardi vaade**: määrab kaardi vaatenurga.

**Kaardi detailid**: määrab kaardi detailsuse taseme. Detailide rohkus muudab kaardi joonistamise aeglasemaks.

**Kaardi teema**: muudab kaardi andmete värvi.

**Kaardikihid**: määrab andmed, mis kuvatakse kaardi leheküljel (*[Kaardikihtide kohandamine](#page-32-0)*, lehekülg 27).

**Vahepunktidest puhast.**: peidab vahepunktid kaardi suurtel suumitasemetel.

**Automaatne suum**: valib automaatselt kaardi optimaalseks kasutamiseks sobiva suumitaseme. Kui funktsioon on välja lülitatud, tuleb kaarti suurendada ja vähendada käsitsi.

**Jäta järg. peat. kinnitus**: määrab kinnitusteate ilmumise, kui jätad teekonnal asukoha vahele.

**myMaps**: määrab installitud kaardid, mida seade kasutab.

#### Kaartide lubamine

Saad lubada seadmesse paigaldatud kaartide kasutamise.

**VIHJE:** täiendavate kaarditoodete ostmiseks külasta veebiaadressi [garmin.com/maps](http://www.garmin.com/maps).

**1** Vali > **Kaardivaade** > **myMaps**.

**2** Vali kaart.

#### Navigatsiooniseaded

#### Vali > **Navigeerimine**.

**Arvutusrežiim**: määrab marsruudi arvutusmeetodi.

**Off-road arvutamine**: määrab ümberarvutamise eelistused, kui navigeerid väljaspool aktiivset marsruuti.

**Väldi**: määrab teekonna omadused, mida vältida.

**Kohandatud vältimised**: lubab vältida konkreetseid teid või piirkondi.

**Liiklus**: määrab liiklusfunktsioonide suvandid.

**Loodushoiualad**: määrab vältimiseelistused sõidukile rakenduvate keskkonnapiirangute või heitgaasipiirangutega aladele.

**Piirangutega režiim**: lülitab välja kõik funktsioonid, mis eeldavad juhi suurendatud tähelepanu. **GPS-simulaator**: lõpetab GPS-signaali vastuvõtmise ja säästab akut.

#### <span id="page-51-0"></span>Liiklusseaded

Vali peamenüüst > **Navigeerimine** > **Liiklus**.

**Liiklus**: võimaldab liiklusteavet vastu võtta.

- **Optimeeri marsruut**: lubab seadmes kasutada optimeeritud alternatiivseid teekondi automaatselt või taotlemisel (*[Teekonnale jäävate liiklusviivituste vältimine](#page-20-0)*, lehekülg 15).
- **Hetkel teenusepakkuja**: määrab liiklusandmete kasutamiseks teenusepakkuja. Valik Auto valib parimad kasutatavad liiklusandmed automaatselt.

**Tellimused**: loendab kehtivad liiklusteabe tellimused.

#### Simuleeritud asukoha seadmine

Kui asud siseruumides või ei saa satelliitsignaale vastu võtta, saad simuleeritud asukohast teekondade planeerimiseks kasutada GPS-simulaatorit.

- **1** Vali > **Navigeerimine** > **GPS-simulaator**.
- **2** Valige põhimenüüs **Vaata kaarti**.
- **3** Piirkonna valimiseks puuduta kaarti kaks korda. Asukoha aadress kuvatakse ekraani alaosas.
- **4** Vali asukoha kirjeldus.
- **5** Valige **Seadista asukoht**.

## Juhiabisüsteemi seaded

Vali > **Juhiabisüsteem**.

**Reisija hoiatused**: võimaldab saabuvate tsoonide või teeolude hoiatused lubada või keelata (*[Juhi teavitamise](#page-12-0) [funktsioonid ja hoiatused](#page-12-0)*, lehekülg 7).

**Kiirushoiatus**: annab märku, kui ületad kiirust.

**Kiiruspiirangu märguanne**: annab teada, kui kiirust peab piirangu järgi vähendama.

**Sõidu kokkuvõte**: kuvab marsruudi lõpus sinu sõidu kokkuvõtte.

**Kiivrijuhised**: kuvab piiriületusel kiivri nõuete erinevused.

**Riigipiiri hoiatus**: kuvab teatise, kui ületatakse rahvusvahelist piiri.

**Teekonna eelvaade**: kuvab navigeerimise alustamisel marsruudi põhimaanteede eelvaate.

- **Puhkepauside planeerimine**: tuletab meelde puhata ja kuvab saabuvad puhkealad, kui oled sõitnud pikemat aega. Saad puhkepauside meeldetuletuse ja saabuvate puhkealade soovitused lubada või keelata.
- **Avarii automaatne tuvastus**: võimaldab navigaatoril vahejuhtumeid tuvastada ja hädaabikontakte teavitada, kui navigaator intsidendi tuvastab (*[Juhtumi tuvastus ja märguanne](#page-13-0)*, lehekülg 8).
- **Juhtumisõnum**: teatab sinu hädaabikontaktidele, kui tuvastatakse intsident (*[Juhtumi tuvastus ja märguanne](#page-13-0)*, [lehekülg 8](#page-13-0)).

**Lähedushoiatus**: hoiatab, kui lähened kiiruskaamerale või punase fooritule kaamerale.

## Ekraaniseaded

Vali > **Ekraan**.

**Orientatsioon**: saad määrata ekraani püst- (vertikaalne) või rõhtrežiimi (horisontaalne).

**MÄRKUS.** seda funktsiooni ei saa kõigis tootemudelites kasutada.

**Värvirežiim**: saad valida päeva- või öövärvirežiimi. Kui teed valiku Auto, lülitub seade olenevalt kellaajast automaatselt päeva- või öövärvidele.

**Heledus**: saad reguleerida ekraani heledust.

**Ekraanivalgustuse väljalülitus**: saad määrata aja, mille möödumisel seade lülitub unerežiimile (kui seade on akutoitel).

**Ekraanipilt**: saad seadme ekraanist pilti teha. Ekraanipildid salvestatakse seadmes kausta Ekraanipilt.

## <span id="page-52-0"></span>Süsteemiseaded

Vali  $\bullet$  > Süsteem.

**Heli keel**: määrab hääljuhiste keele.

**Teksti keel**: näitab ekraanil kuvatavat teksti valitud keeles.

**MÄRKUS.** teksti keele vahetamine ei muuda kasutaja sisestatud andmeid ega kaardiandmeid, nagu näiteks tänavanimed.

**Klaviatuuri keel**: võimaldab valida klaviatuuri keeli.

**Ühikud**: määrab vahemaade mõõtühiku.

**Praegune kellaaeg**: määrab seadmes kellaaja.

**Ajavorming**: lubab valida 12-tunnise, 24-tunnise või UTC (universaalaja) kuva.

**Asukoha vorming**: määrab koordinaatide vormingu ja geograafiliste koordinaatide jaoks kasutatava nivoopinna.

#### Kellaaja määramine

- **1** Vali avamenüüs olles kellaaeg.
- **2** Vali:
	- Kellaaja automaatseks määramiseks GPS-teabe alusel vali **Autom.**.
	- Kellaaja käsitsi määramiseks lohista numbreid üles või alla.

## Seade ja privaatsusseaded

Vali  $\overline{\mathbf{O}}$  > **Seade**.

**Seadmest**: kuvab tarkvaraversiooni, seadme ID-numbri ja teavet mitme muu tarkvarafunktsiooni kohta.

**Regulatiivteave**: näitab regulatiivmärgiseid ja -teavet.

**EULAd**: kuvab lõppkasutaja litsentsilepingud.

**MÄRKUS.** seda teavet kasutatakse süsteemitarkvara uuendamisel või täiendavate kaartide ostmisel.

**Tarkvaralitsentsid**: kuvab tarkvara litsentsiteabe.

**Seadme andmete esitamine**: seadme täiustamise eesmärgil edastatakse anonüümseid andmeid.

**Varemkülastatud kohad**: lubab seadmel salvestada külastatud kohti. See võimaldab kuvada reisipäevikut ning kasutada funktsiooni Kus ma olid ja teenuse myTrends™ soovitatud marsruute.

**Lähtesta**: võimaldab kustutada reisiajaloo, lähtestada seadeid või eemaldada kõik kasutajaandmed.

#### Seadete taastamine

Sul on võimalik taastada seadete kategooria või kõikide seadete vaikeväärtused.

- 1 Vali $\ddot{\bullet}$ .
- **2** Vajadusel vali seadete kategooria.
- **3** Vali $\overline{=}$  > **Taasta**.

## Seadme teave

## E-sildi regulatiiv- ja vastavusteabe vaatamine

- **1** Libista sõrmega seadete menüüs allapoole.
- **2** Vali **Seade** > **Regulatiivteave**.

## <span id="page-53-0"></span>Tehnilised andmed

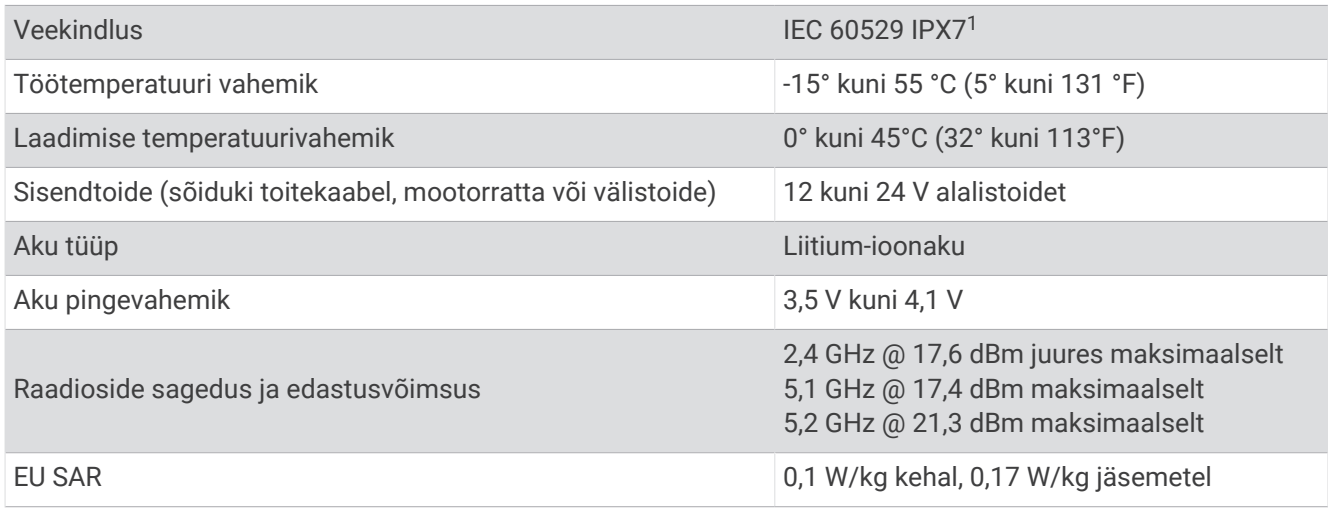

## Seadme laadimine

**MÄRKUS.** see III klassi toode saab voolu LPS vooluallikast.

Seadme aku laadimiseks kasuta ühte järgmistest võimalustest.

• Paigalda seade hoidikusse ja ühenda hoidik sõiduki toitega.

*TEATIS*

Ära ühenda seadet otse sõiduki toitekaabliga.

• Ühenda seade valikulise toitetarvikuga, näiteks seinas olevasse pistikupessa. Kodus või kontoris kasutamiseks heaks kiidetud Garmin AC-DC adapteri saad osta Garmin edasimüüjalt või aadressilt [www.garmin.com.](http://www.garmin.com) Teiste tootjate adapteriga võib seadme laadimine kauem aega võtta.

## Seadme hooldus

## Ettevõtte Garmin tugikeskus

Abi ja teabe (nt tootejuhendid, korduvad küsimused, videod ja klienditugi) saamiseks ava veebisait [support](http://support.garmin.com) [.garmin.com](http://support.garmin.com).

## Kaardi- ja tarkvarauuendused

Navigeerimisfunktsiooni tõhusaks kasutamiseks tuleb kaardid ja tarkvara seadmes ajakohasena hoida.

Kaardiuuendused esitavad seadmes kasutatud kaartide kõige uuemad saada olevad teede ja asukohtade muutused. Hoides kaardid ajakohasena, leiab teie seade viimati lisatud asukohti ja suudab arvutada täpsemad teekonnad. Kaardiuuendused on mahukad ja nende installimisele võib kuluda mitu tundi.

Tarkvarauuendused täiustavad seadme funktsioone ja toimimist. Tarkvarauuendused ei ole väga mahukad ja nende installimisele kulub paar minutit.

Seadme uuendamiseks on kaks võimalust.

- Võid luua ühenduse Wi‑Fi võrguga (soovituslik). See võimalus lubab uuendada mugavalt ilma seadet arvutiga ühendamata.
- Võid ühendada seadme arvutiga ja uuendada, kasutades selleks rakendust Garmin Express ([garmin.com](http://www.garmin.com/express) [/express](http://www.garmin.com/express)).

<sup>1</sup> \*Seade võib olla kuni 30 minutit 1 meetri sügavuses vees. Lisateavet vt veebilehelt [www.garmin.com/waterrating.](http://www.garmin.com/waterrating)

### <span id="page-54-0"></span>Ühendumine Wi**‑**Fi võrku

Seadme esmakordsel sisselülitamisel pakub seade ühenduse loomist Wi‑Fi võrguga seadme registreerimiseks. Ühenduse Wi‑Fi võrguga saab luua ka seadete menüüst.

- **1** Vali  $\bullet$  > Wi-Fi.
- **2** Vajadusel vali **Wi-Fi**, et aktiveerida Wi‑Fi tehnoloogia.
- **3** Vali **Otsi võrke**.

Seade kuvab piirkonnas toimivate Wi‑Fi võrkude loendi.

- **4** Vali võrk.
- **5** Vajadusel sisesta parool ja vali siis **Val.**.

Seade loob võrguga ühenduse ja see võrk lisatakse salvestatud võrkude loendisse. Edaspidi loob seade selle võrguga automaatselt ühenduse.

#### Kaartide ja tarkvara uuendamine Wi**‑**Fi võrgu kaudu

#### *TEATIS*

Kaardi- ja tarkvarauuenduste failid on suured. Rakenduvad tavalised Interneti-teenusepakkuja andmesidelepinguga määratud tasud. Andmekasutuspiirangute ja tasude teadasaamiseks pöördu oma Interneti-teenusepakkuja poole.

Kaartide ja tarkvara uuendamiseks ühenda oma seade Interneti-ühendust pakkuvasse Wi‑Fi võrku. Nii saad oma hoida oma seadet ajakohasena seda arvutiga ühendamata.

**1** Ühenda seade Wi‑Fi võrku (*Ühendumine Wi‑Fi võrku*, lehekülg 49).

Kui oled ühendatud Wi‑Fi võrku, kontrollib seade uuenduste olemasolu. Kui uuendus on saadaval, kuvatakse teade  $\bigcirc$  peamenüüs ikoonile  $\bigcirc$ .

 $2$  Vali  $\bullet$  > Uuendused.

Seade kontrollib uuenduste olemasolu. Kui uuendus on olemas, ilmub **Saadaval on uuendus** valiku Kaart või Tarkvara alla.

- **3** Tee valik:
	- Kõigi saadaolevate uuenduste installimiseks vali **Installi kõik**.
	- Ainult kaardiuuenduste installimiseks vali **Kaart** > **Installi kõik**.
	- Ainult tarkvarauuenduste installimiseks vali **Tarkvara** > **Installi kõik**.
- **4** Tutvu litsentsilepinguga ja vali nõustumiseks **Nõustu kõigiga**.

**MÄRKUS.** keeldumiseks vali Hülga. Uuendamist ei toimu. Uuenduste installimiseks pead litsentsilepinguga nõustuma.

**5** Ühenda seade komplekti kuuluva USB-kaabliga toiteallikavaga ja vali **Jätka** (*[Seadme laadimine](#page-53-0)*, lehekülg 48). Parimate tulemuste saavutamiseks soovitame kasutada vähemalt 2 A voolutugevusega USB-seinalaadurit. Kasutamiseks sobivad paljud nutitelefonide, tahvelarvutite või muude kaasas kantavate meediumiseadmete USB vooluadapterid.

**6** Kuni uuendamise lõppemiseni hoia seade toiteallikaga ühendatuna ja Wi‑Fi võrgu leviulatuses.

**VIHJE:** kui kaardi uuendamine katkeb või katkestatakse enne selle lõppemist, on andmed puudulikud. Puuduvate andmete taastamiseks pead kaarte uuesti uuendama Wi‑Fi või Garmin Express kaudu.

#### **Tooteuuendused**

Installi arvutisse Garmin Express ([www.garmin.com/express](http://www.garmin.com/express)).

Tagab Garmin seadmetel allolevatele teenustele hõlpsa juurdepääsu.:

- Tarkvarauuendused
- Kaardiuuendused
- Toote registreerimine

#### Kaartide ja tarkvara uuendamine teenusegaGarmin Express

Kasuta rakendust Garmin Express ja laadi alla ning installi oma seadmesse kõige uuemad kaardi- ja tarkvarauuendused.

- **1** Kui sul pole arvutisse rakendust Garmin Express installitud, ava veebiaadress [garmin.com/express](http://www.garmin.com/express) ning järgi ekraani esitatud juhiseid ja installi see.
- **2** Ava rakendus **G** Garmin Express.
- **3** Ühenda seade USB-kaabli abil arvutiga.

Kaabli pisem ots tuleb ühendada USB-pessa  $\textcircled{1}$  seadmes zūmo ning suurem ots arvuti vabasse USB-pessa.

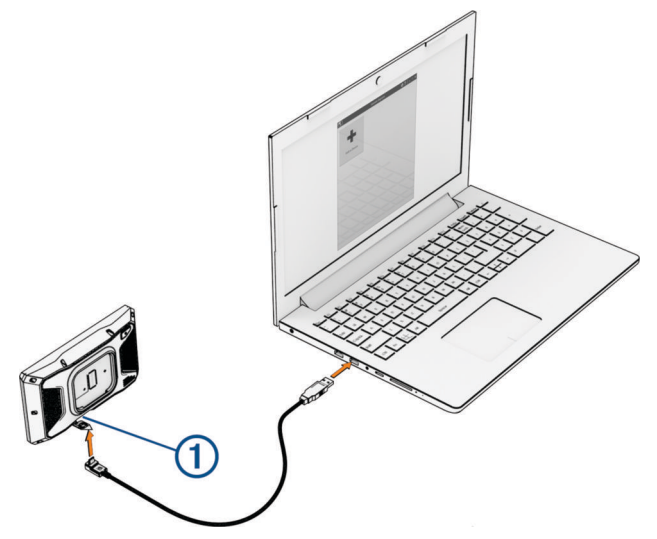

- **4** Seadmes zūmo vali **Toksa arvutiga ühendam.**.
- **5** Rakenduses Garmin Express klõpsa valikut **Lisa seade**. Rakendus Garmin Express otsib seadmeid ning kuvab seadme nime ja seerianumbri.
- **6** Klõpsa valikut **Lisa seade** ning järgi ekraanil esitatavaid juhiseid ja lisa oma seade rakendusse Garmin Express.

Kui seadistamine on lõppenud, kuvab rakendus Garmin Express seadme jaoks saada olevad uuendused.

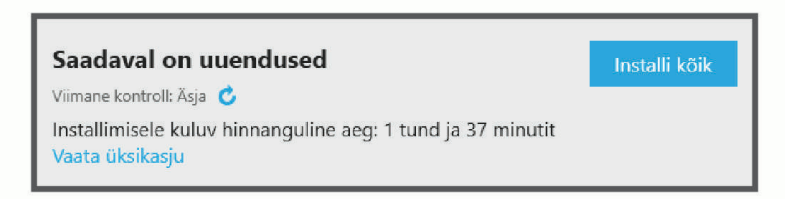

- **7** Tee valik:
	- Kõigi saadaolevate uuenduste installimiseks klõpsa **Installi kõik**.
	- Kindla uuenduse installimiseks klõpsa **Vaata üksikasju** ning seejärel soovitud uuenduse kõrval valikut **Installi** .

Tarkvara Garmin Express laadib ja installib uuendused sinu seadmesse. Kaardiuuendused on väga suured ja aeglase Interneti-ühenduse korral võib see protsess kesta kaua.

**MÄRKUS.** kui kaardiuuendus on seadme sisemälu jaoks liiga suur, võib tarkvara soovitada microSD kaardi paigaldamist seadmesse, et mäluruumi juurde saada (*[Mälukaardi paigaldamine kaartide ja andmete jaoks](#page-65-0)*, [lehekülg 60\)](#page-65-0).

**8** Uuendamise ajal järgi ekraanil esitatavaid juhiseid ja vii uuenduste installimine lõpule. Näiteks võib rakendus Garmin Express uuendamise ajal paluda seadme eraldada ja uuesti ühendada.

## <span id="page-56-0"></span>Seadme hooldamine

#### *TEATIS*

#### Ära pilla seadet maha.

Ära hoia seadet pikka aega äärmuslike temperatuuridega kohas – see võib põhjustada jäädavaid kahjustusi. Ära kasuta puuteekraani kõva või terava esemega, vastasel juhul võid seda kahjustada.

#### Korpuse puhastamine

*TEATIS*

Väldi kemikaalide ja puhastuslahuste kasutamist, mis võivad plastikkomponente kahjustada.

- **1** Puhasta seadme korpust (mitte puuteekraani) pehme puhastuslahusega immutatud lapiga.
- **2** Kuivata seade.

#### Puuteekraani puhastamine

- **1** Kasuta pehmet, puhast ja ebemevaba lappi.
- **2** Vajadusel niisuta lappi veega.
- **3** Niisket lappi kasutades lülita seade välja ja eralda see toiteallikast.
- **4** Pühi õrnalt ekraani lapiga.

#### Seadme taaskäivitamine

Kui seade lõpetab toimimise, saad seadme taaskäivitada.

Hoia toitenuppu 12 sekundit all.

#### Seadme, hoidiku ja iminapa eemaldamine

#### Seadme eemaldamine hoidikust

- **1** Vajuta hoidikul olevat vabastusnuppu või kida.
- **2** Kalluta seadme põhja allapoole ja tõsta seade hoidikust välja.

#### Hoidiku eemaldamine iminapa küljest

- **1** Pööra seadme hoidikut vasakule või paremale.
- **2** Avalda survet kuni hoidiku pesa vabastab iminapa kuuli.

#### Iminapa eemaldamine tuuleklaasilt

- **1** Tõmba iminapa kangi enda suunas.
- **2** Tõmba iminapal olevat naga enda suunas.

#### Sulavkaitsmega kaablil kaitsme vahetamine

#### *TEATIS*

Sulavkaitsme vahetamisel veendu, et sisestad uue kaitsme täielikult kaitsme korpusesse. Sõiduki toitekaabel ei tööta, kui see ei ole õigesti paigaldatud.

Kui su seade sõidukis ei lae, pead võib-olla punasel süsteemil oleva toitekaabli sulavkaitsme välja vahetama.

- **1** Tõsta kaitsmekorpuse ülaosast kate üles.
- **2** Sisesta uus 3 A sulavkaitse.
- **3** Aseta kaitsmekorpuse kate tagasi.

## **T**õrkeotsing

## <span id="page-57-0"></span>Seade ei saa satelliidisignaale

- Veendu, et GPS-simulaator on välja lülitatud (*[Navigatsiooniseaded](#page-50-0)*, lehekülg 45).
- Välju seadmega maa-alustest parklatest, eemaldu kõrgetest hoonetest ja puudest.
- Seisa mitu minutit paigal.

## Aku tühjeneb kiiresti

- Vähenda ekraani heledust (*[Ekraaniseaded](#page-51-0)*, lehekülg 46).
- Vähenda ekraani väljalülituse aega (*[Ekraaniseaded](#page-51-0)*, lehekülg 46).
- Vähenda helitugevust (*[Helitugevuse reguleerimine](#page-8-0)*, lehekülg 3).
- Lülita wi-fi raadio välja, kui seda ei kasutata (*[Wi‑Fi seaded](#page-50-0)*, lehekülg 45).
- Kui seadet ei kasutata, lülita see unerežiimi (*[Seadme sisse- ja väljalülitamine](#page-6-0)*, lehekülg 1).
- Väldi seadme kokkupuudet äärmuslike temperatuuridega.
- Ära jäta seadet otsese päikesevalguse kätte.

## Seade ei loo ühendust minu telefoniga

- Vali  $\bullet$  > Telefon ja veendu, et su telefon on navigaatoriga seotud.
- Luba telefonis juhtmevaba tehnoloogia Bluetooth ja aseta telefon seadmest kuni 10 m (33 jala) kaugusele.
- Veendu, et telefon on ühilduv.
	- Lisateavet leiad aadressil [www.garmin.com/bluetooth.](http://www.garmin.com/bluetooth)
- Lõpeta paaristamine uuesti.

Paaristamise kordamiseks pead telefoni ja seadme (*[Bluetooth seadme lahtiühendamine](#page-36-0)*, lehekülg 31) paaristamise tühistama ning paaristamise uuesti sooritama (*[Nutitelefoniga sidumine](#page-33-0)*, lehekülg 28).

## Iminapp ei püsi tuuleklaasil

- **1** Puhasta iminapp ja tuuleklaas puhastusvahendiga.
- **2** Kuivata puhta ja kuiva lapiga.
- **3** Paigalda iminapp (*[Seadme paigaldamine autosse](#page-58-0)*, lehekülg 53).

## Seade ei ilmu arvutisse portatiivse seadmena ega eemaldatava draivi või mälumahuna

- **1** Ühenda USB-kaabel arvuti küljest lahti.
- **2** Lülita seade välja.
- **3** Ühenda USB-kaabel seadmega ja arvuti USB-pordiga.

**VIHJE:** uSB-kaabel tuleb ühendada arvuti USB-porti, mitte USB-jaoturisse.

Seade lülitub automaatselt sisse ja siseneb MTP-režiimi või USB-massmälurežiimi. Seadme ekraanil kuvatakse arvutiga ühendatud seadme pilt.

**MÄRKUS.** kui arvutis on mitu võrguketast, võib teenusel Windows® olla raskusi seadme Garmin ketastele tähtede määramisel. Kettatähtede määramise teavet leiad operatsioonisüsteemi abifailist.

## Lisa

## <span id="page-58-0"></span>Seadme paigaldamine autosse

#### **HOIATUS**

Toote hoiatused ja muu olulise teabe leiad toote karbis olevast juhendist *Tähtis ohutus- ja tootealane teave*. Toode sisaldab liitium-ioonakut. Selleks, et vältida vigastusi ja toote kahjustamist, mille võib põhjustada aku kokkupuude liigse kuumusega, ära hoia seadet otsese päikesevalguse käes.

Ära kasuta iminapaga hoidikut mootorrattal.

#### *TEATIS*

Enne seadme paigaldamist kontrolli kohalikke õigusakte tuuleklaasi kinnitite kohta.

**MÄRKUS.** autokinnitus on valikuline tarvik. Lisatarvikute ostmiseks mine aadressile [garmin.com.](http://www.garmin.com)

**1** Ühenda sõiduki toitejuhe  $\left(\overline{1}\right)$  hoidiku ühenduspessa  $\left(\overline{2}\right)$ .

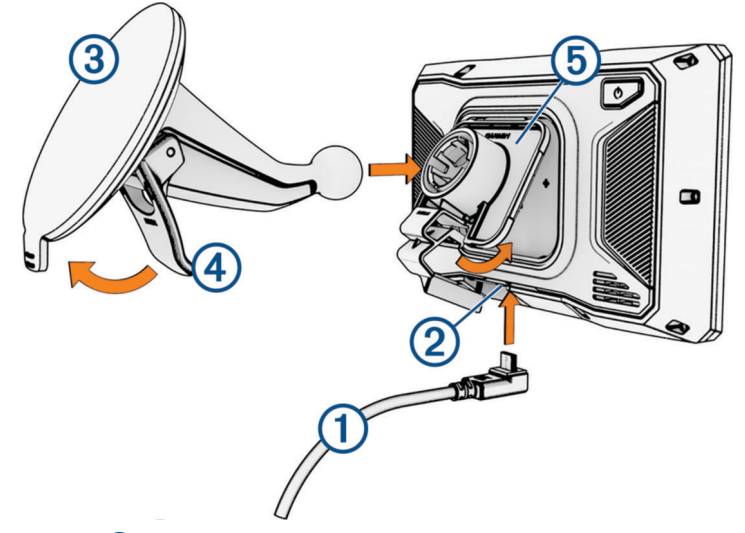

- **2** Eemalda iminapa ümbert kile  $(3)$ .
- **3** Puhasta ja kuivata tuuleklaas ja iminapp ebemevaba riidelapiga.
- **4** Vajuta iminapp tuuleklaasi külge ja pööra hoob 4 tahapoole (tuuleklaasi suunas).
- **5** Kinnita hoidik **5** iminapa külge.
- **6** Aseta seadme ülaosa hoidikusse.
- **7** Vajuta seadet hoidikusse, kuni see paika klõpsab.
- **8** Ühenda auto toitekaabli teine ots pistikupessa.

## Garmin PowerSwitch

#### **HOIATUS**

Garmin soovitab lasta seade paigaldada kogemustega paigaldajal, kes omab teadmisi elektrisüsteemidest. Toitekaabli vale ühendamine võib kahjustada sõidukit või akut või põhjustada kehavigastusi.

Saad ühendatud seadme Garmin PowerSwitchabil seadmes zūmo valgusteid, ventilaatoreid ja muud hallata.

#### Seadme paigaldamise juhised

- Seadme peab paigaldama aku lähedale ning kaasasoleva toitejuhtme ulatusse.
- Paigalduspind peab olema seadme kaalule vastava tugevusega.
- Seadme asukohas peab jätkuma ruumi kõigile juhtmetele ja nende ühendustele.

#### <span id="page-59-0"></span>Seadme kinnitamine

Enne seadme paigaldamist pead valima paigalduskoha ning ostma kinnituspinna jaoks sobivad tarvikud.

*TEATIS* Juhtavade puurimisel ja kinnituskoha paigaldamisel väldi juhtmeid, mõõdikuid, turvapatju, turvapatjade katteid, HVAC-süsteemi ja muid elemente. Garmin ei vastuta kahjude või tagajärgede eest, mis tulenevad seadme paigaldamisest.

**1** Aseta hoidik valitud kohta.

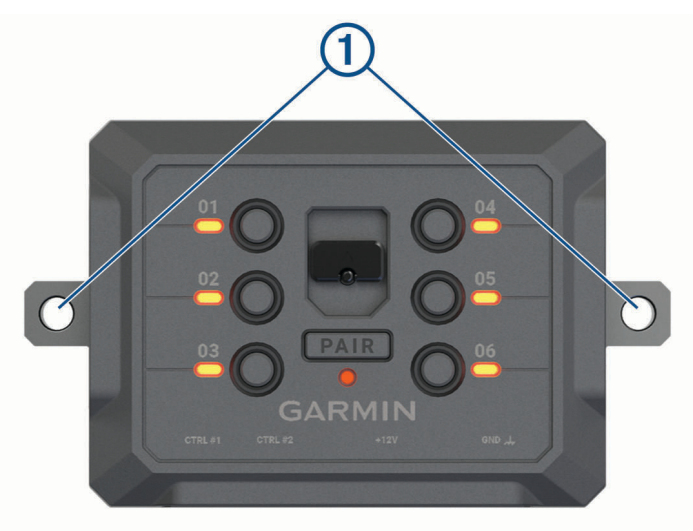

- **2** Kasuta hoidikut mallina ja märgi kaks kruvikohta  $\textcircled{1}$ .
- **3** Puuri juhtaugud (valikuline).

Teatud paigaldusmaterjali korral pole juhtaukude puurimine vajalik. Ära puuri läbi kronsteini.

**4** Kinnita hoidik kindlalt pinna külge kinnituspinnaga sobivate tarvikute abil.

## <span id="page-60-0"></span>Esikaane avamine

Elektriühenduste loomiseks pead avama esikaane.

**1** Tõsta esikaane riiv  $\overline{1}$  üles ja pööra seda vastupäeva

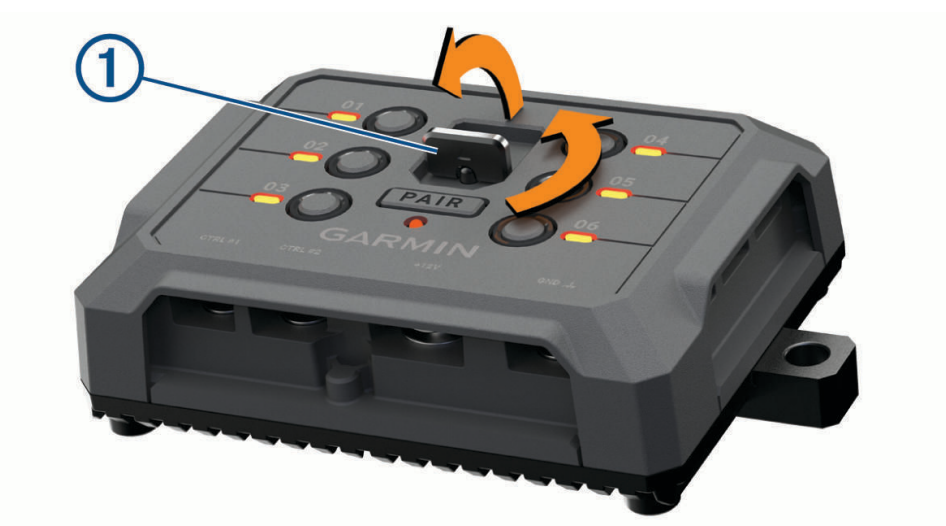

**2** Eemalda esikaas seadmelt.

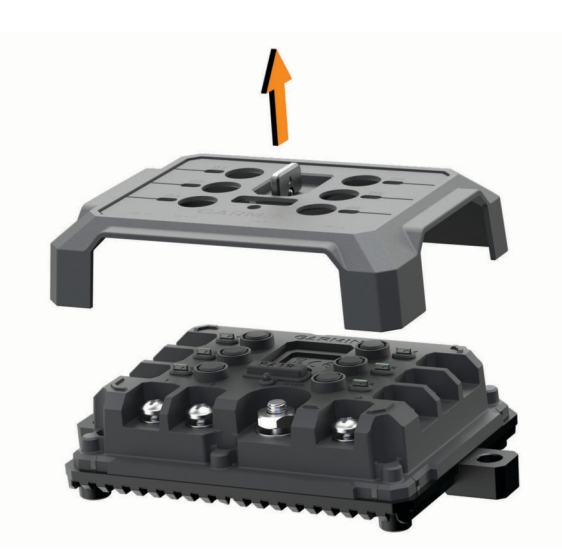

#### <span id="page-61-0"></span>Tarvikute ühendamine

#### *TEATIS*

Ära kasuta seadet vintsi juhtimiseks ega selle toitega varustamiseks. Selle juhise eiramisel võib sõiduk või seade kahjustuda.

Ära ühenda toiteallikat tarviku väljundklemmiga. Selle juhise eiramisel võib sõiduk või seade kahjustuda.

Tarvikute nõuded.

- Enne tarviku ühendamist seadmega Garmin PowerSwitch kontrolli tarviku voolutugevuse nimiväärtust. Seade toetab kuni 30 A tarvikuid kanalite puhul ja kuni 100 A kogu süsteemi puhul.
- Kasuta 10 AWG (6 mm<sup>2</sup>) juhtmeid 20 kuni 30 A tarvikute jaoks.
- Kasuta 12 AWG (4 mm<sup>2</sup>) juhtmeid 10 kuni 20 A tarvikute jaoks.
- Kasuta 14 AWG (2,5 mm<sup>2</sup>) juhtmeid alla 10 A tarvikute jaoks.
- Kasuta kõigi tarvikuühenduste jaoks sobiva suurusega klemme.
- Kinnita kõik klemmiühendused kindlalt.
- **1** Ühenda tarviku  $\textcircled{1}$  plussjuhe seadme Garmin PowerSwitch tarvikuklemmiga  $\textcircled{2}$ .

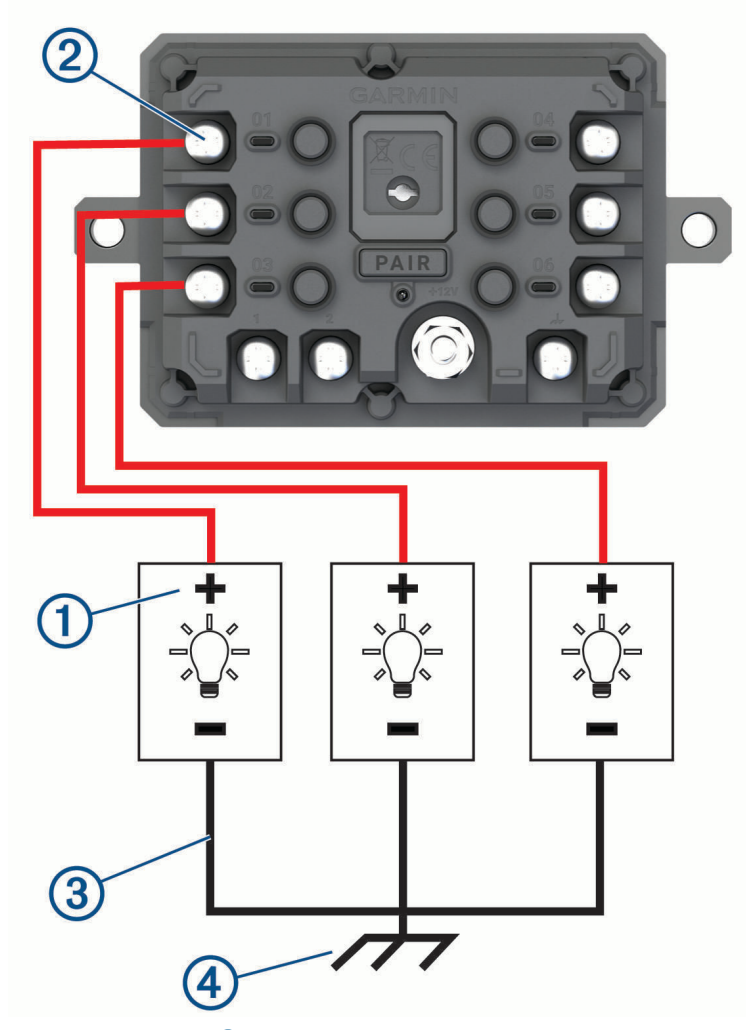

**2** Ühenda negatiivne või maandusjuhe  $\overline{3}$  sõidukiraamil oleva värvimata maandusühendusega  $\overline{4}$ , maanduse jaotusploki või otse aku miinusklemmiga.

#### **ETTEVAATUST**

Ära ühenda tarviku maandusjuhtmeid maandusklemmiga (GND) seadmel Garmin PowerSwitch, sest see võib kaasa tuua kehavigastuse, vara kahjustumise või häired seadme töös.

<span id="page-62-0"></span>**3** Veendu alati, et kõik seadme elektriühendused on kindlalt kinni ega lõdvene seadme töö ajal.

#### Juhtsisendi ühendamine

Saad seadme ühendada juhtklemmidega, et seade Garmin PowerSwitch saaks kohandatavad väljundid sisse lülitada. Näiteks saad ühendada oma sõiduki süütelüliti juhtsisendi klemmiga, et tarvikud alati sõiduki käivitamisel automaatselt sisse lülitada. Juhtklemmid tuvastavad signaali vahemikus 3,3 V kuni 18 V. Väljundfunktsioone saab seadistada rakendusega Garmin PowerSwitch.

Ühenda sõiduki juhtallika juhtjuhe seadme Garmin PowerSwitch ühe juhtklemmiga.

#### Seadme ühendamine sõiduki toitega

Enne seadme ühendamist sõiduki toitega tuleb seadme +12V klemmilt hoiatustähis eemaldada. Veendu alati, et kõik seadme elektriühendused on kindlalt kinni ega lõdvene seadme töö ajal.

**1** Ühenda kaasasoleva maandusjuhtme $\Omega$  suur rõngasotsak sõiduki aku negatiivse klemmiga.

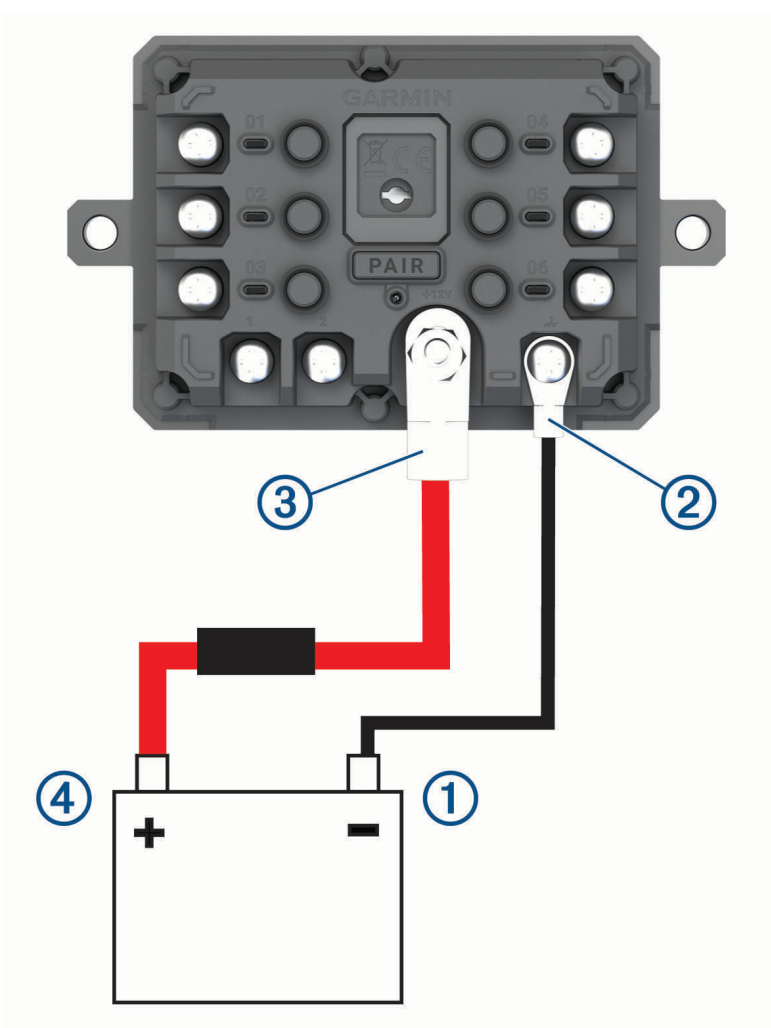

- **2** Ühenda kaasasoleva maandusjuhtme väike rõngasotsak seadme **GND** klemmiga .
- **3** Ühenda kaasasoleva 12 V juhtme väike rõngasotsak seadme **+12V** klemmiga .
- 4 Kinnita +12 V klemmi <sup>3</sup>/<sub>8</sub>-tolline mutter maksimaalse pöördemomendiga 4,52 N·m (40 lbf-tolli). Veendu, et mutrit ei jõuaks käsitsi lahti keerata.

#### *TEATIS*

Ära +12 V klemmi liiga tugevasti kinnita, et klemm kahjustada ei saaks.

**5** Ühenda 12 V kaabli suur rõngasotsak (4) sõiduki aku plussklemmiga.

#### <span id="page-63-0"></span>Navigatsiooniseadmega Garmin sidumine

Saad seadme Garmin PowerSwitch ühilduva navigatsiooniseadmega Garmin siduda.

- **1** Lülita seade Garmin PowerSwitch välja ja aseta ühilduv navigatsiooniseade Garmin sellest 1 m (3,3 jalga) kaugusele.
- **2** Ava ühilduvas navigatsiooniseadmes rakendus Garmin PowerSwitch.
- **3** Sidumise ja seadistamise lõpuleviimiseks järgi ekraanil kuvatavaid juhiseid.

Kuvatakse peamine rakenduse juhtpaneel. Pärast seadmete paaristamist loovad need automaatselt ühenduse, kui need on sisse lülitatud ja asuvad levialas.

#### Garmin PowerSwitch tehnilised andmed

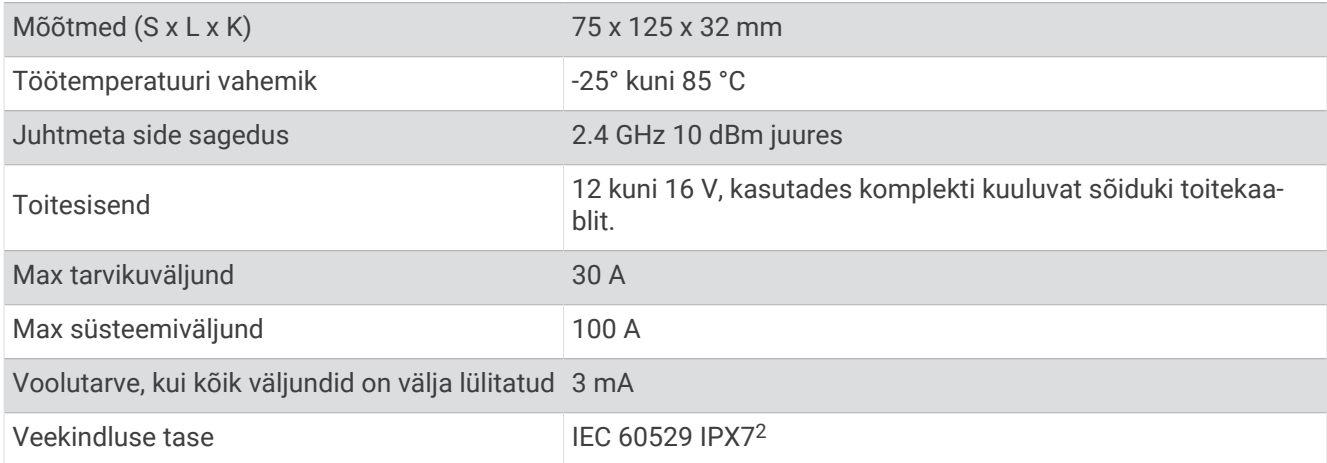

#### Minu seadme Garmin PowerSwitch ühendus katkeb

- Kontrolli, kas seadmel Garmin PowerSwitch on toiteühendus.
- Kontrolli, kas tehnoloogia Bluetooth on seotud navigatsiooniseadmes või nutitelefonis lubatud.
- Aseta navigatsiooniseade või nutitelefon seadmele Garmin PowerSwitch lähemale.
- Kontrolli, kas sõiduki aku toide on vähemalt 12 V.
- Kui toide on alla 11 V, lülitab seade Garmin PowerSwitch kõik väljundid automaatselt välja, et sõiduki akut säästa (*Minu tarvikutel puudub toiteühendus*, lehekülg 58).

#### Minu tarvikutel puudub toiteühendus

- Kontrolli, kas seadmel Garmin PowerSwitch on toiteühendus sõiduki akuga.
- Kontrolli, kas sõiduki aku toide on vähemalt 12 V. Kui toide on alla 11 V, lülitub seade Garmin PowerSwitch kõik väljundid automaatselt välja, et sõiduki akut säästa. Väljundid lülituvad uuesti sisse, kui seade tuvastab üle 12 V toite.
- Veendu, et kõik seadme elektriühendused on kindlalt kinni ega lõdvene sõiduki töö ajal.
- Veendu, et kõik ühendatud tarvikud tarbivad alla 30 A.

Kui mõni tarvik tarbib üle 30 A, lülitab seade selle väljundi automaatselt välja.

- Veendu, et süsteemi kogu koormus on alla 100 A. Kui seade tuvastab üle 100 A süsteemi koormuse, lülitab see kõik väljundid automaatselt välja.
- Vaata kõik elektriühendused elektrilühise vältimiseks üle.

## Juhtmevabad kaamerad

Seade võib esitada ühe või mitme ühendatud juhtmevaba kaamera (müüakse eraldi) videovooge.

<sup>&</sup>lt;sup>2</sup> \*Seade võib olla kuni 30 minutit 1 meetri sügavuses vees. Lisateavet vt veebilehelt [www.garmin.com/waterrating.](http://www.garmin.com/waterrating)

#### <span id="page-64-0"></span>Kaamera sidumine navigatsiooniseadmega Garmin

Saad kaamera ühilduva navigatsiooniseadmega Garmin siduda. Lisateavet ühilduvate seadmete Garminkohta vaata tootelehelt [garmin.com/bc40.](http://www.garmin.com/bc40)

**1** Installi navigatsiooniseadmesse kõige uuem tarkvara.

Ilma uusima tarkvarata ei pruugi seade BC 40 kaamera kasutamist toetada. Lisateavet tarkvara uuendamise kohta leiad navigatsiooniseadme kasutusjuhendist.

**2** Paigalda patareid kaamerasse.

Kaamera lülitub automaatselt sidumisrežiimi. Kui kaamera on sidumisrežiimis, vilgub sinine LED-märgutuli. Kaamera on sidumisrežiimis kaks minutit. Kui sidumisrežiim aegub, saad patareid eemaldada ja uuesti paigaldada,

**3** Võta ühilduv navigatsiooniseade Garmin sõidukist välja, hoia seda kuni 1,5 m (5 jalga) kaugusel kaamerast ning lülita navigatsiooniseade sisse.

Seade tuvastab kaamera automaatselt ning palub sul seadmed siduda.

**4** Vali **Jah**.

**VIHJE:** kui navigatsiooniseade ei tuvasta kaamerat automaatselt, saad käsitsi sidumiseks valida > **Juhtmevabad kaamerad** > **Lisa uus kaamera**.

Seade seotakse kaameraga.

- **5** Anna kaamerale nimi (valikuline).
	- Peaksid kasutama kirjeldavat nime, mis viitab selgelt kaamera auskohale.
- **6** Vali **Val.**.

#### BC™ 50 kaamera sidumine navigatsiooniseadmega Garmin

Saad sidudaBC 50 kaamera ühilduva Garmin navigatsiooniseadmega. Seadme ühilduvuse kohta saad lisateavet aadressilt [garmin.com/bc50.](http://www.garmin.com/bc50)

- **1** Installi navigatsiooniseadmesse kõige uuem tarkvara.
	- Ilma uusima tarkvarata ei pruugi seade BC 50 kaamera kasutamist toetada. Lisateavet seadme tarkvara uuendamise kohta leiad navigatsiooniseadme kasutusjuhendist.
- **2** Vali > **Juhtmevaba kaamera** > **Lisa uus kaamera**.
- **3** Kaamera sidumise lõpetamiseks ja seadistamiseks järgi ekraanil kuvatavaid juhiseid.

Pärast esmakordset kaameraga sidumise lõpetamist luuakse ühendus Garmin navigatsiooniseadmega automaatselt.

#### Traadita kaamera vaatamine

#### **HOIATUS**

Õigel kasutamisel aitab seade sinu ümber toimuvast saada parema ülevaate. Valesti kasutamisel võib ekraan segada su keskendumisvõimet, mille tagajärjeks võib olla tõsise kehavigastuse või surmaga lõppev õnnetus. Sõidu ajal on tähelepanu hajumise vältimiseks lubatud ekraani vaid põgusalt vaadata.

#### Vali > **Juhtmevabad kaamerad**.

#### <span id="page-65-0"></span>Juhendamisjoonte joondamine

Parimate võrdluspunktide saamiseks peaksid juhtjooned olema joondatud nii, et need peegeldavad sõiduki väliskülgi. Juhendamisjooned peab iga tagurduskaamera puhul eraldi joondama. Mõne mudeli puhul on reguleerimine automaatselt saadaval pärast kaamera sidumist.

#### **HOIATUS**

Enne seadme kasutamist ja pärast kaamera nurga reguleerimist tuleb kontrollida, et juhtjooned on õigesti joondatud. Juhendamisjoonte õigeks joondamise eiramine võib tuua endaga kaasa surma, tõsise kehavigastuse või omandile kahju tekitamisega lõppeva õnnetuse või avarii.

**1** Paiguta sõiduk nii, et selle üks külg oleks joondatud võimalikult äärekivi, sõidutee või parkimiskoha joonte lähedale.

Abiks võib olla see, et paigutad sõiduki parkimiskoha keskele ning seejärel liigud järgmisele parkimiskohale. Nii saad sõiduki taga olevaid parkimiskoha jooni joondamisel viitepunktidena kasutada.

Äärekivi, sõidutee või parkimiskoha jooned peaksid olema seadmel selgelt nähtavad.

- **2** Tee valik:
	- Puuduta kaameravaates ekraani ja vali  $\sqrt{=}$ .
	- Kaameravaates vali > **Kohanda video**.
- **3** Lohista juhtjoonte  $\Omega$ nurkades olevaid ringe või puuduta nooli, kuni need ühtivad äärekivi, sõidutee või parkimiskoha joonte nurga ja asendiga.

Juhtjooned peaksid ilmuma otse sinu võrdluspunktide kohale.

Juhtjoonte punane või oranž osa peaks olema joondatud sinu sõiduki tagaosaga.

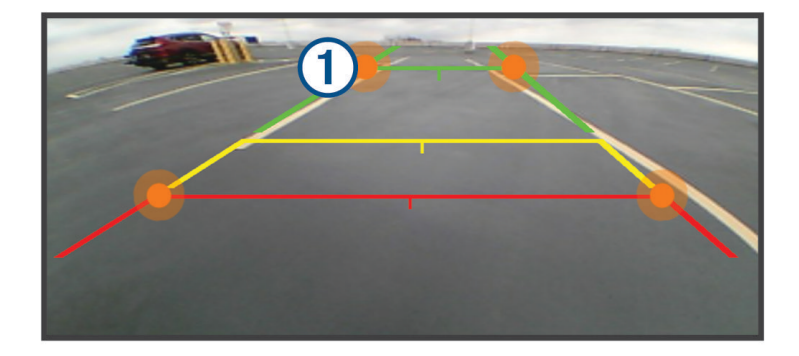

**4** Vajadusel paiguta sõiduk ümber nii, et teine külg oleks joondatud võimalikult äärekivi, sõidutee või parkimiskoha joonte lähedale, ja korda joondamisprotsessi.

Peaksid püüdma hoida nii, et juhtjooned on sümmeetriliselt, isegi kui su sõiduk ei ole äärekivide, sissesõidutee või parkimiskoha joontega ideaalselt joondatud.

**5** Pärast joondamise lõpetamist vali  $\sqrt{\ }$ .

## Mälukaardi paigaldamine kaartide ja andmete jaoks

Võid paigaldada mälukaardi, et seadmes oleks kaartide ja andmete salvestamiseks rohkem talletusruumi. Võid mälukaarte osta elektroonikapoest. Seade toetab 4 kuni 256 GBmicroSD-mälukaarte. Mälukaardid peavad kasutama FAT32-failisüsteemi vormingut.

- **1** Leia seadme kaartide ja andmete mälukaardipesa (*[Seadme ülevaade](#page-6-0)*, lehekülg 1).
- **2** Sisesta mälukaart pessa.
- **3** Vajuta, kuni kuuled klõpsatust.

## Andmehaldus

Seade on mälumahu suurendamiseks varustatud mälukaardipesaga.

**MÄRKUS.** seade ühildub operatsioonisüsteemiga Windows 7 ja hilisemate versioonidega ning Mac® OS 10.7 ja hilisemate versioonidega.

#### <span id="page-66-0"></span>Mälukaartidest

Mälukaarte saad osta elektroonikapoest või soetades eellaaditud ettevõtte Garmin kaarte ([www.garmin.com](http://www.garmin.com)). Mälukaartidele saab salvestada faile, nagu kaardid ja huvipunktid.

#### Seadme ühendamine arvutiga

Seadme saad arvutiga ühendada USB-kaabli abil.

- **1** Ühenda USB-kaabli väiksem ots seadme pessa.
- **2** Ühenda USB-kaabli suurem ots arvuti USB-pessa.
- **3** Seadmel zūmo vali **Toksa arvutiga ühendam.**.

Seadme ekraanil kuvatakse arvutiga ühendatud seadme pilt.

Sõltuvalt arvuti opsüsteemist kuvatakse kaasaskantav seade, eemaldatav draiv või mäluseade.

#### GPX-failide edastamine arvutist

Apple® arvutite puhul on võimalik, et kasutada tuleb kolmanda osapoole tarkvara (nt Android File Transfer programmi), kui soovid selles seadmes faile lugeda ja kirjutada.

Juhul kui oled juba loonud marsruudid, mida soovid oma seadmes kasutada, siis on võimalik GPX-faile otse arvutist edastada.

- **1** Ühenda seade arvutiga (*Seadme ühendamine arvutiga*, lehekülg 61). Seade ilmub kandeseadmena.
- **2** Ava arvutis failibrauser.
- **3** Vali GPX-fail.
- **4** Vali **Redigeeri** > **Kopeeri**.
- **5** Sirvi seadme GPX-kaustani.
- **6** Vali **Redigeeri** > **Kleebi**.

#### Failide edastamine arvutist

**1** Ühenda seade arvutiga (*Seadme ühendamine arvutiga*, lehekülg 61).

Sõltuvalt arvuti opsüsteemist kuvatakse kaasaskantav seade, eemaldatav draiv või mäluseade.

- **2** Ava arvutis failibrauser.
- **3** Valige fail.
- **4** Vali **Redigeeri** > **Kopeeri**.
- **5** Leia seadmes kaust.

**MÄRKUS.** eemaldatava draivi või mälu korral ei tohiks faile panna kausta Garmin.

**6** Vali **Redigeeri** > **Kleebi**.

#### USB-kaabli lahtiühendamine

Kui seade on arvutiga ühendatud kui eemaldatav draiv või köide, tuleb andmekadude vältimiseks seade arvutist lahti ühendada. Kui seade on arvutiga Windows teisaldatava seadmena ühendatud, ei tule seadet turvaliselt lahti ühendada.

- **1** Lõpeta toiming:
	- Windows arvutites vali **Eemalda riistvara ohutult** ikoon süsteemisalves ja vali oma seade.
	- Arvuti Apple puhul vali seade ja siis **Fail** > **Väljuta**.
- **2** Ühenda kaabel arvuti küljest lahti.

#### <span id="page-67-0"></span>Rakenduse BaseCamp™ andmete lisamine rakendusse Garmin Explore

Võid eksportida rakenduse BaseCamp andmefailid ja importida need seadmes zūmo kasutamiseks rakendusse Garmin Explore.

- **1** Andmete eksportimine rakendusest BaseCamp
	- Apple arvuti kasutamisel vali *Rakendusest BaseCamp andmete eksportimine Apple arvutiga*, lehekülg 62.
	- PC kasutamisel vali *Rakendusest BaseCamp andmete eksportimine PC-ga*, lehekülg 62.
- **2** Impordi rakenduse BaseCamp andmed rakenduse Garmin Explore veebisaidile (*Andmete importimine rakendusse Garmin Explore*, lehekülg 62).
- **3** Sünkrooni rakenduse Garmin Explore andmeid seadmes zūmo (*[Konto Garmin Explore andmete](#page-24-0) [sünkroonimine](#page-24-0)*, lehekülg 19).

#### Rakendusest BaseCamp andmete eksportimine PC-ga

- **1** Tee valik:
	- Arvutist kogu rakenduse BaseCamp andmete eksportimiseks vali **Minu kogum** ja vali **Fail** > **Ekspordi** > **Ekspordi üksus Minu kogum**.
	- Loendis oleva ühe või mitme üksuse eksportimiseks vali üksus(ed) ja siis **Fail** > **Ekspordi** > **Ekspordi valik**.
- **2** Sisesta nimi, vali eksporditud faili asukoht ja failivorming ja siis vali **Salvesta**.

#### Rakendusest BaseCamp andmete eksportimine Apple arvutiga

- **1** Tee valik:
	- Arvutist kogu rakenduse BaseCamp andmete eksportimiseks vali **Minu kogum** ja vali **Fail** > **Ekspordi üksus Minu kogum**.
	- Loendis oleva ühe või mitme üksuse eksportimiseks vali üksus(ed) ja siis **Fail** > **Ekspordi valitud kasutajaandmed**.
- **2** Sisesta nimi.
- **3** Vali eksporditud faili asukoht.
- **4** Vali failivorming.
- **5** Vali **Ekspordi**.

#### Andmete importimine rakendusse Garmin Explore

- **1** Ava veebiaadress [explore.garmin.com](http://explore.garmin.com) ja logi oma kontole sisse.
- **2** Vali sakk **Kaart**.
- **3** Vali $\overline{H}$ .
- **4** Järgi ekraanil kuvatavaid juhiseid.

Andmed sünkroonitakse rakenduse Tread ja sinu seadmega zūmo automaatselt.

## GPS-signaali olekute vaatamine

Hoia nuppu **all** all kolm sekundit.

## Täiendavate kaartide ostmine

- **1** Ava seadme tooteleht aadressil [garmin.com.](http://www.garmin.com)
- **2** Klõpsa vahekaarti **Kaart**.
- **3** Järgi ekraanil kuvatavaid juhiseid.

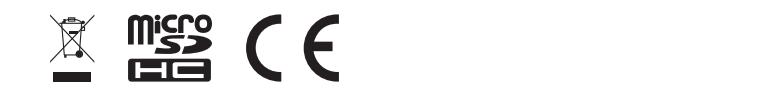